# **ATM Series LCD DVR - HLVR4 User Guide**

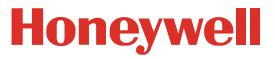

**NEW Y MAGES** 

## **Warnings**

#### **1. Electrical safety**

All installation and operation here should conform to local electrical safety codes.

We assume no liability or responsibility for all the fires or electrical shock caused by improper handling or installation.

#### **2. Transportation security**

Heavy stress, violent vibration or water splash are not allowed during transportation, storage and installation.

#### **3. Installation**

Keep upwards. Handle with care.

Do not connect power to the DVR before completing installation.

Do not place objects on the DVR.

#### **4. Qualified engineers needed**

All the examination and repair work should be done by the qualified service engineers.

We are not liable for any problems caused by unauthorized modifications, attempted repair or careless operation by human error.

#### **5. Environment**

The DVR should be installed in a cool, dry place away from direct sunlight, inflammable, explosive substances and etc.

#### **6. Accessories**

Be sure to use all the accessories recommended by manufacturer.

## **Unpack Everything**

Check that the items received match those listed on the order form and packing slip. The packing box should include, in addition to this User Guide:

- One power cable
- One Ethernet cable
- One HDD cables
- One 25-pin alarm converter
- One CD(including DVR manual, client tools)

• A package of installation fittings

Contact your local retailer as soon as possible if anything is missing in your package.

## **Before You Begin**

Please read this guide carefully before you install and operate the DVR.

## **Contents**

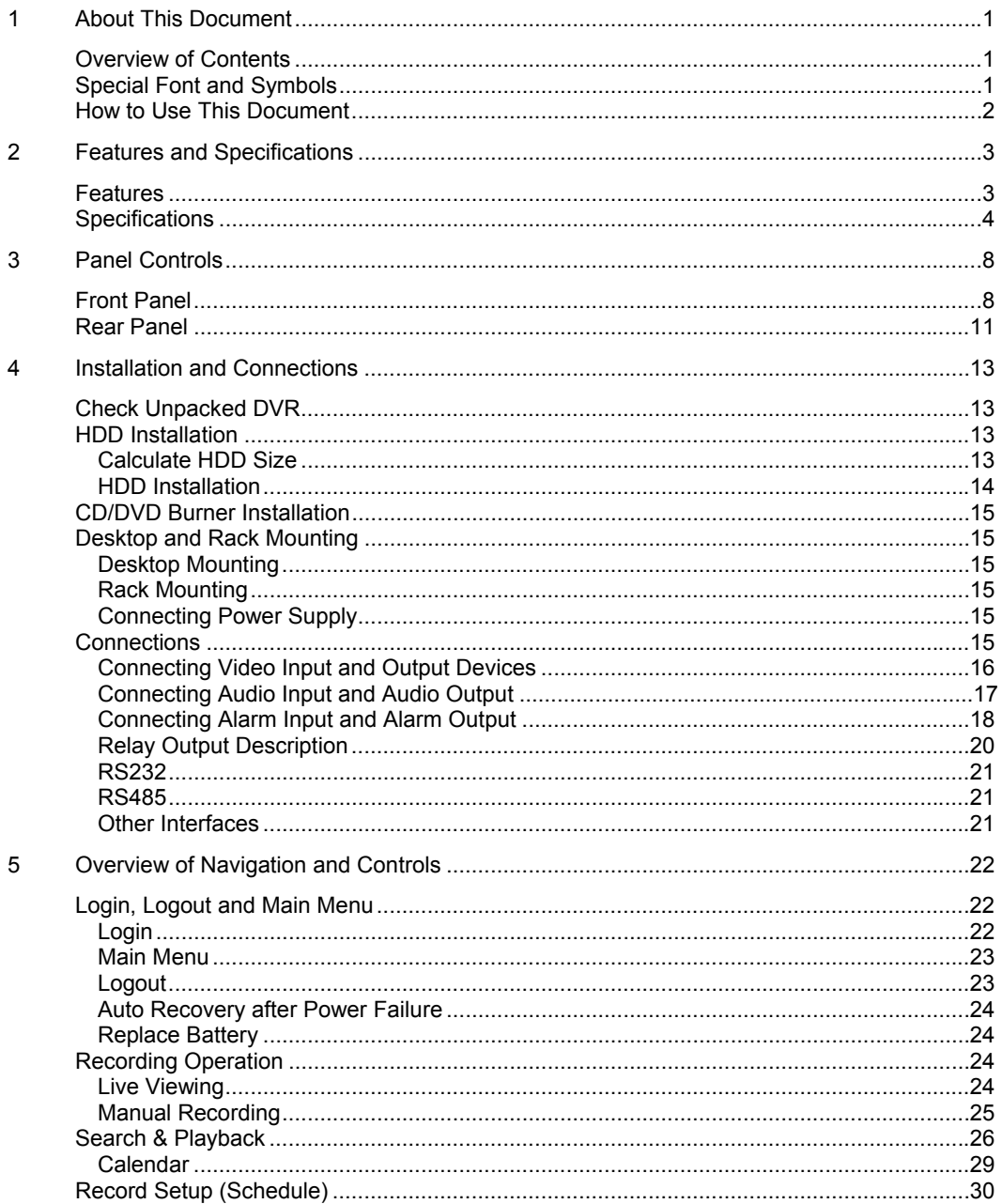

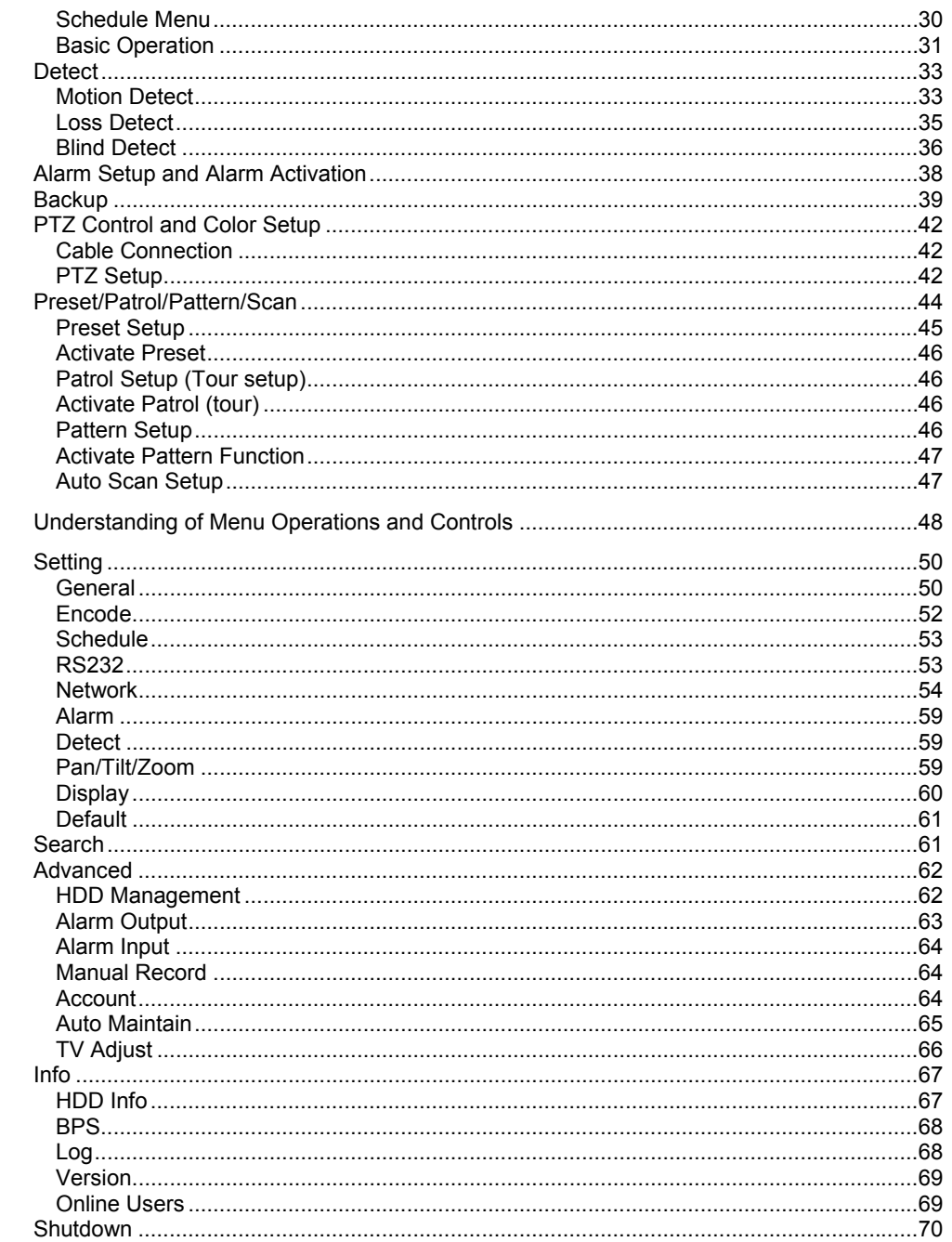

 $\boldsymbol{6}$ 

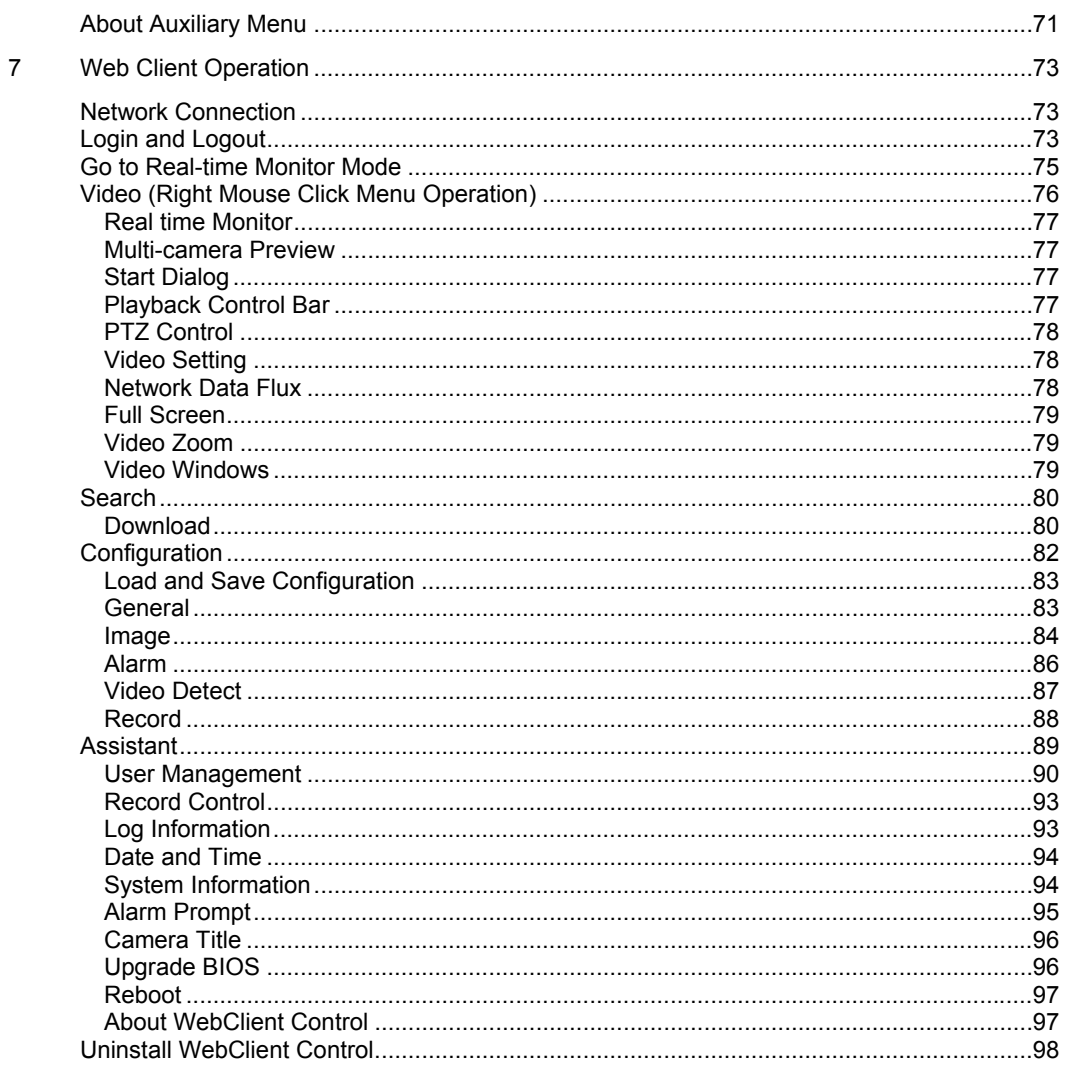

## **Figures**

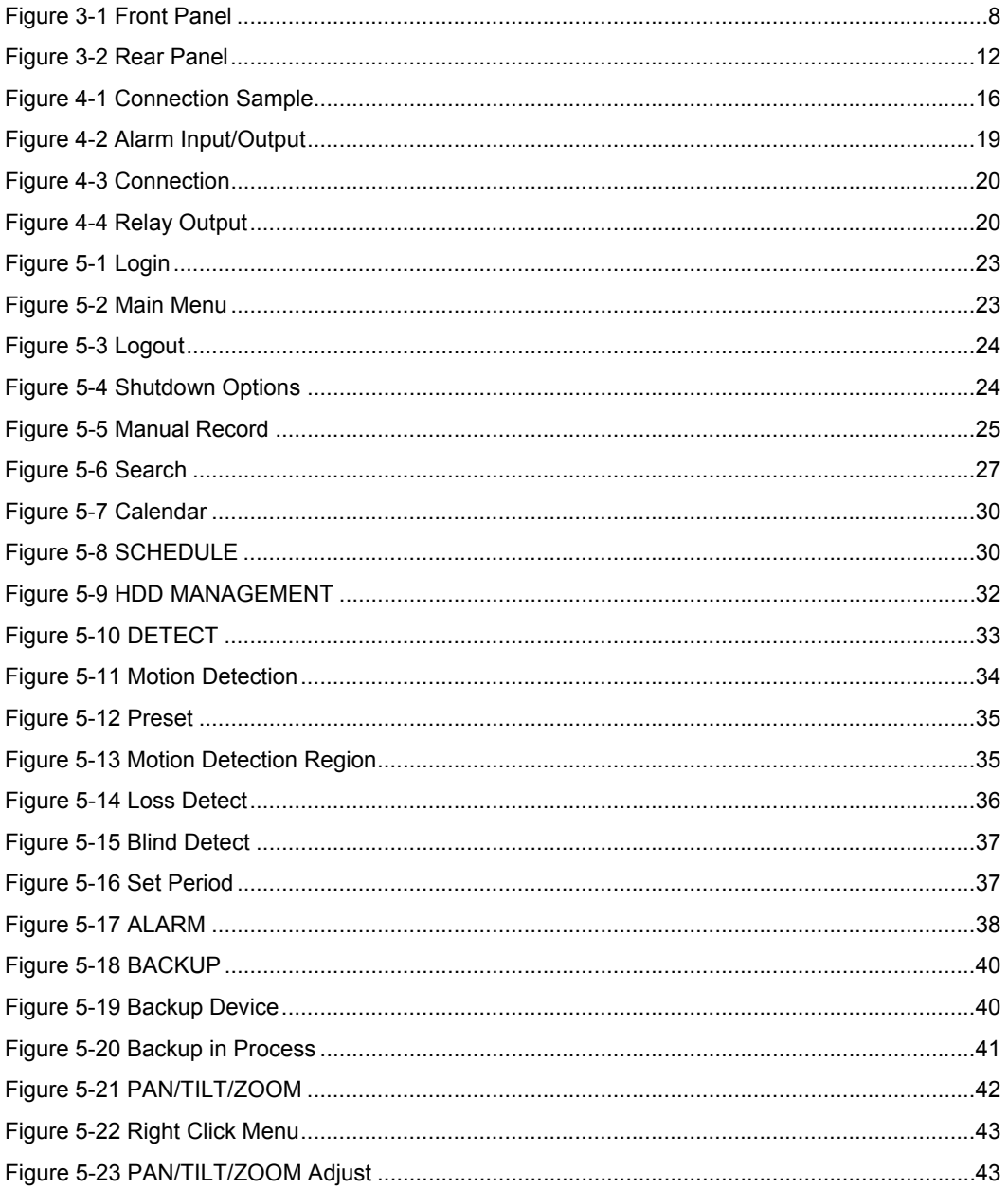

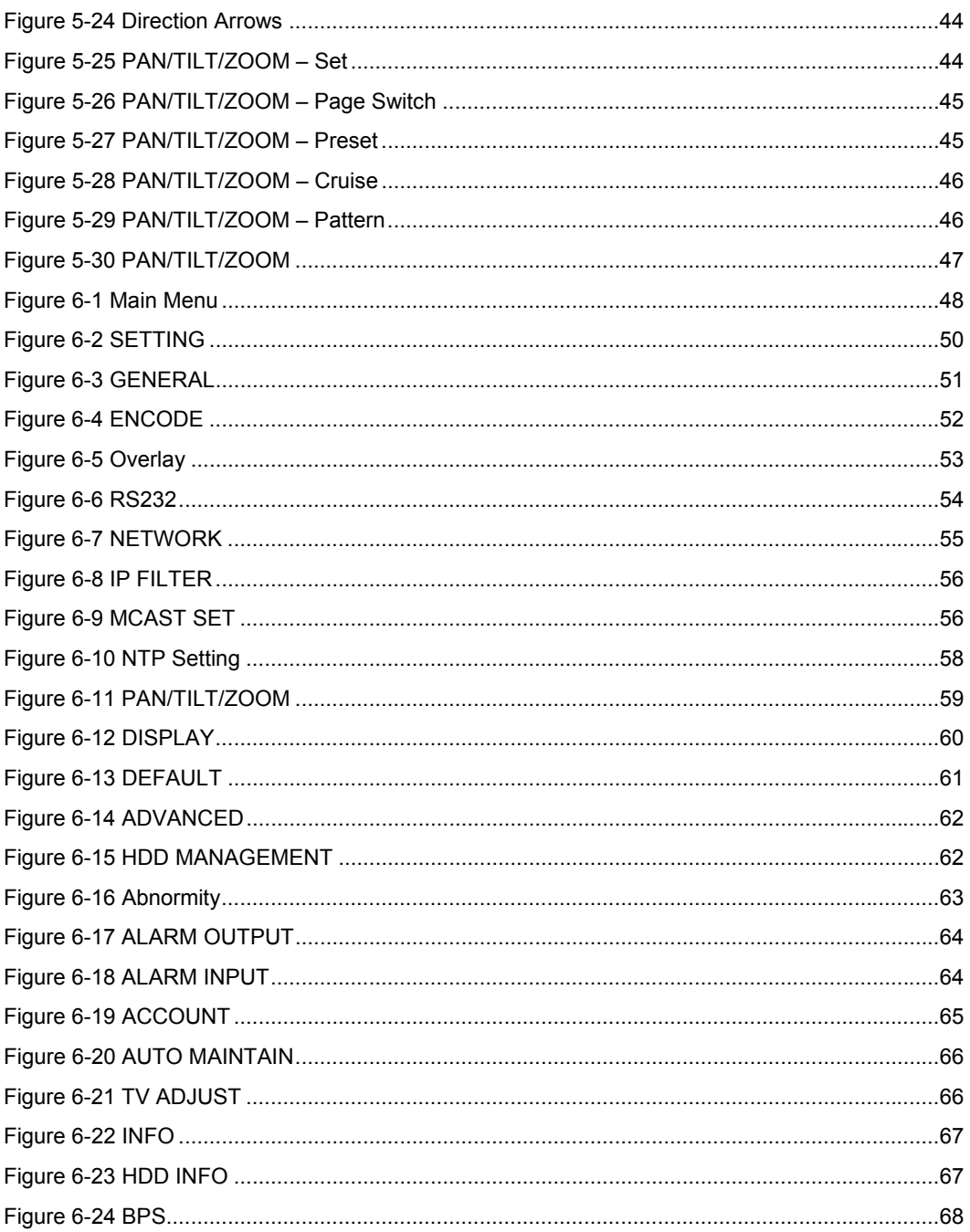

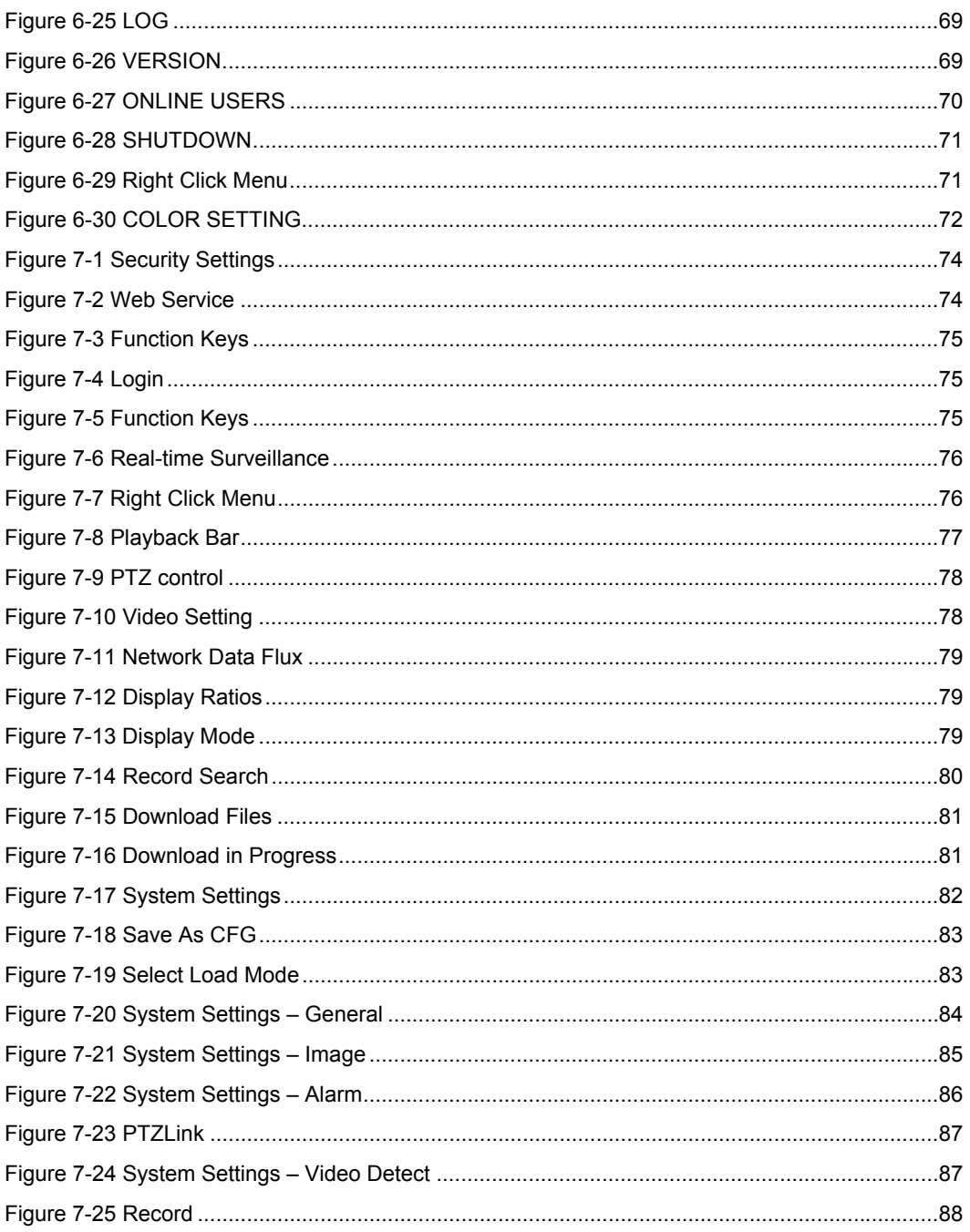

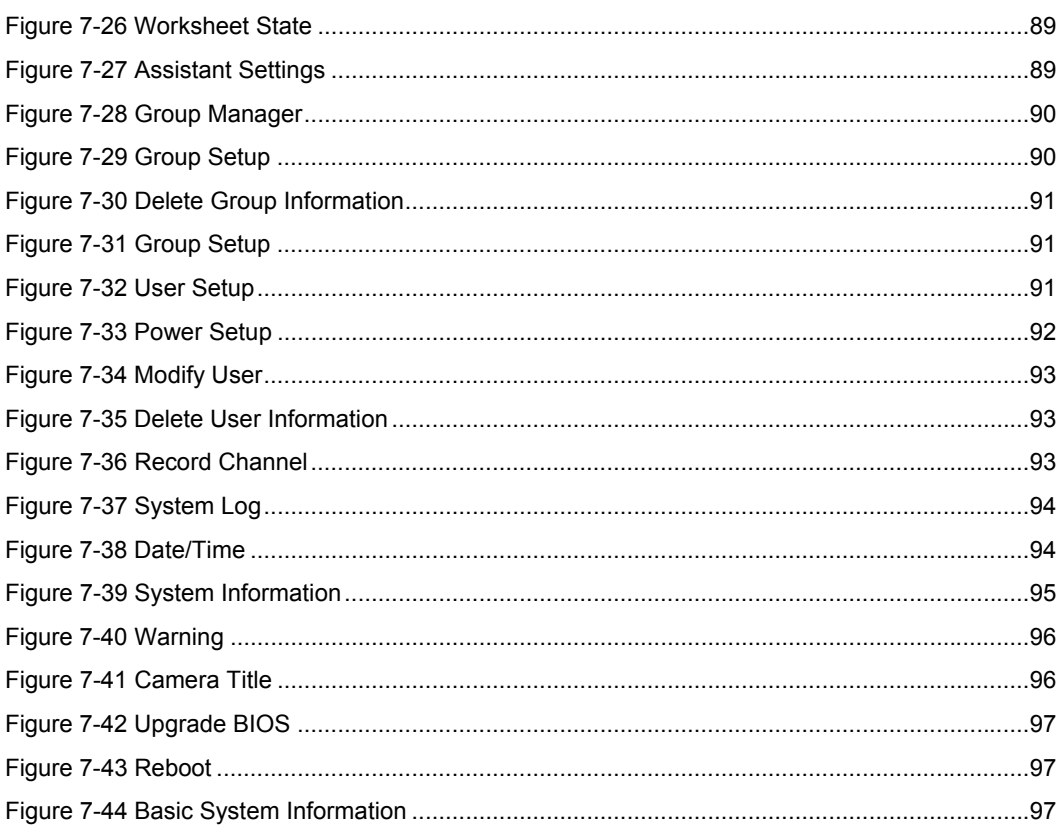

## <span id="page-12-0"></span>**1 About This Document**

Thank you for purchasing the HLVR4 DVR!

This user guide is designed to be a reference tool for the installation and operation of your system, including the DVR features, functions and detailed explanation of the menu tree.

### **Overview of Contents**

This document contains the following chapters:

- *Chapter 1, About This Document*, a brief introduction of "ATM Series-Standalone DVR – HLVR4 User Guide".
- Chapter 2, [Features and Specifications](#page-14-0), introduces the main functions and system requirements of HUS Server.
- *Chapter 3, [Panel Controls](#page-19-0)*, provides descriptions on buttons of the front panel and interfaces of the rear panel.
- *Chapter 4, [Installation and Connections](#page-24-0)*, provides detailed instructions on installing DVR and connecting wires.
- *Chapter 5, [Overview of Navigation and Controls](#page-33-0)*, introduces how to navigate in the main menu window and operate the controls.
- *Chapter 6, [Understanding of Menu Operations and Controls](#page-59-0)*, introduces menu instructions and control operations.
- *Chapter 7, [About Auxiliary Menu](#page-82-0)*, introduces assistant menu.

### **Special Font and Symbols**

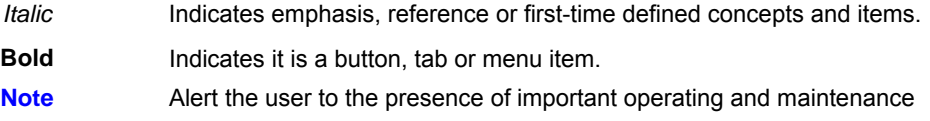

(servicing) instruction in the literature accompanying the product.

### <span id="page-13-0"></span>**How to Use This Document**

- Pictures in the manual are for reference only, so please see the actual items.
- The products will be updated and the information shall not be distributed.
- Please read the book before operation and keep it properly for future use.
- The manual has been reviewed and the accuracy is guaranteed. If there is any uncertainty or controversy, please refer to the final explanation of Honeywell. Honeywell does not take any responsibility for any consequences caused by misunderstanding of the manual or improper operations.

## <span id="page-14-0"></span>**2 Features and Specifications**

This chapter introduces the features and specifications of ATM Series-Standalone DVR – HLVR4.

### **Features**

This series DVR has the following features:

- Compact size fits for ATM machine
- MPEG4 compression algorithm
- Real-time live display up to 4 channels
- Records up to 100ips PAL / 120ips NTSC
- Full Pentaplex Live Display, Recording, Playback, Networking, Backup
- 2 IDE interface supports up to 2 HDD
- PTZ dome control
- Remote access through LAN/WAN
- Linux OS OS embedded in flash
- User friendly operations via front panel or USB mouse
- Smart video detection
- Smart camera settings
- Easy backup method via USB devices, CD-RW/DVD-RW or network download
- Smart HDDs management
- Powerful network software supports multi-DVR clients

## <span id="page-15-0"></span>**Specifications**

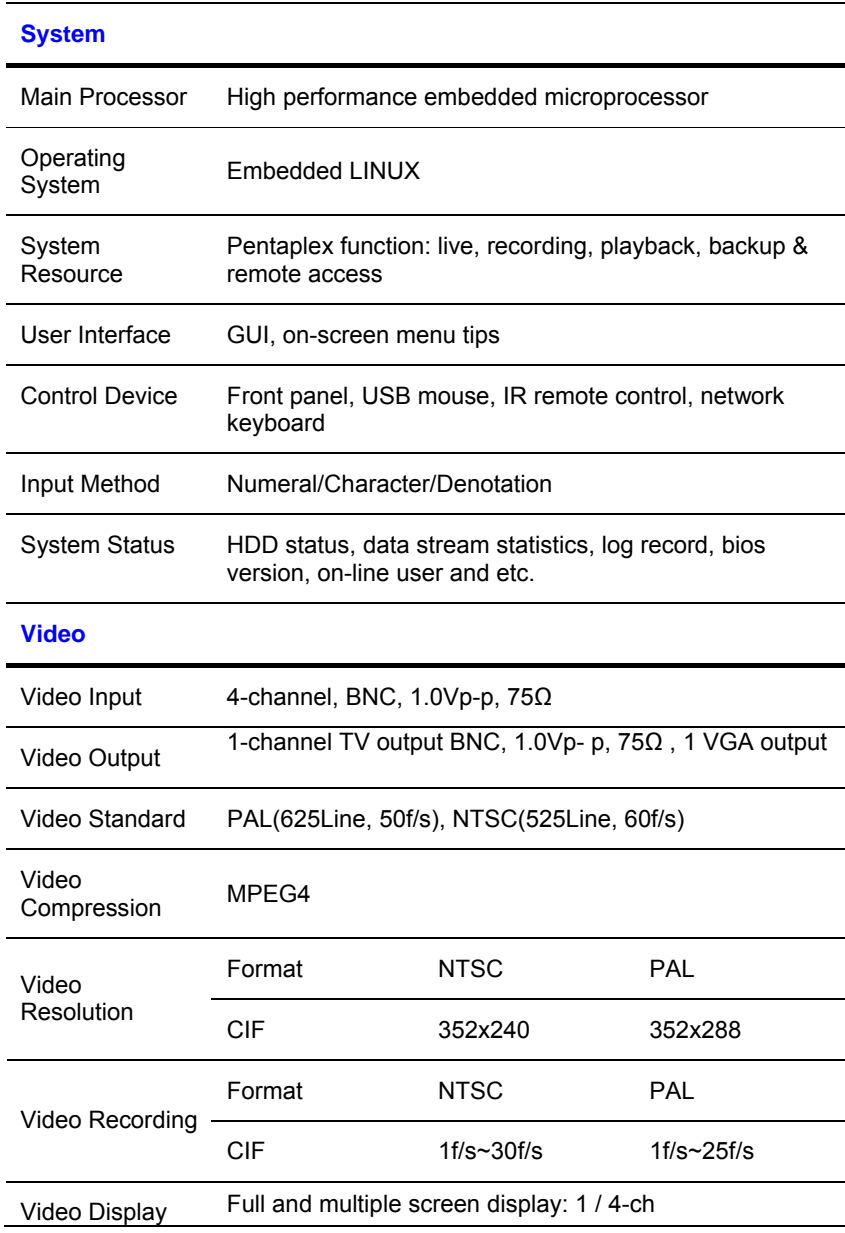

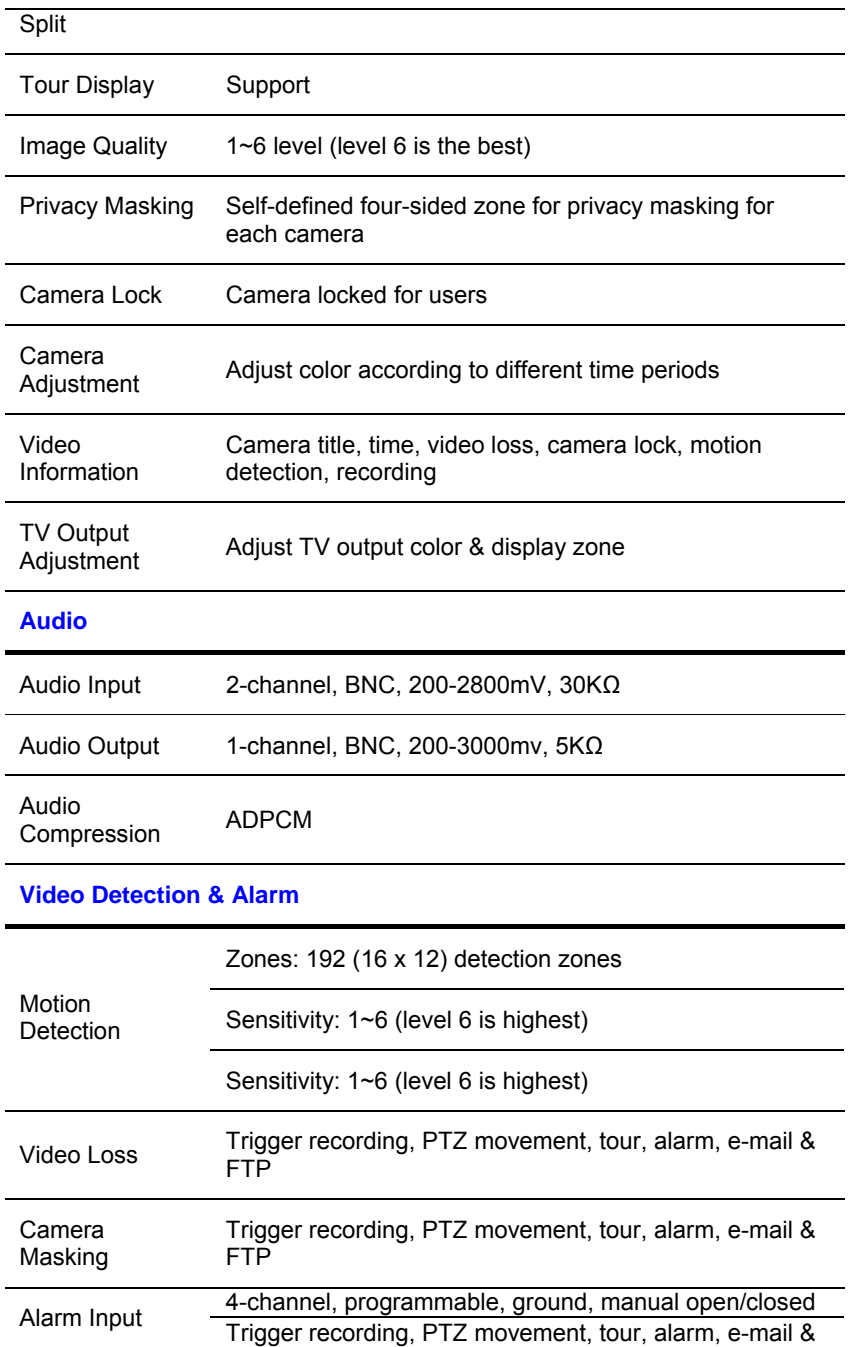

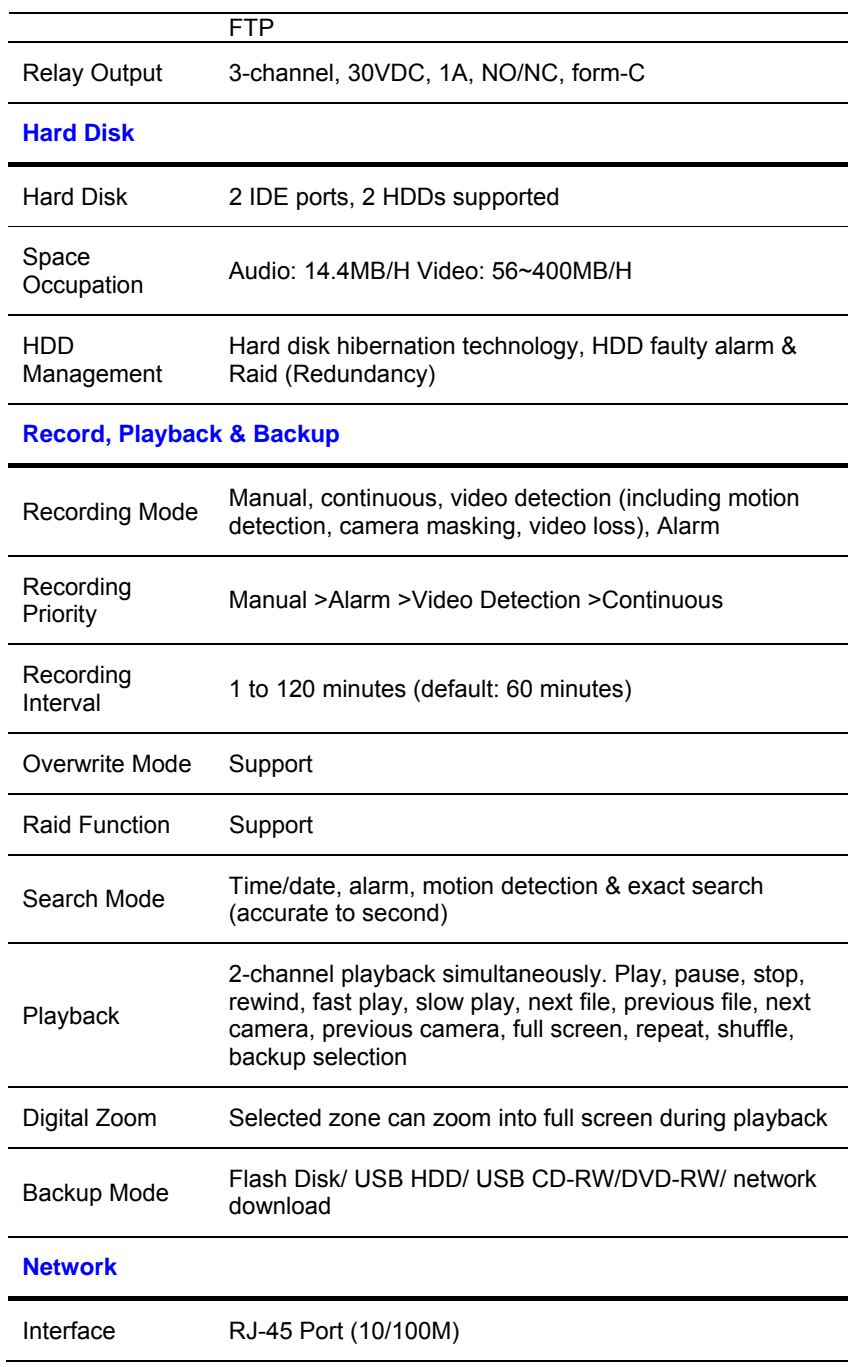

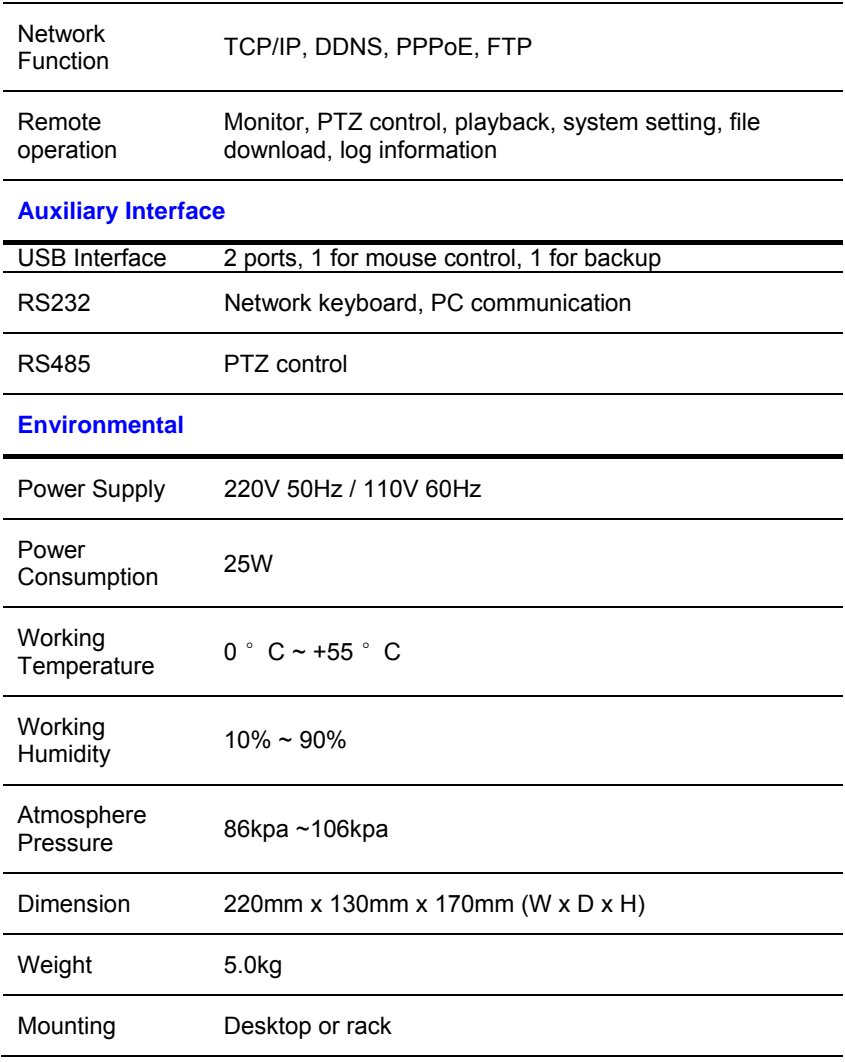

## <span id="page-19-0"></span>**3 Panel Controls**

This section provides information about front panel and rear panel. When you install this series DVR for the first time, please refer to this part first.

### **Front Panel**

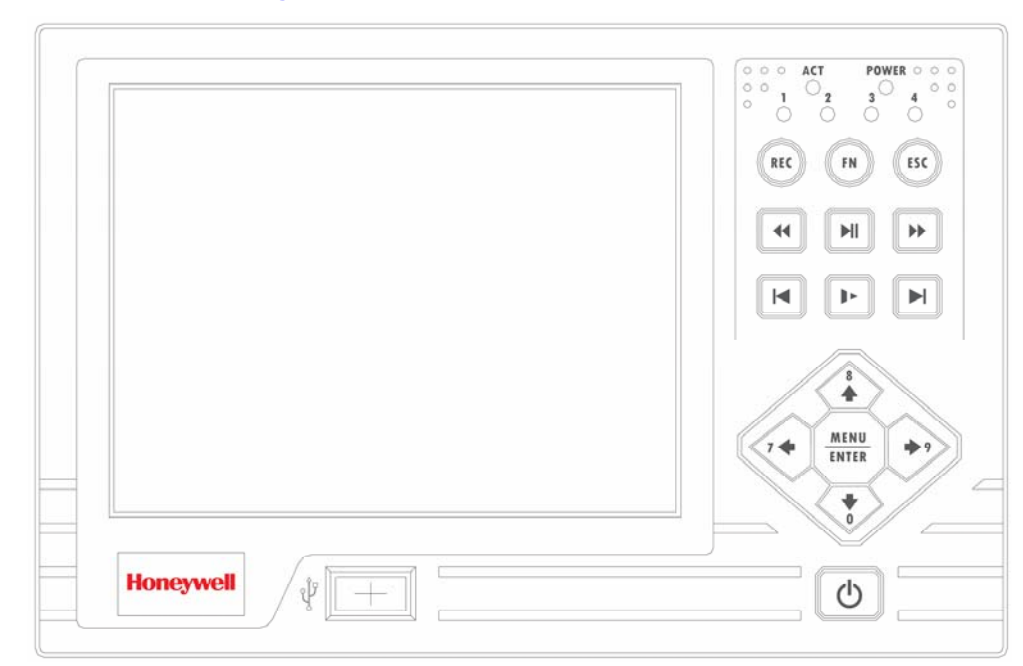

#### **Figure 3-1 Front Panel**

**Icon Name Reserves Function**  $\mathcal O$ **Power** Turn on power.

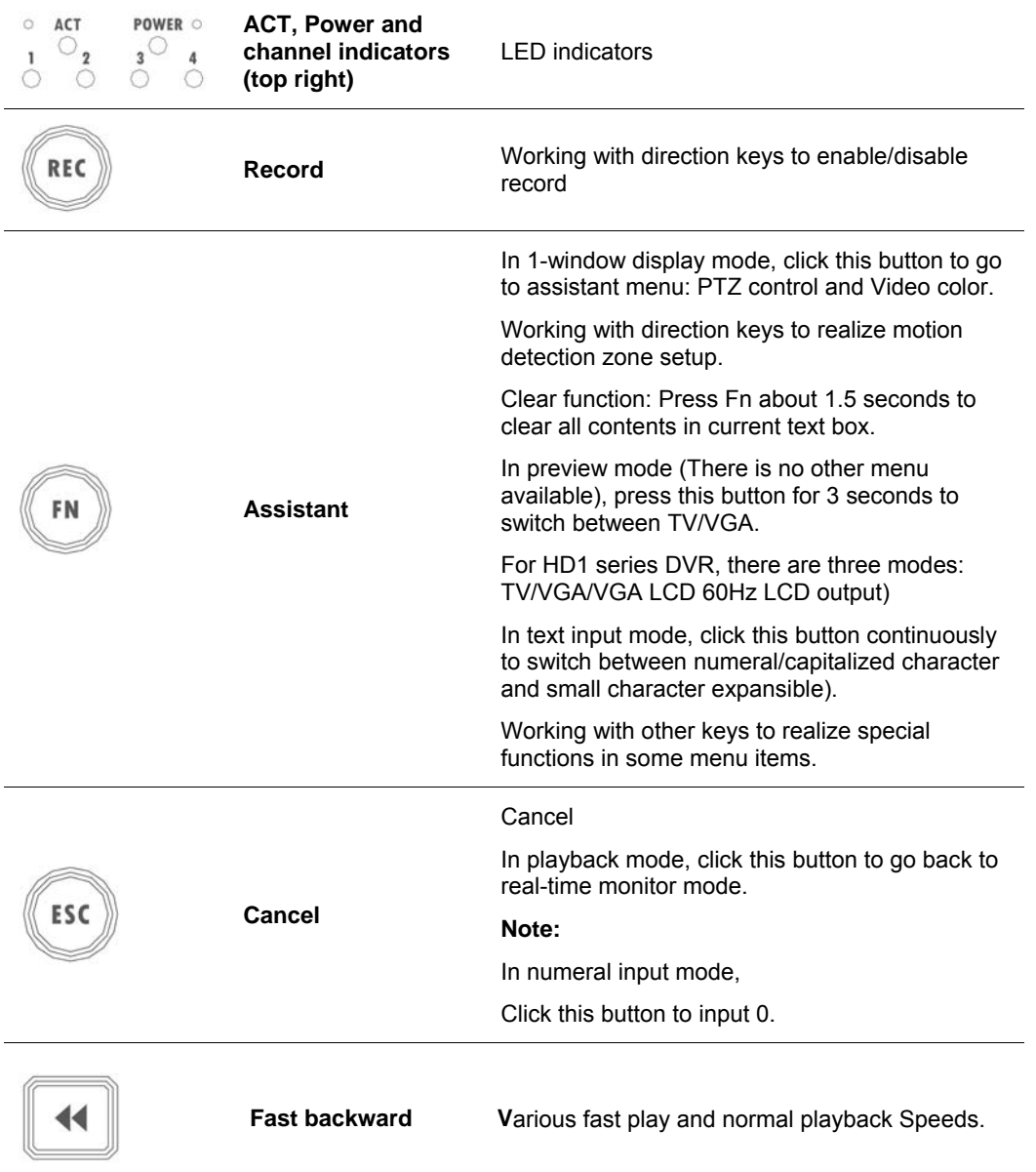

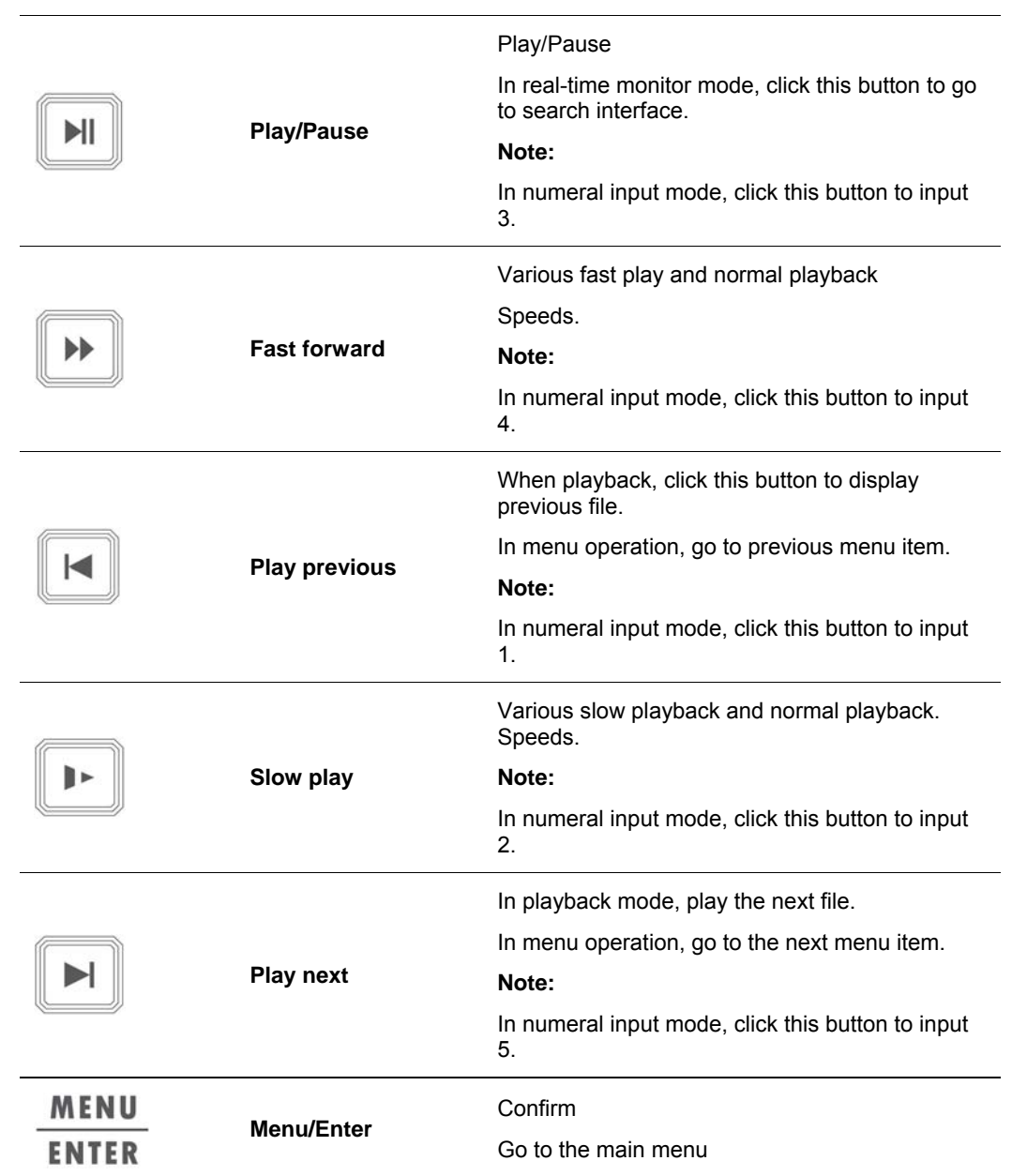

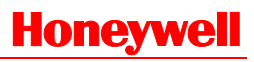

<span id="page-22-0"></span>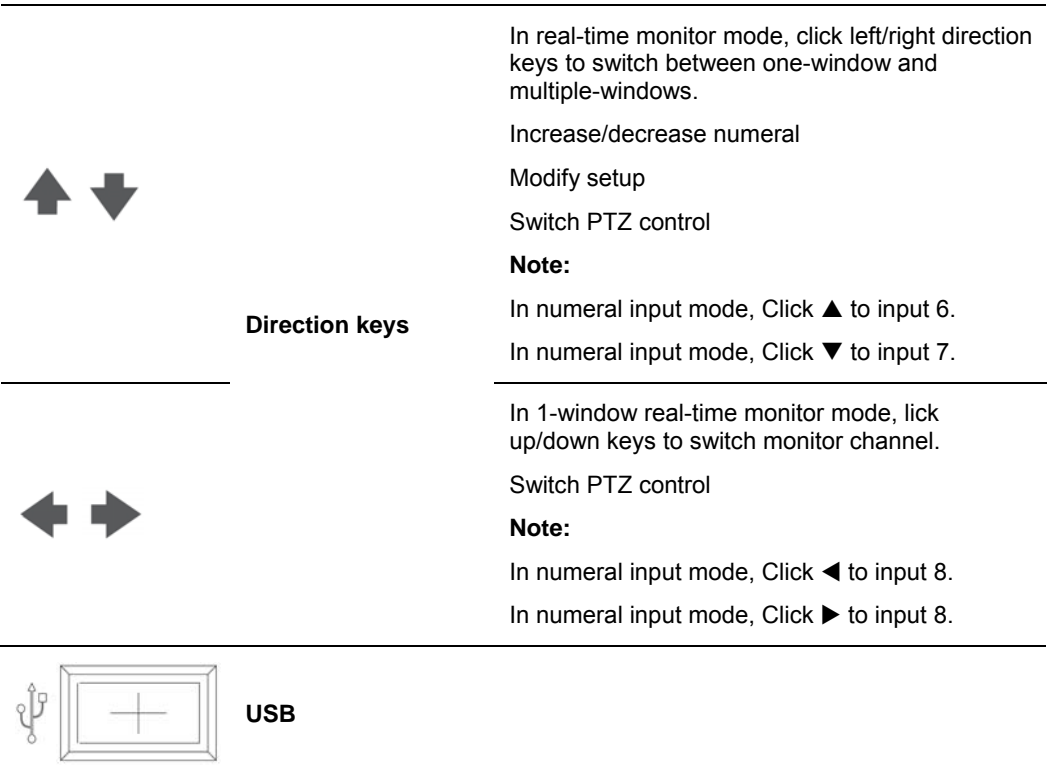

**Rear Panel** 

The rear panel is shown as below.

#### <span id="page-23-0"></span>æ ø ø  $\sqrt{16}$ G)  $\sqrt{15}$  $\overline{\bullet}$ ø  $OUT$ IN Alarm RS485 **AVOID ALUDW**  $\sqrt{13}$ 770 **VIDEO NET RS232** VGA  $\sqrt{14}$  $\frac{uss}{}$  $d = 16$ **DIFFERENCE**  $\sqrt{2}$  $\begin{bmatrix} 1 & 4 & 3 & 5 \end{bmatrix}$  $\boxed{7}$   $\boxed{8}$   $\boxed{9}$   $\boxed{10}$   $\boxed{12}$   $\boxed{11}$

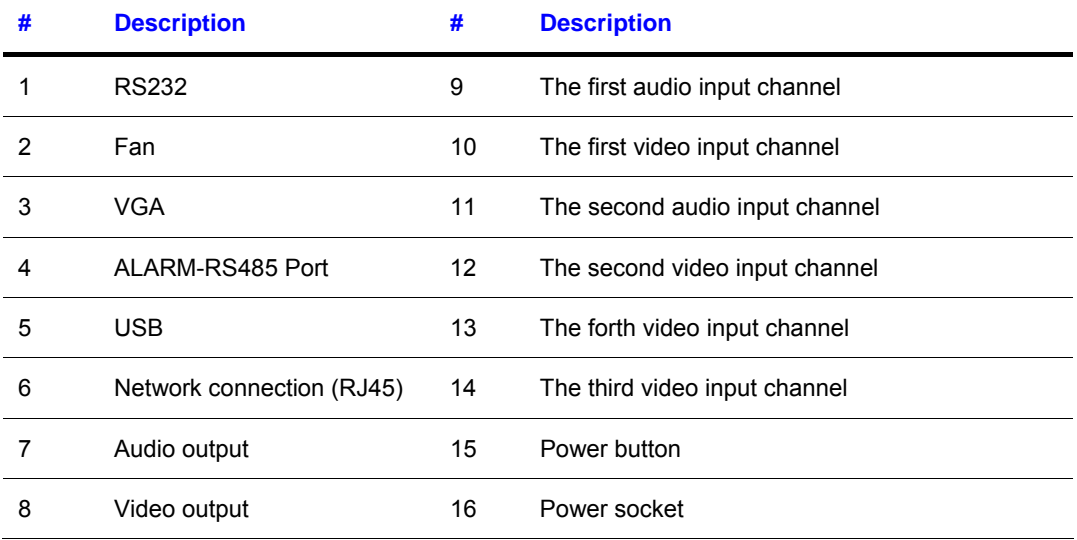

#### **Figure 3-2 Rear Panel**

## <span id="page-24-0"></span>**4 Installation and Connections**

This chapter describes the installation and connection of HLVR4.

**Note** All the installation and operations here should conform to your local electricity safety rules.

### **Check Unpacked DVR**

When you receive the DVR from the shipping agency, please check whether there is any visible damage to the DVR appearance. The protective materials used for the package of the DVR can protect most accidental clashes during transportation. Then you can open the box to check the accessories.

Please check the items in accordance with the list on the warranty card. Finally you can remove the protective film of the DVR.

## **HDD Installation**

### **Calculate HDD Size**

This series have no limit to HDD capacity. You can use 120G-750G HDD to guarantee higher stability.

The formula of total HDD size is:

Total Capacity (MB) = Camera Amount \* Recording Hours \* HDD Usage Per Hour (M/h)

When you calculate the total HD capacity, you should estimate the average HDD capacity per hour for each channel.

For example, for a 4-ch DVR, the average capacity of HDD usage per hour per channel is 200M/h. Now if you hope the DVR can record the video 12 hours each day for 30 days, the total capacity of HDDs needed

is: 4 channels \* 30 days \* 12 hours \* 200 M/h = 288G. So you need to install one 300G HDD or 2 160G HDDs.

### <span id="page-25-0"></span>**HDD Installation**

Data ribbons, fastening screws and smart HDD shelf design are already provided in the accessories.

**Note** Please pay attention to HDD jumper: If you just need to install one HDD, you can set the HDD to MASTER. If you install two HDDs to one IDE port, you need to set the farther one as MASTER and the other as SLAVE. Please don't set HDD as CS Enable or Cap Limit.

Please follow the instructions below to install HDD.

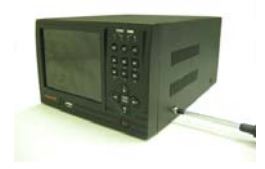

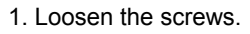

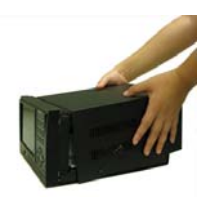

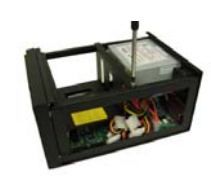

1. Loosen the screws. 2. Remove the unit cover. 3. Dismantle the HDD bracket.

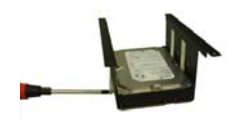

4. Install the first HDD. Note the HDD is placed upside down. Please make sure bracket is in correct position.

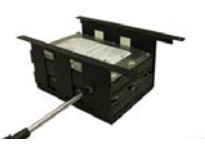

5. Install the second HDD on the bracket.

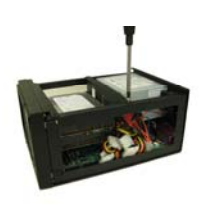

6. Fix the HDD bracket into the internal unit.

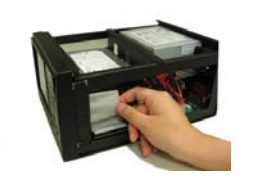

7. Connect HDD cable to IDE port。

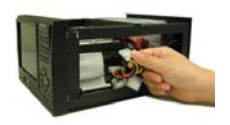

8. Connect power cord to the HDD.

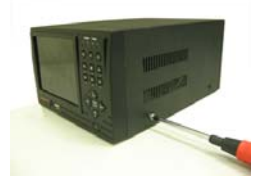

9. Place the unit cover back and screws firmly.

After HDD installation, please check connection of data ribbon and power cord.

### <span id="page-26-0"></span>**CD/DVD Burner Installation**

Connect USB burners to DVR USB port.

This series DVR is compatible with various burner brands popular in today's market. You can consult our local technical support or visit our website for more information.

### **Desktop and Rack Mounting**

#### **Desktop Mounting**

To prevent surface damage, please make sure that the rubber feet are securely installed on the four corners of the bottom of the unit.

Position the unit to allow for cable and power cord clearance at the rear of the unit. Be sure that the air flow around the unit is not obstructed.

#### **Rack Mounting**

The DVR occupies two rack units of vertical rack space.

The hardware necessary to mount the DVR into a rack is supplied with the unit.

Install the cabinet in ventilated place. Avoid extreme heat, humid or dusty conditions. You can use a soft dry brush to clean opening outlet, cooling fan and etc regularly.

#### **Connecting Power Supply**

Please check input voltage and device power button match or not.

We recommend you use UPS to guarantee steady operation, DVR life span, and other peripheral equipments operation such as cameras.

### **Connections**

Here is a connection sample for your reference.

<span id="page-27-0"></span>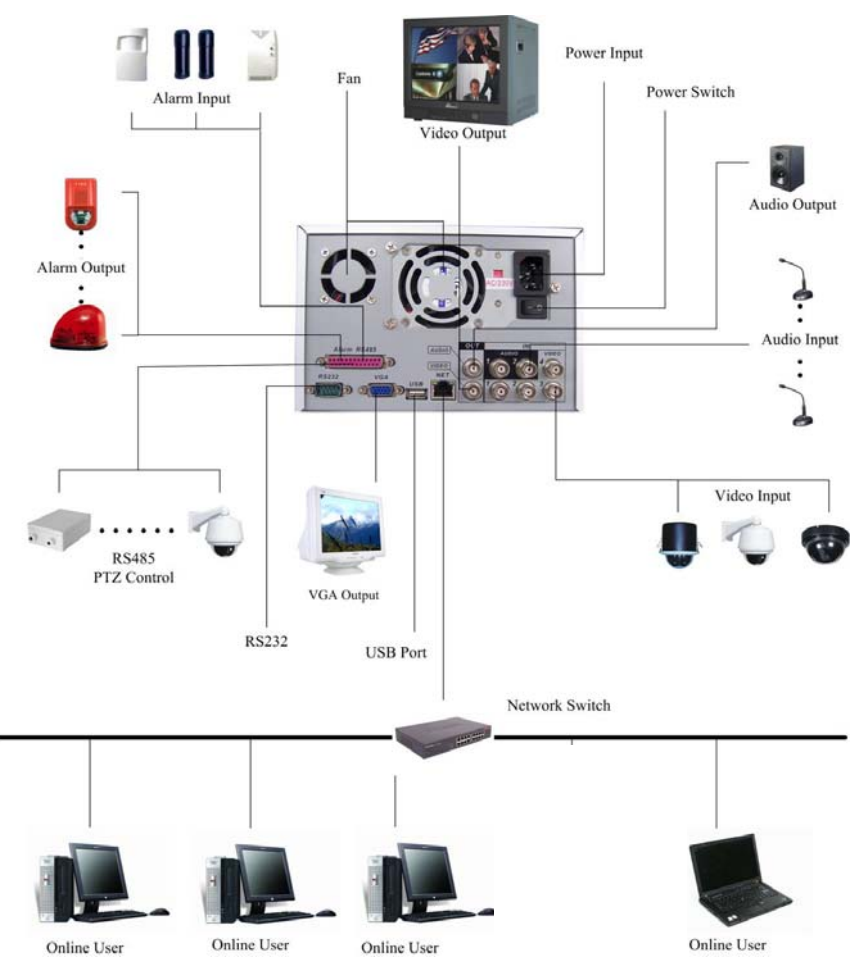

#### **Figure 4-1 Connection Sample**

### **Connecting Video Input and Output Devices**

#### **Connecting Video Input**

The DVR automatically detects the video standard (PAL or NTSC) whenever you connect a video input. It accepts color, black-and-white and analog video.

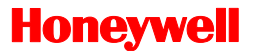

- Enabling line lock on cameras may cause video distortion. There may be noise in the camera's power source. If video from one or more cameras is distorted, we recommend you disable line lock on the camera as your first troubleshooting step.
- If a video distribution amplifier is installed between the video source and the DVR, do not set the output video level above 1 Vp-p.

To connect each video input:

<span id="page-28-0"></span>**Note**

- 1. Connect a coaxial cable to the camera or other analog video source.
- 2. Connect the coaxial cable to the video in connector on the rear panel.

Please refer to *[Figure 4-1](#page-27-0)* for more information.

**Note** You need to use a BNC installation tool to connect coaxial cables to the rear panel.

#### **Connecting Video Output**

This section provides information about physically connecting video display devices to the DVR.

If you connect the DVR with a TV monitor or VGA monitor, the DVR can automatically detects the monitor type. And without any output device, by default, the DVR is configured to use a TV monitor. In this case, if your application requires a VGA monitor, you have to press the button "Fn" or Shift on the front panel to switch.

**Note** Video output 1 and VGA can't display at the same time. But Video output 2 can display properly with Video Output 1 or VGA.

#### **Connecting Audio Input and Audio Output**

HLVR4 has 2-ch audio input, 1-ch audio output, 4-ch alarm input and 3-ch alarm output.

#### **Audio Input/Audio Output**

The DVR encodes audio and video signals simultaneously, which lets you control audio at the monitored location.

To set up audio:

<span id="page-29-0"></span>1. Make sure your audio input device matches the RCA input level. If the device and RCA input levels do not match, audio distortion problems may occur.

2. Make sure the audio connector is wired as in *[Figure 4-1](#page-27-0)*.

3. Connect a line input device or pre-amplified microphone to the audio connector for the video channel on the rear panel.

#### **Alarm Input and Relay Output**

The DVR offers 4-ch alarm input for external signaling devices, such as door contacts or motion detectors. Each alarm input can be either normally open or normally closed. Once configured, an alarm input can invoke many different activities, including triggering a relay device, sending an alert to a security office or storing pre-alarm video to the DVR.

### **Connecting Alarm Input and Alarm Output**

#### **Alarm Input**

You should check your alarm input mode is grounding alarm input or not.

For this series DVR, grounding signal is needed for alarm input.

If you need to connect two units or one DVR and other device, please use relay to separate them.

### **Alarm Output**

Do not connect alarm output port directly with high power load (no more than 1 A) in case of heavy current.

You can use the co-contactor to realize the connection between the alarm output port and the load.

#### **Alarm Input and Output Details**

You can refer to the following sheet and figures for alarm input and output information.

<span id="page-30-0"></span>**Figure 4-2 Alarm Input/Output** 

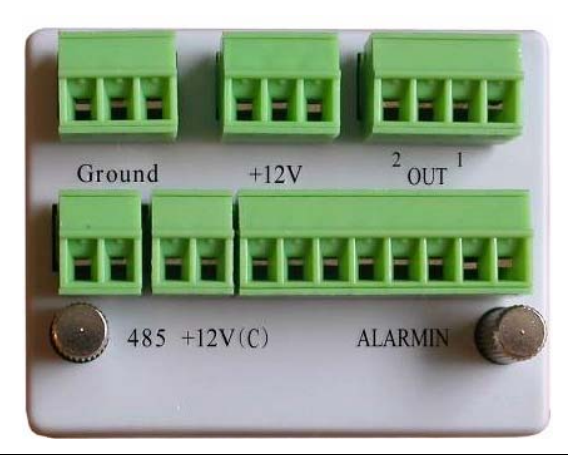

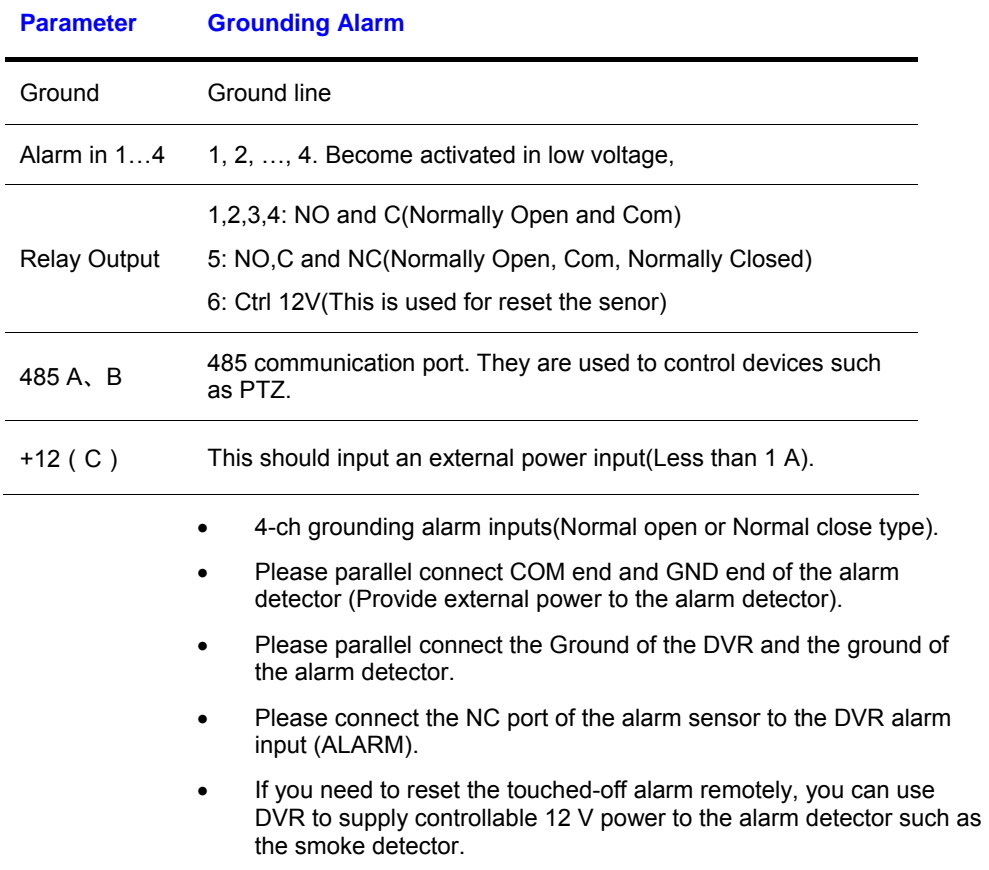

<span id="page-31-0"></span>• Use the same ground with that of DVR if you use external power to the alarm device.

#### **Figure 4-3 Connection**

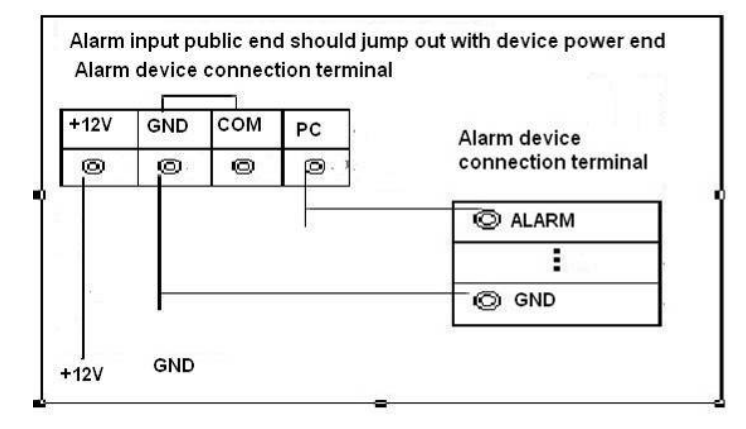

### **Relay Output Description**

- 3 ways relay alarm output. Provide external power to external alarm device.
- To avoid over loading, please read the following relay parameters sheet carefully (See below table).
- The controllable +12y can be used to restore the smoke detector.

#### **Figure 4-4 Relay Output**

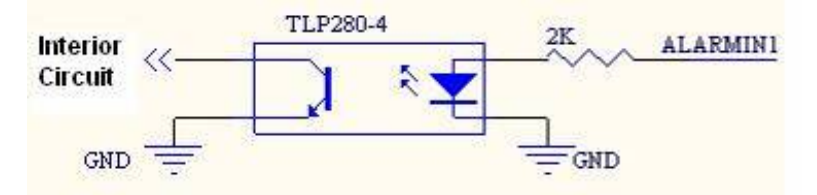

#### **Relay Specification**

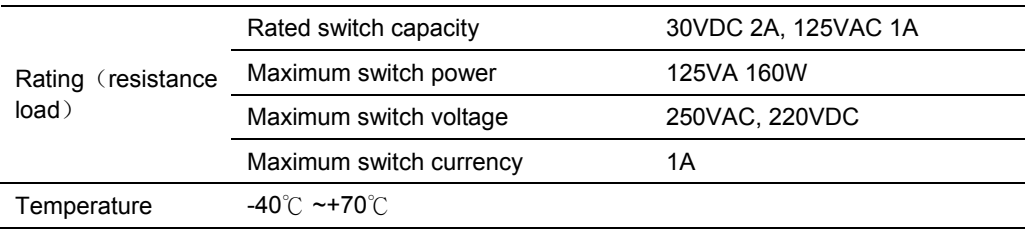

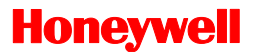

#### <span id="page-32-0"></span>**RS232**

You can connect the DVR with POS or Keyboard through RS232.

With POS system, the DVR can communicate through RS232 and network. For the POS system, the DVR can integrate the text content and even search the record through the info.

### **RS485**

When the DVR receives a camera control command, it transmits that command up the coaxial cable to the PTZ device. RS485 is a singledirection protocol; the PTZ device can't return any data to the unit. To enable the operation, connect the PTZ device to the RS485(A, B) input on the DVR. Since RS485 is disabled by default for each camera, you must enable the PTZ settings first. This series DVRs support multiple protocols such as Pelco-D, Pelco-P.

To connect PTZ devices to the DVR:

1. Connect RS485 A,B on the DVR rear panel.

2. Connect the other end of the cable to the proper pins in the connector on the camera.

3. Follow the instructions for configuring a camera to enable each PTZ device on the DVR.

#### **Other Interfaces**

There are still other interfaces on the DVR, such as USB ports.

## <span id="page-33-0"></span>**5 Overview of Navigation and Controls**

Before operation, please make sure you have properly installed HDDs and all the cable connections.

### **Login, Logout and Main Menu**

### **Login**

When the system boots up, default video display is in multiple-window mode.

Click Enter or left click mouse, you can see the login interface.

The system consists of four accounts:

- Username: admin. Password: admin. (administrator, local and network)
- Username: 888888. Password: 888888. (administrator, local only)
- Username: 666666. Passwords: 666666(Lower authority user who can only monitor, playback, backup and etc.)
- Username: default. Password: default(hidden user)

For your system security, please modify you password after first login.

You can use USB mouse, front panel or keyboard to input. About input method: Click 123 to switch between numeral, English character (small/capitalized) and denotation.

**Note** 3 times login failure in 30 minutes will result in account lock!

#### <span id="page-34-0"></span>**Figure 5-1 Login**

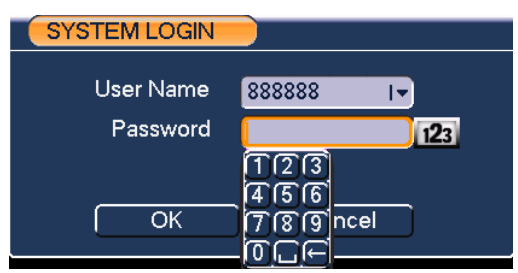

### **Main Menu**

When you login, the system main menu is shown as below.

There are total six icons: search, information, setting, advanced, backup and shutdown. Click the icon to enter the sub-menu.

#### **Figure 5-2 Main Menu**

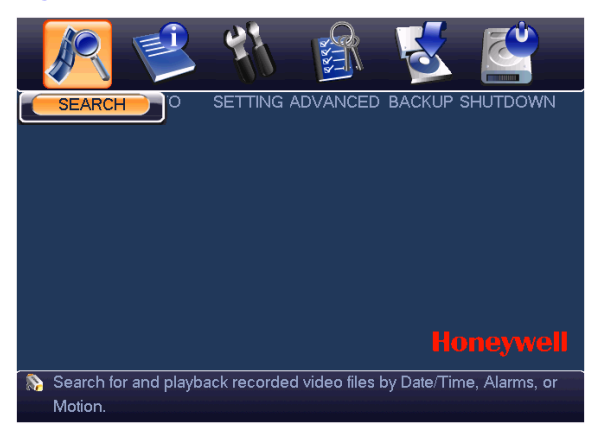

### **Logout**

There are two ways for you to log out.

- Press the power button on the front panel for at least 3 seconds, system will stop all operations. Then you can click the power button in the rear panel to turn off the DVR.
- In the main menu, click shutdown button, you can see an interface is shown as below.

#### <span id="page-35-0"></span>**Figure 5-3 Logout**

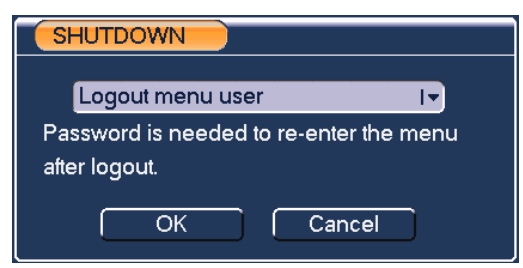

Select one option in the drop-down list and click **OK**.

#### **Figure 5-4 Shutdown Options**

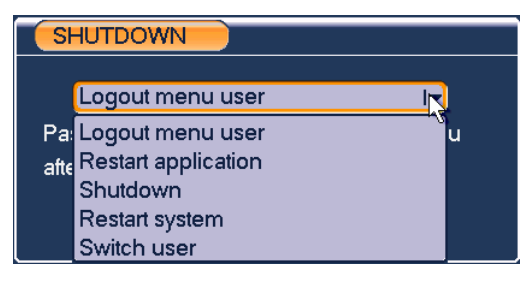

#### **Auto Recovery after Power Failure**

The system can automatically backup video and recovery previous working status after power failure.

#### **Replace Battery**

Please make sure to use the same battery capacity and model if possible.

We strongly recommend replacing battery regularly (such as one-year) to guarantee system time accuracy.

## **Recording Operation**

### **Live Viewing**

When you login, the system is in live viewing mode. You can see system date, time and channel name. If you want to change system date and time, you can refer to general settings (Main Menu → Setting → General). If you want to change the channel name, please refer to the display settings **(Main Menu → Setting → Display).**
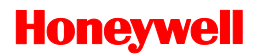

Status icon displays in each video window.

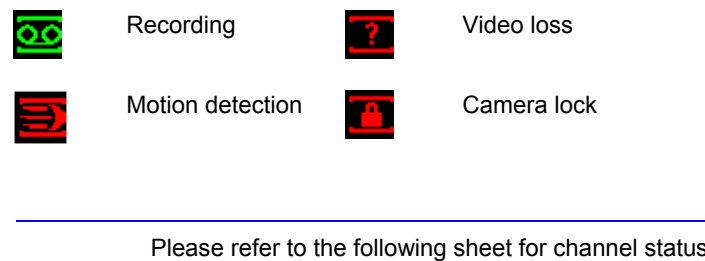

**Note**

Please refer to the following sheet for channel status. The icon  $\Omega$  stands for opening switch function,  $\Omega$  stands for closing switch function.

## **Manual Recording**

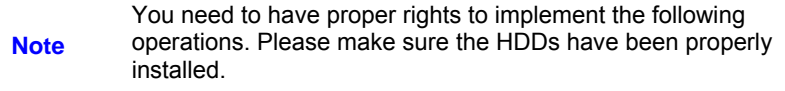

To go to the **Manual Record** menu,

- Right click mouse or in the main menu, **Advanced → Manual Record**.
- In live viewing mode, click record button in the front panel.

#### **Figure 5-5 Manual Record**

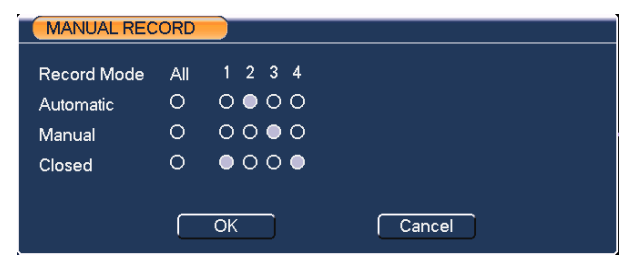

Record Mode:

- Manual the highest priority. After manual setup, all selected channels will begin ordinary recording.
- Automatic channel records as you have set in recording setup (Main Menu->Setting->Schedule).
- Closed all channels stop recording.

Highlight icon "○" to select corresponding channel. System is in automatic mode by default.

### **Enable/Disable recording**

Please check current channel status: "○" means it is not in recording status, "●" means it is in recording status.

You can use mouse or direction key to highlight channel number.

### **Enable Recording of All Channel**

Highlight "○" below All, you can enable all channel recording.

• All channel automatic record

Please highlight "ALL" after "Automatic". When system is in automatic recording, all channels will records as you have previously set (**Main menu → Setting → Schedule**).

The corresponding indication light in front panel will turn on.

• All channel manual record

Please highlight "ALL" after "Manual." When system is in manual recording, all scheduled set up you have set will be null ((**Main menu**   $→$  **Setting**  $→$  **Schedule**).

The corresponding indication light in front panel will turn on.

### **Close all channel recording**

Please highlight "ALL" after "Closed". System closes all channels recording no matter what mode you have set in the menu (Main menu  $\rightarrow$ Setting → Schedule).

## **Search & Playback**

Click Search in the main menu and the interface is shown as below.

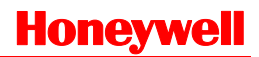

**Figure 5-6 Search** 

<span id="page-38-0"></span>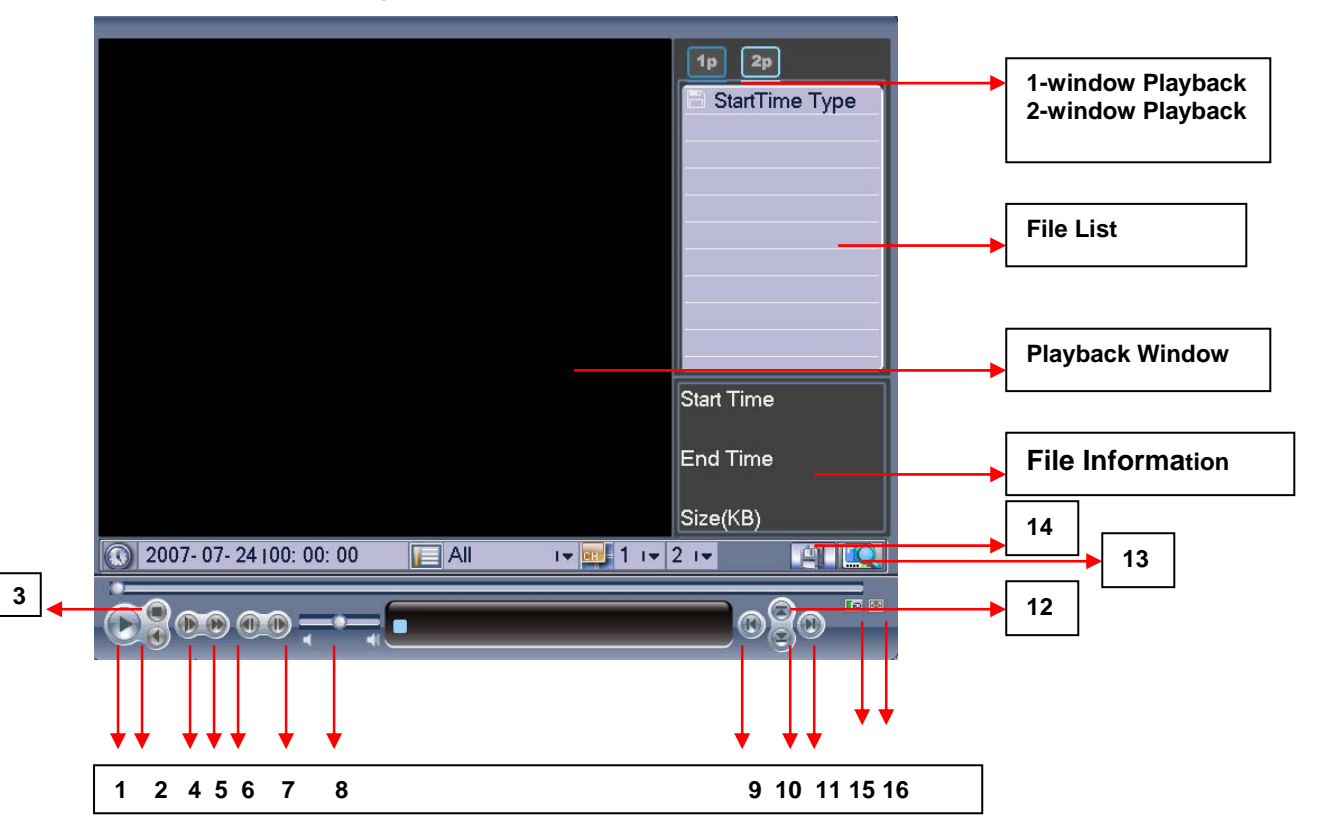

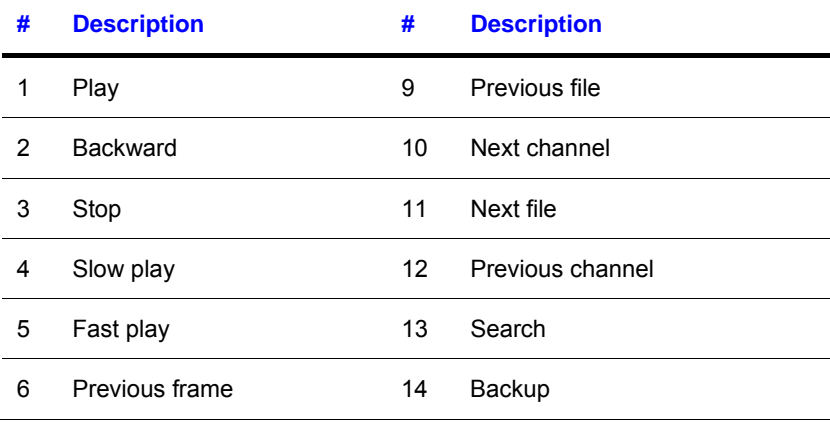

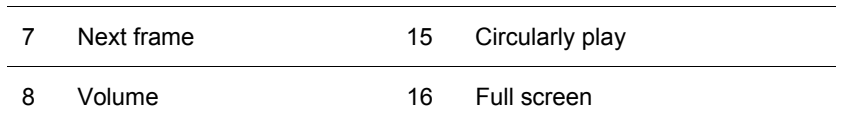

Usually there are three file types:

- R: regular recording file.
- A: external alarm recording file.
- M: motion detection recording file
- C: card and POS test overlay recording file For some special series only)

There are several playback windows. System supports 1/2-ch playback.

### **Playback**

There are various search modes: video type, channel number or time. The system can max display 32 files in one screen. You can use up/down button to scroll pages.

Select the file name and double click mouse (or click enter button), you can view file content.

### **Accurate playback**

Input time (h/m/s) in the time column and then click playback button, system can operate accurate playback.

### **Synchronized playback function when playback**

During playback process, click numeral key, system can switch to the corresponding channel video of the same time.

### **Digital zoom**

When the system is in full-screen playback mode, drag your mouse in the screen to select a section and then left click mouse to realize digital zoom. You can right click mouse to exit.

### **File backup**

System supports backup operation during search. You can draw a  $\sqrt{ }$ before file name (multiple choices). Then click backup button (Button 14 in *[Figure 5-6](#page-38-0)*)

### **Slow playback and fast playback**

Please refer to the following sheet for slow play and fast playback function.

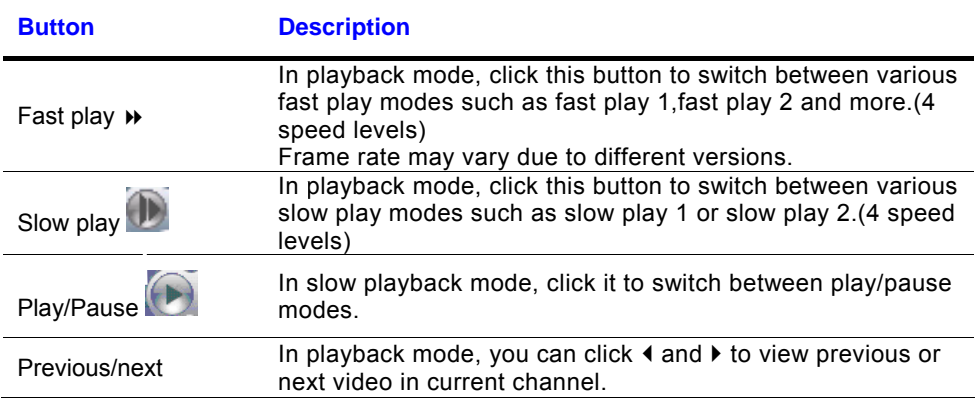

### **Backward playback**

In normal playback mode, left click backward play button "(", system begins backward playback.

Click backward play button again, system goes to pause mode.

When system is in backward play or frame by frame playback mode, you can click play button to go to normal playback.

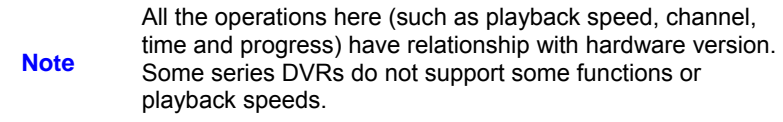

### **Frame by Frame Playback**

When it is in Pause mode, click the next frame to play one frame forward.

### **Calendar**

Click calendar icon **in in [Figure 5-6](#page-38-0)**, system pops up calendar for your reference.

Highlighted date means that there are record files in that day. You can click yellow date to view file list.

In the following figure, there are video files in August 1st and 7th. Click date to view file list.

#### <span id="page-41-0"></span>**Figure 5-7 Calendar**

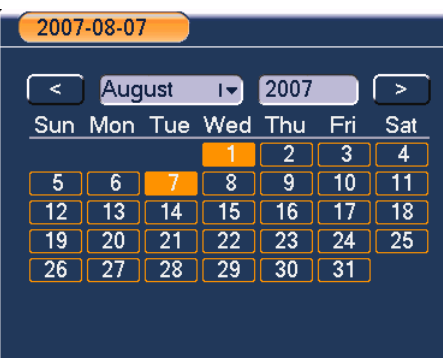

## **Record Setup (Schedule)**

When the system boots up, it is in default 24-hour regular mode. You can set record type and time in schedule interface.

### **Schedule Menu**

In the main menu, from setting to schedule, you can go to schedule menu. There are three record types: R-Regular, MD-Motion detection, A- Alarm. In some series, system also supports C-Card.

#### $\mathbf{C}$ **BO** B SCHEDULE Channel **The Independent of Auditor** Sec. Redundancy Sun  $\overline{1}$  $\blacksquare$  $00:00$  $-24:00$  $00:00$  $-24:00$ 8  $\blacksquare$  $00:00$  $00:00$  $-24:00$  $\blacksquare$  $-24:00$  $\blacksquare$  $00:00$  $-24:00$  $\Box$  00 :00  $-24:00$  $\theta$  $\mathbf{\hat{z}}$  $6$ **q**  $12<sup>-12</sup>$  $15$ 18  $21$  $24$ Sun Mon Tue Wed Thu  $\overline{F}$ Sat  $\overline{12}$ 15  $\overline{21}$ 24 18 Paste Default Save Cancel Copy

#### **Figure 5-8 SCHEDULE**

### **Basic Operation**

In the above figure, there are the following settings:

- **Channel**: Please select the channel number first. You can select "all" if you want to set for the whole channels.
- Week day: There are eight options: ranges from **Saturday** to **Sunday** and **All**.
- **Redundancy:** System supports redundancy backup function. You can highlight Redundancy button to activate this function. Please note, before enabling this function, set at least one HDD as redundant. Refer to the manual for detailed information.
- **Prerecord:** System supports prerecord function. The previous 1 to 16 seconds video before alarm occurs can be included in recorded video.
- **Time period:** Set within which time period the recording performed.
- **Record types:** There are three types: regular, motion detection (MD) and Alarm.

Enable functions or set time periods by checking the boxes before them. After completing all configurations, click **Save** and it returns to the previous menu.

## **Quick Settings**

This function allows you to copy one channel setup to another. After setting in Channel 1, you can click **Copy** and turn to Channel 2 and then click **Paste** button. You can finish setting for one channel and then click **Save** or you can finish all setup and then click **Save** to memorize all the settings.

### **Redundancy**

Redundancy function allows you to memorize record file in several disks. These files are created, packaged and closed simultaneously. When there is file damage occurred in one disk, there is a spare one in the other disk. You can use this function to maintain data reliability and safety.

In the main menu, from Setting to Schedule, you can highlight redundancy button to enable this function. See *[Figure 5-8](#page-41-0)*.

In the main menu, go to **ADVANCED → HDD MANAGEMENT**, you can set one or more disk(s) as redundant. You can select from the dropdown list. See *[Figure 5-9](#page-43-0)*. System automatically overwrites old files once hard disk is full.

<span id="page-43-0"></span>Please note that only read/write disk or read-only disk can backup file and support file search function, so you need to set at least one read-write disk otherwise you can not record video.

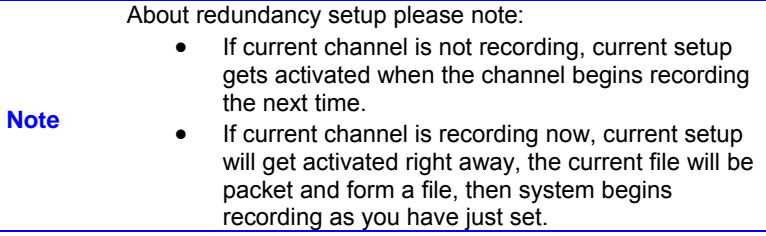

When completing all settings, click **Save** and it returns to the previous menu.

#### **Figure 5-9 HDD MANAGEMENT**

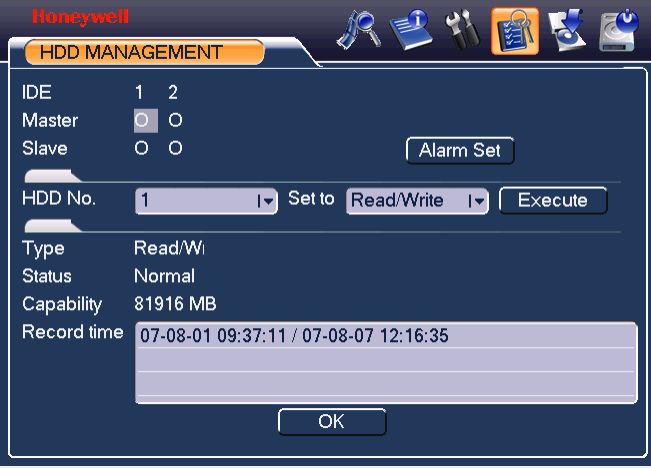

Playback or search in the redundant disk.

There are two ways for you to playback or search in the redundant disk.

- Set redundant disk(s) as read-only disk or read-write disk (**Main menu → ADVANCED → HDD MANAGEMENT**). System needs to reboot to get setup activated. Now you can search or playback file in redundant disk.
- Dismantle the disk and play it in another PC.

## <span id="page-44-0"></span>**Detect**

In the main menu, go to SETTING → DETECT, you can see motion detect interface. There are three event types: **Motion detect, Loss detect and Blind detect**.

#### **Figure 5-10 DETECT**

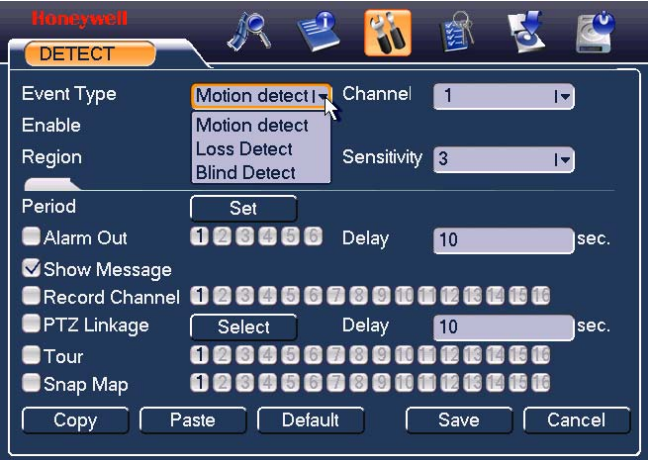

## **Motion Detect**

In **Event Type**, it selects **Motion detect** by default.

#### <span id="page-45-0"></span>**Figure 5-11 Motion Detection**

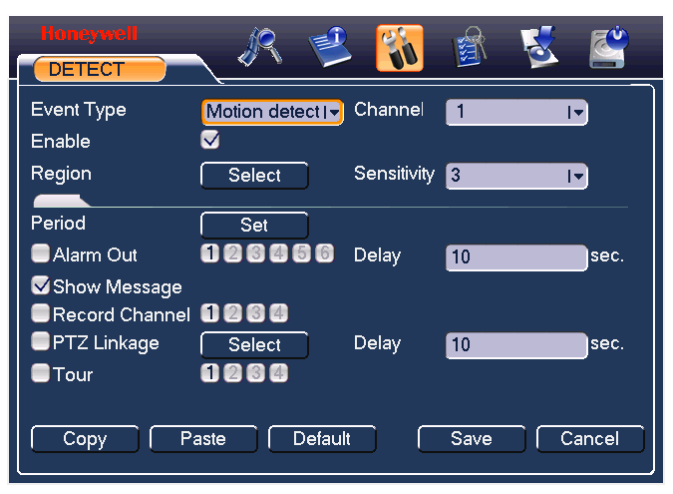

- Channel: select the channel you want to implement motion detection.
- Record Channel: select the channel to activate recording function once alarm occurred. Please make sure you have set MD record in encode interface (Main Menu->Setting->Schedule) and schedule record in manual record interface (Main Menu->Advanced->Manual Record).
- Tour: Here is for you to activate tour between different cameras.
- Delay: when motion detection complete, system auto delays detecting for a specified time. The value ranges from 10-300(Unit: second).
- PTZ Linkage: Click set button, the interface is shown as in *[Figure](#page-46-0)  [5-12](#page-46-0)*.Here you can set PTZ Linkage for one or more channels.
- Region: click "select" button to set motion detection region. See above figure.
- Sensitivity: there are six levels. The sixth-level is of the highest sensitivity.
- Alarm Out: when alarm occurred, system enables peripheral alarm devices.
- Show Message: System pops up message in the screen to alert you once alarm occurred.

<span id="page-46-0"></span>Please highlight icon **to** to select the corresponding function. When completing all configurations, click **Save**, it goes back to the previous menu.

**Note** In motion detection mode, you can not use copy/paste to set channel setup since the video in each channel may not be the same.

In *[Figure 5-11](#page-45-0)*, you can left click mouse and then drag it to set a region for motion detection. Click Fn to switch between deployment and withdraw for motion detection. After setting, click enter button to exit.

#### **Figure 5-12 Preset**

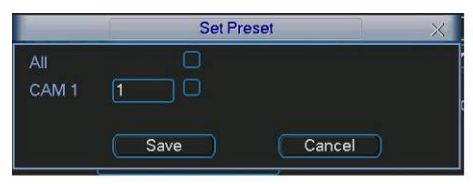

**Figure 5-13 Motion Detection Region** 

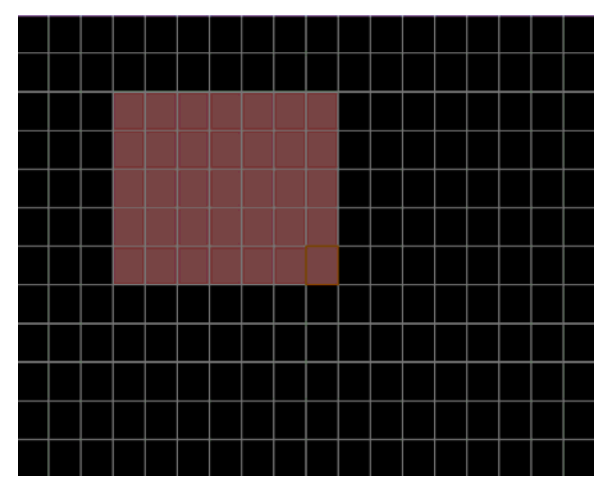

### **Loss Detect**

In **Event Type**, select **Loss Detect** from the drop-down list.

#### **Figure 5-14 Loss Detect**

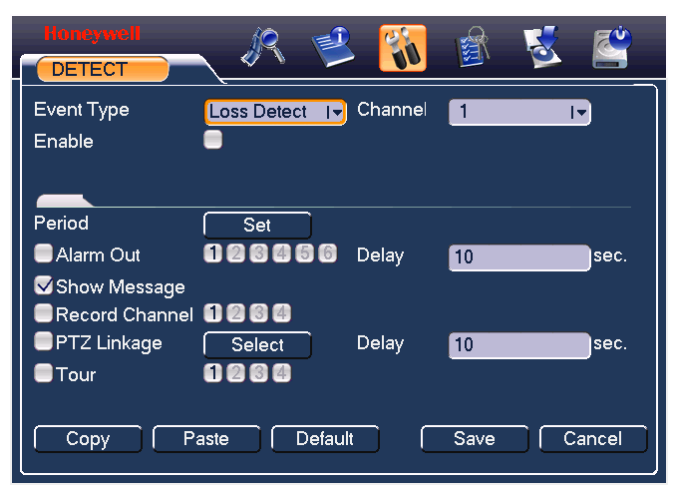

Loss detect allows you to be informed when video loss phenomenon occurred. You can enable alarm output channel and then enable show message function.

- Channel: select the channel you want to enable lens shading alarm.
- Enable: Enable or disable loss detect.
- Period: Set the active period.
- Alarm Out: activate peripheral alarm device when video loss occurred.
- Delay: when motion detection completes, system auto delays detecting for a specified time. The value ranges from 10-300(Unit: second).
- Show Message: System pops up message in the screen to alert you once alarm occurred. Please highlight icon to enable this function.
- Record Channel: select the channel to record when video loss occurred.
- PTZ Linkage: Click **Select** to set PTZ Linkage for one or all channels.
- Tour: Here is for you to activate tour between different cameras.

### **Blind Detect**

In **Event Type**, select **Blind Detect** from the drop-down list.

#### **Figure 5-15 Blind Detect**

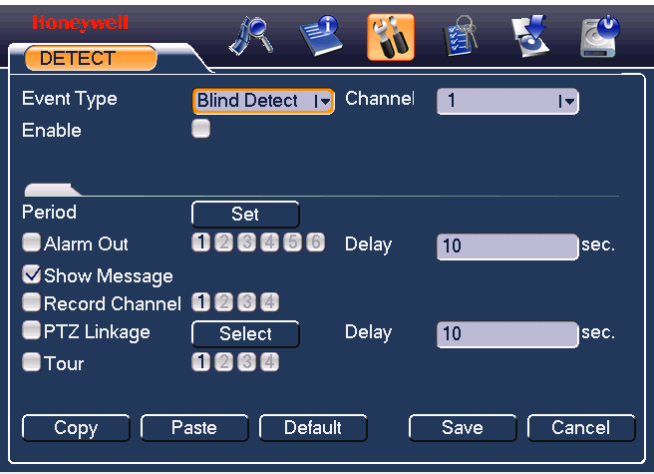

When someone viciously masks lens, the system can alert you to guarantee video continuity.

- Channel: select the channel you want to enable camera mask detection function.
- Enable: Enable or disable blind detect.
- Period: Set the active period. Click Set to open the following window:

#### **Figure 5-16 Set Period**

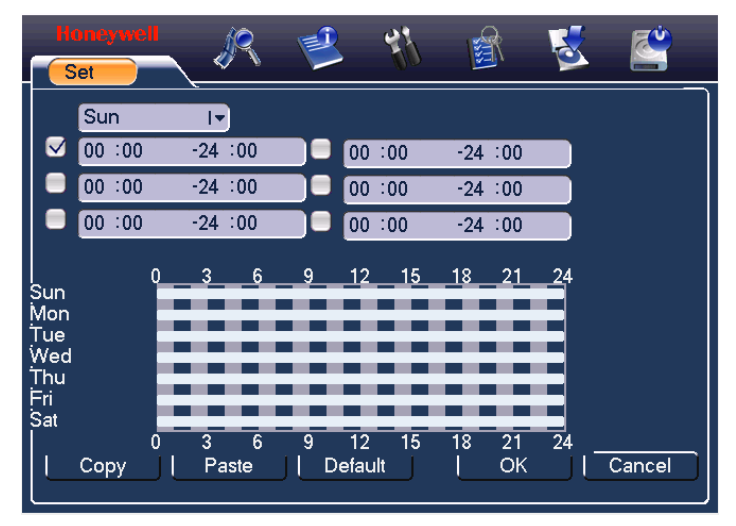

- <span id="page-49-0"></span>• Alarm Out: activate peripheral alarm device when camera mask occurred.
- Delay: when motion detection completes, system auto delays detecting for a specified time. The value ranges from 10-300(Unit: second).
- Show Message: System pops up message in the screen to alert you once alarm occurred. Please highlight icon to enable this function.
- Record Channel: select the channel to record when camera mask occurred.
- PTZ Linkage: Click set button to set PTZ Linkage for one or all channels.
- Tour: Here is for you to activate tour between different cameras.

**Note** In this interface, copy/paste function is only valid for the same type, which means you can not copy a channel setup in loss detect mode to blind detect mode.

## **Alarm Setup and Alarm Activation**

Before operation, please make sure you have properly connected alarm devices such as buzzer.

In the main menu, select **SETTING → ALARM.** 

#### **Figure 5-17 ALARM**

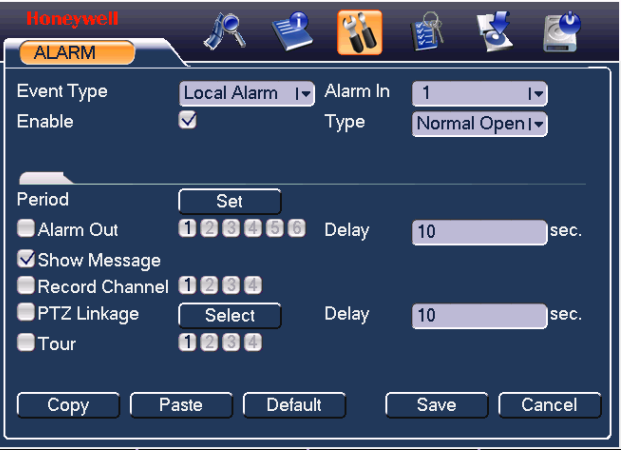

Alarm In: here is for you to set channel number.

- Event Type: **Local Alarm** and **Net Alarm**.
- Alarm In: Select the alarm-in channel (4 channels).
- Enable: Enable or disable alarm function.
- Type: **Normal Open** and **Normal Close**.
- Period: Set the active period.
- Alarm Out: select proper alarm activation output channel (multiple choices).
- Delay: Here is for you to set proper delay duration. Value ranges from 10 to 300 seconds. System automatically delays specified seconds in turning off alarm and activated output after external alarm cancelled.
- Show Message: System pops up message in the screen to alert you once alarm occurred.
- Record Channel: you can select proper channel to record alarm video (Multiple choices). At the same time you need to set alarm record in schedule interface (Main Menu->Setting->Schedule) and select schedule record in manual record interface (Main Menu- >Advance->Manual Record).
- PTZ Linkage: Here is for you to activate PTZ control.
- Tour: Here is for you to activate tour between different cameras.

Please highlight icon **that** to select the corresponding function. When completing all the setups, click **Save** and it goes back to the previous menu.

## **Backup**

In the main menu, select Backup and the following interface is displayed.

#### **Figure 5-18 BACKUP**

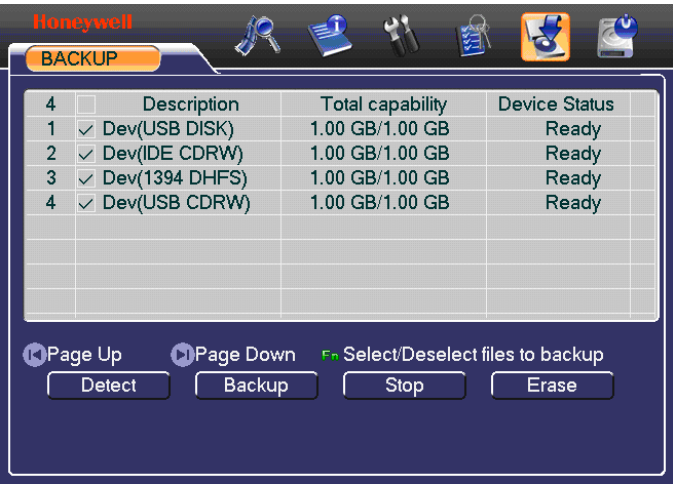

It lists the information of devices.

Check one device and click **Backup**.

#### **Figure 5-19 Backup Device**

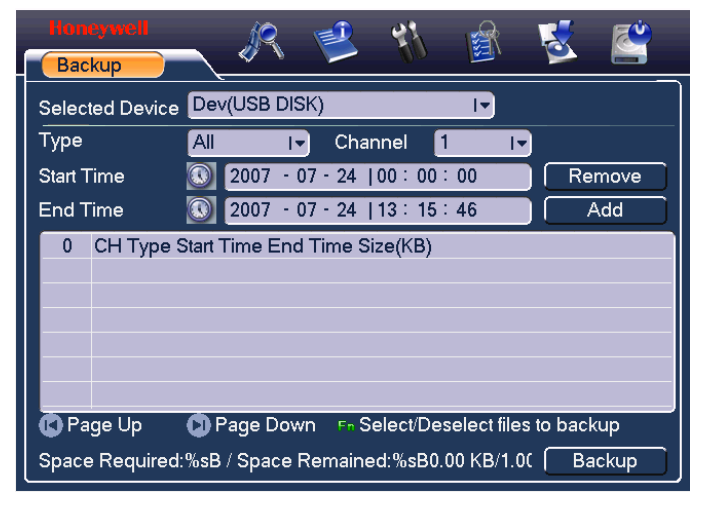

Click **Add**, system begins search. All matched files are listed below. System automatically calculates the capacity needed and remained. See system only backups files with a "√" before channel name. You can use **Fn** or **Cancel** button to delete "√" after file serial number.

Click **Backup**, you can backup selected files. There is a process bar for you reference.

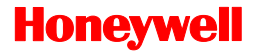

When the system completes backup, you can see a dialogue box prompting successful backup.

Click **Backup**, system begins burning. At the same time, the backup button becomes stop button. You can view the remaining time and process bar at the left bottom.

#### **Figure 5-20 Backup in Process**

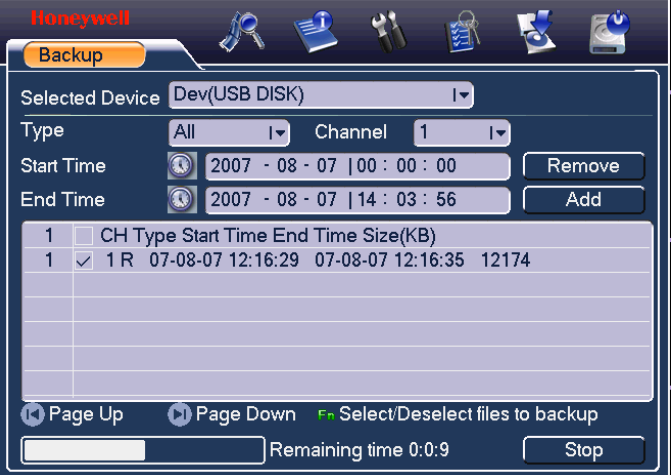

Tips:

During backup process, you can click ESC to exit current interface; but the system will not terminate backup process.

Note:

When you click Stop button during the burning process, there are two conditions for different devices:

- For CD/DVD burner device, the stop function becomes activated immediately and there is no data in the burner.
- For USB device, system can backup the data before you click Stop button. For example, if there is a file of 10 minutes, when you click stop after five minutes backup, system only save the previous 5 minute data in the device.

The file name format usually is: SN\_CH+channel number+time Y+M+D+H+M+S. In the file name, the YDM format is the same as you set in general interface. (Main Menu ->Setting ->General).You can visit our website to view listed CD-ROM types.

## <span id="page-53-0"></span>**PTZ Control and Color Setup**

All the operation here is based on PELCOP protocol.

### **Cable Connection**

Please follow the procedures below to go on with cable connection:

- Connect the dome RS485 port to DVR 485 port.
- Connect dome video output cable to DVR video input port.
- Connect power adapter to the dome.

### **PTZ Setup**

The camera video should be in the current screen. Before setup, please check the following connections are right:

- PTZ and decoder connection is right. Decoder address setup is right.
- Decoder A (B) line connects with DVR A (B) line.

Boot up the DVR, input user name and password.

In the main menu, click **SETTING → PAN/TILT/ZOOM**.

#### **Figure 5-21 PAN/TILT/ZOOM**

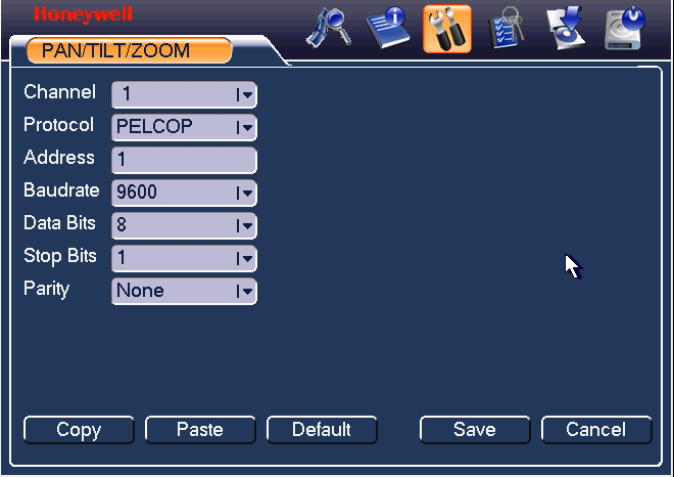

- Channel: select the current camera channel.
- Protocol: select corresponding PTZ protocol (such as PELCOP).
- <span id="page-54-0"></span>• Address: default address is 1.
- Baud rate: select corresponding baud rate. Default value is 9600.
- Data Bits: select corresponding data bits. Default value is 8.
- Stop Bits: select corresponding stop bits. Default value is 1.
- Parity: there are five options: none/odd/even/mark/space. Default setup is none.

After completing all the settings, click **Save**.

In one window display mode, right click mouse (click "Fn" Button in the front panel). The interface is shown as in *[Figure 5-21](#page-53-0)*.

#### **Figure 5-22 Right Click Menu**

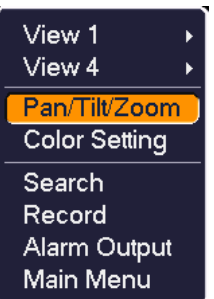

Click **Pan/Tilt/Zoom**, the interface is shown as below.

#### **Figure 5-23 PAN/TILT/ZOOM Adjust**

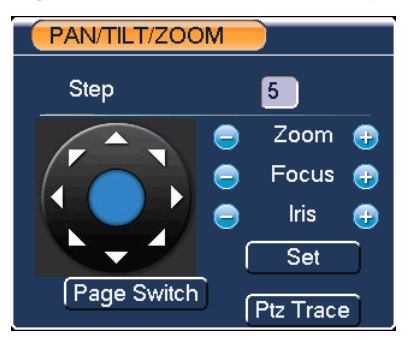

Here you can set the following items:

- Step: value ranges from 1 to 9.
- Zoom
- Focus
- Iris

<span id="page-55-0"></span>Click icon **a** and **th** to adjust zoom, focus and iris.

To adjust PTZ position, click the direction arrows. There are totally 8 direction arrows.

**Figure 5-24 Direction Arrows** 

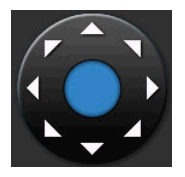

Here is a sheet for you reference.

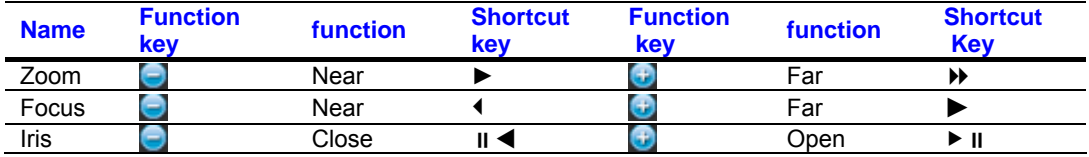

## **Preset/Patrol/Pattern/Scan**

In *[Figure 5-23](#page-54-0)*, click the **Set**:

**Figure 5-25 PAN/TILT/ZOOM – Set** 

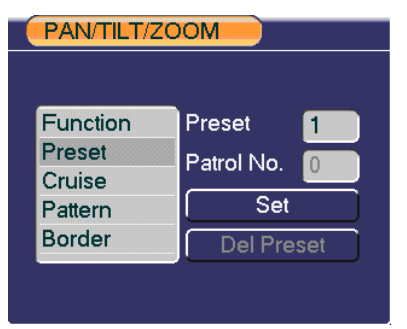

Here you can set the following items:

- Preset
- **Cruise**
- Pattern
- Border

In *[Figure 5-23](#page-54-0)*, click **Page Switch:** 

#### <span id="page-56-0"></span>**Figure 5-26 PAN/TILT/ZOOM – Page Switch**

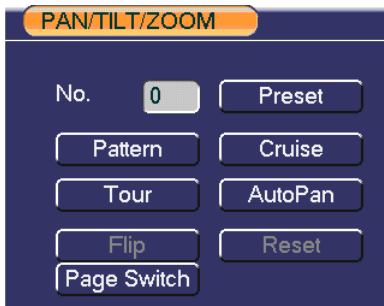

Here you can activate the following functions:

- Preset
- Cruise
- Pattern
- Tour
- Auto pan
- Flip
- Reset

### **Preset Setup**

In *[Figure 5-23](#page-54-0)*, use eight direction arrows to adjust camera to the proper position.

In *[Figure 5-26](#page-56-0)*, click **Preset** and input preset number.

#### **Figure 5-27 PAN/TILT/ZOOM – Preset**

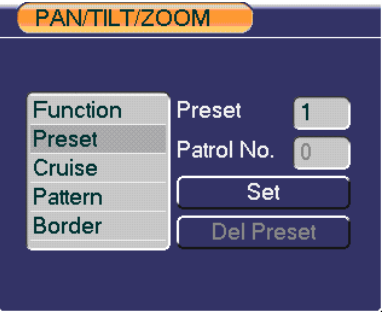

Now you can add this preset to one cruise.

### <span id="page-57-0"></span>**Activate Preset**

In *[Figure 5-26](#page-56-0)*, input preset number in the No. blank, and click **Preset** button.

## **Patrol Setup (Tour setup)**

In *[Figure 5-25](#page-55-0)*, click **Cruise** button. Input preset number and add this preset to a cruise. For each cruise, you can input max 80 presets.

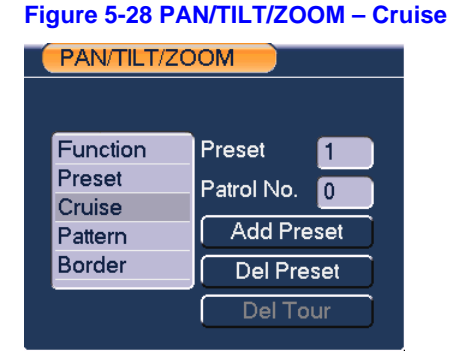

## **Activate Patrol (tour)**

In *[Figure 5-25](#page-55-0)*, input cruise number in the No. blank and click Cruise button.

### **Pattern Setup**

In *[Figure 5-25](#page-55-0)*, click **Pattern** and then click **Begin**.

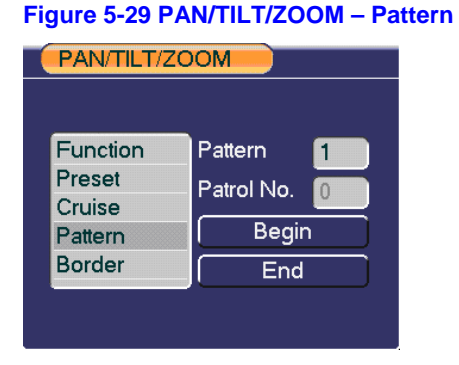

Then you can go to *[Figure 5-23](#page-54-0)* to modify zoom, focus, and iris.

46

Go back to *[Figure 5-29](#page-57-0)* and click End button. You can memorize all these operations as pattern 1.

### **Activate Pattern Function**

In *[Figure 5-26](#page-56-0)*, input mode value in the No. blank, and click **Pattern**.

### **Auto Scan Setup**

In *[Figure 5-25,](#page-55-0)* click **Border**.

#### **Figure 5-30 PAN/TILT/ZOOM**

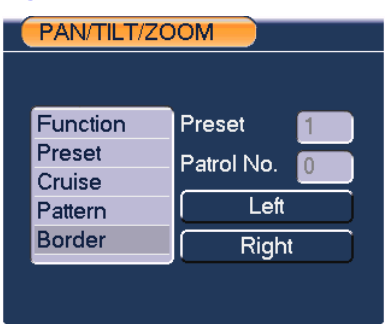

Go to *[Figure 5-23](#page-54-0)*, use direction arrows to select camera left limit. Then please go to the above figure, click left limit button. Repeat the above procedures to set right limit.

# **6 Understanding of Menu Operations and Controls**

When you login, the main menu shows as below. There are totally six icons: SEARCH, INFO, SETTING, ADVANCED, BACKUP and SHUTDOWN. Move the cursor to highlight the icon, and then click the menu item to enter the sub-menu.

#### **Figure 6-1 Main Menu**

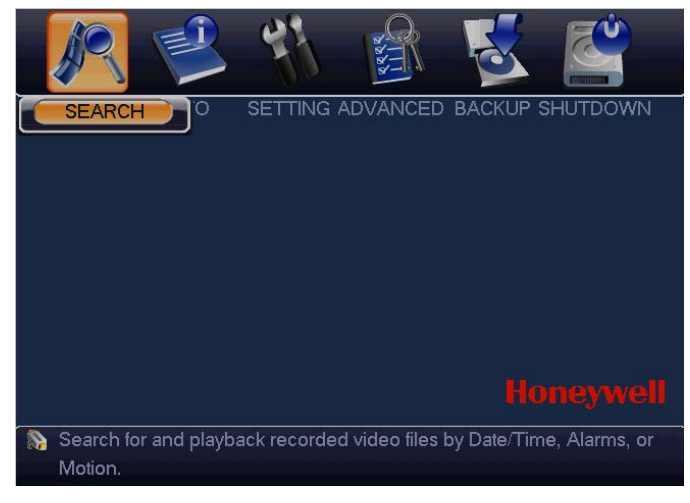

This series DVR menu tree is shown as below.

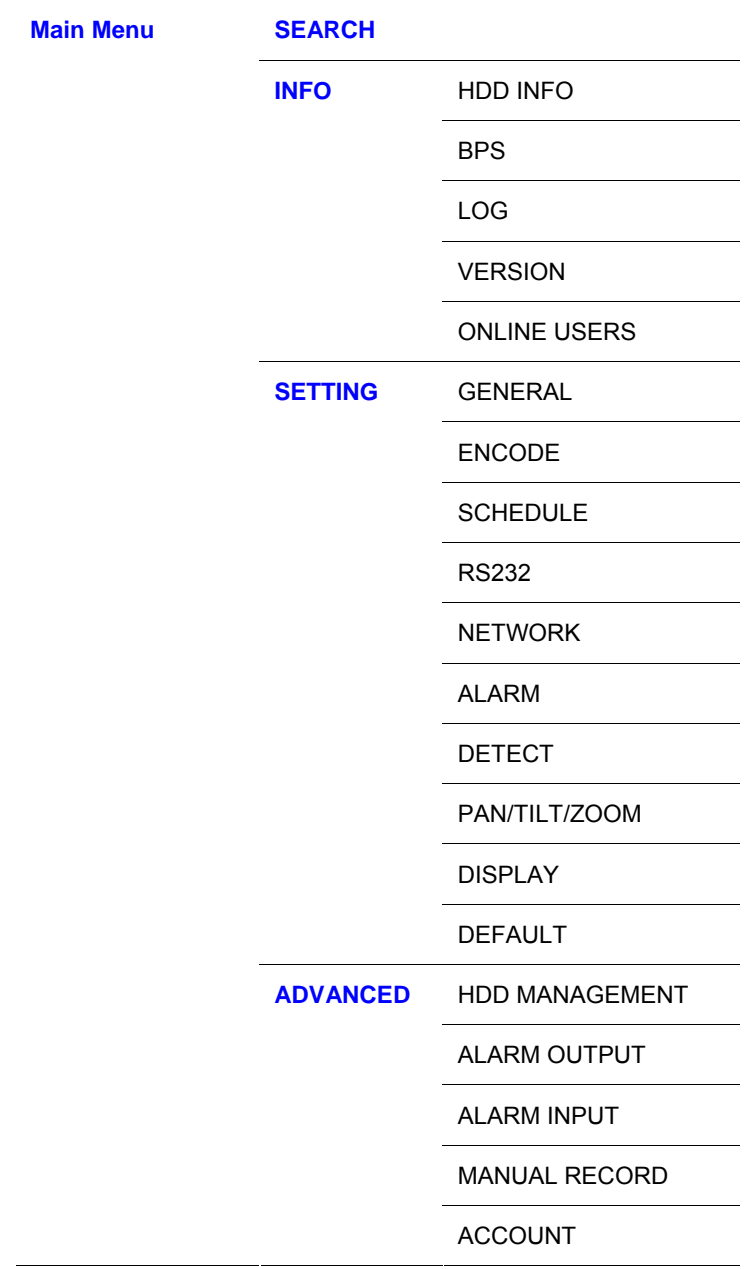

**Figure 6-2 SETTING** 

AUTO MAINTAIN

TV ADJUST

**BACKUP** 

#### **SHUTDOWN**

Please note, you need to click **Save** at the bottom of the interface to save the setup you have just made.

You need to highlight check box to enable corresponding function. Otherwise, this function is disabled.

All the operations below are based on our 4-ch series DVR.

## **Setting**

In main menu, highlight setting icon and system setting interface is shown as below.

#### **INFO SEARCH SETTING ACKUP SHUTDOWN** GENERAL **A** ENCODE SCHEDULE **S** RS232 **NETWORK ALARM** <br />
<sub>Sky</sub> DETECT PAN/TILT/ZOOM r) **DISPLAY C** DEFAULT Reset Date, Time and display format; Set record file length; Configure DVR remote control address.

### **General**

General setting includes the following items.

#### **Figure 6-3 GENERAL**

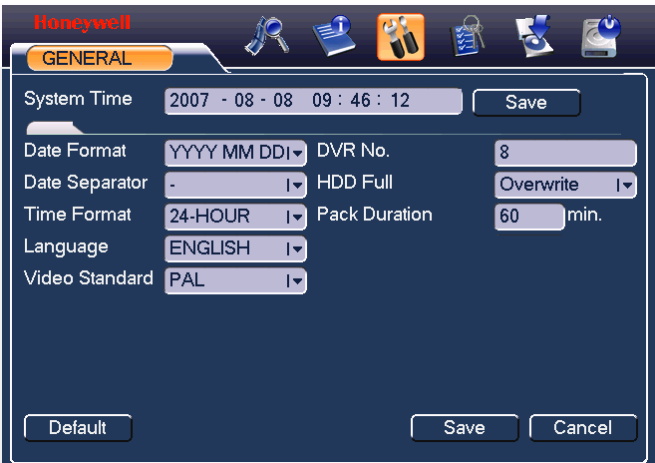

- System Time: here is for you to set system time
- Date Format: there are three types: YYYYY-MM-DD: MM-DD-YYYYY or DD-MM-YYYY.
- Date Separator: there are three denotations to separate date: dot, beeline and solidus.
- Time Format: there are two types: 24-hour mode or 12-hour mode.
- Language: system supports various languages: Chinese (simplified), Chinese (Traditional), English, Italian, Japanese, French, Spanish (All languages listed here are optional. Slight difference maybe found in various series).
- HDD Full: Here is for you to select working mode when hard disk is full. There are two options: stop recording or rewrite.
- Pack Duration: Here is for you to specify record duration. Default value is 60 minutes.
- Video Standard: There are two formats: NTSC and PAL.

Since system time is very important, do not modify time<br> **Note** a secondly unless there is a must casually unless there is a must.

After all the setups please click **Save** button, system goes back to the previous menu.

### **Encode**

Encode setting includes the following items.

#### **Figure 6-4 ENCODE**

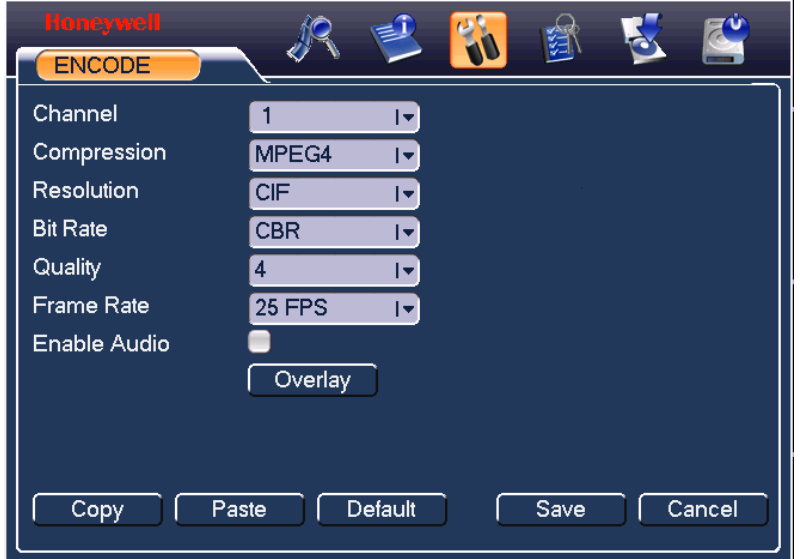

- Channel: Select the channel you want.
- Compression: system supports MPEG4.Or you can select from the dropdown list.
- Resolution: System supports various resolutions, you can select from the dropdown list.
- Bit Rate: system supports two types: CBR and VBR.
- Quality: There are six levels ranging from 1 to 6. Level six is the highest image quality.
- Frame Rate: there are six levels: 1 f/s, 2f/s, 3f/s, 6f/s, 12f/s, 25f/s (Some series DVRs only support PAL 25f/s ).
- Enable Audio/Video: you can turn on or off the audio.
- Overlay: click this button to set time and channel information overlay location. Click **Overlay** to open the following window:

#### **Figure 6-5 Overlay**

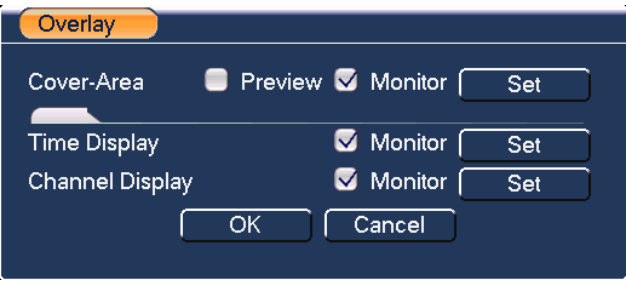

- Cover area (Privacy mask): Here is for you to set window blanking section. You can drag you mouse to set proper section size.
- Time display: You can select system displays time or not when playback.
- Channel display: You can select system displays channel number or not when playback.

System default setup is:

- Channel:1
- Compression: MPEG4
- Resolution: CIF/D1
- Bit rate: CBR
- Quality: 4
- Frame rate: 25f/s

Please highlight icon **the select the corresponding function.** 

This series DVR is suitable for ATM use. System can overlay card number, transaction time and etc on the monitor or playback window (Need protocol support). System also supports search by transaction information and card number.

### **Schedule**

Please refer to *[Record Setup \(Schedule\)](#page-41-0)* on page *[30](#page-41-0)*.

### **RS232**

RS232 interface is shown as below. Here are five items.

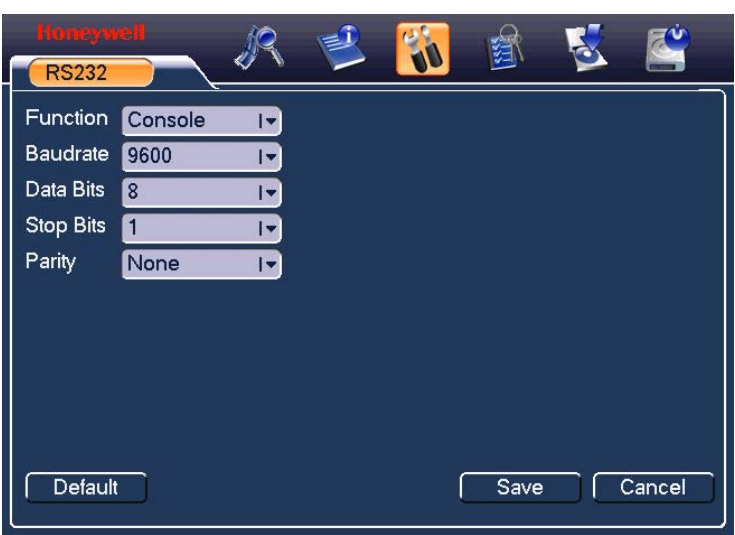

**Figure 6-6 RS232** 

- Function: There are various devices for you to select.
- Baud rate: You can select proper baud rate.
- Data Bits: You can select proper data bit.
- Stop Bits: There are two values: 1, 2.
- Parity: there are five choices: none/odd/even/mark/space.

After all the setups please click **Save**, system goes back to the previous menu.

### **Network**

Here is for you to input network information.

#### <span id="page-66-0"></span>**Figure 6-7 NETWORK**

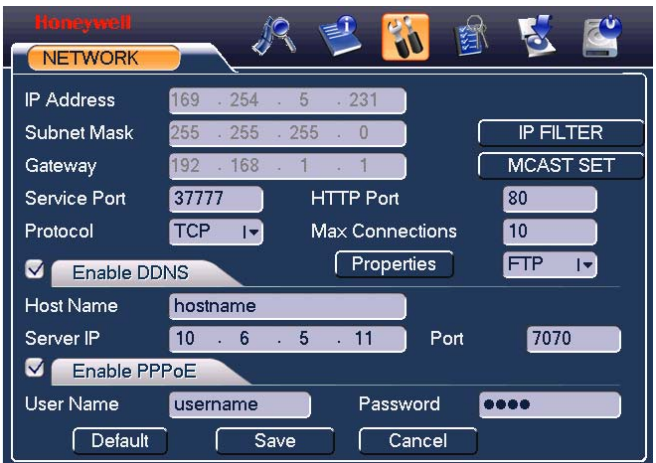

- IP Address
- Subnet Mask
- Gateway
- Service Port: Default value is 37777. (System server port 37778 is reserved for network UDP use.)
- HTTP Port: Default value is 80
- Protocol: You can select proper protocol from the dropdown list.
- Max Connections: support maximal 10 users.
- Properties: There are two options for you: NTP/Alarm center. You can select corresponding ways and then click Properties button to go to setup interface.
- IP Filter: When you enable this function, only IP in the list can login this DVR. Click it to open the following window:

#### **Figure 6-8 IP FILTER**

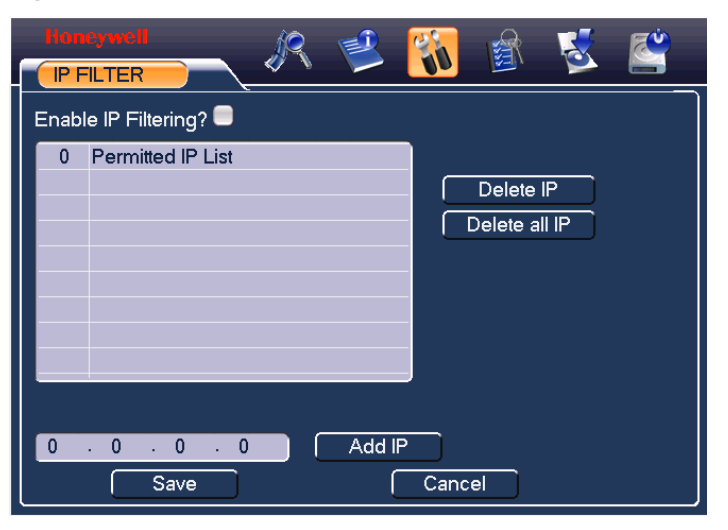

• MCAST SET: Set multi cast. Click it to open the following window: **Figure 6-9 MCAST SET** 

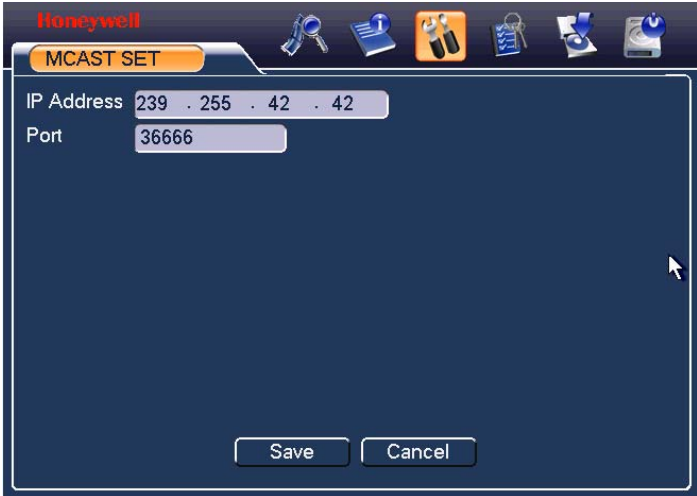

After all the setups please click save button, system goes back to the previous menu.

This series DVR is suitable for ATM use. System can overlay card number, transaction time and etc on the monitor or playback window (Need protocol support). System also supports search by transaction information and card number.

### **PPPoE Connection**

Enable PPPoE function and then input "PPPoE name" and "PPPoE password" you get from your ISP (Internet service provider).

Click **Save** button, you need to restart to activate your configuration.

After rebooting, IP camera will connect to the internet automatically. The IP in the PPPoE is the dynamic value.

### **Web visit via PPPoE**

There are two ways.

a. visit via current IP

After DVR connected with Internet by PPPoE, please get your device's current IP in *[Figure 6-7](#page-66-0)*. Now you can visit this IP camera via this IP.

b. Visit via DNS

You need a PC of fixed IP in the internet and there is the DDNS software running in this PC. In other words, this PC is a DNS (domain name server).

In network DDNS, input your PPPoE name you get from you IPS and server IP (PC with DDNS ) . Click save button and then reboot system.

Click save button, system prompts for rebooting to get all setup activated.

After rebooting, open IE and input as below:

http: //(DDNS server IP)/(virtual directory name)/webtest.htm

e.g.: http: //10.6.2.85/DVR DDNS/webtest.htm.)

Now you can open DDNSServer web search page.

### **NTP**

You need to install SNTP server (Such as Absolute Time Server) in your PC first. In Windows XP OS, you can use command "net start w32time" to boot up NTP service.

In *[Figure 6-7](#page-66-0)*, select NTP and then click properties button. You can see the following interface.

### **Figure 6-10 NTP Setting**

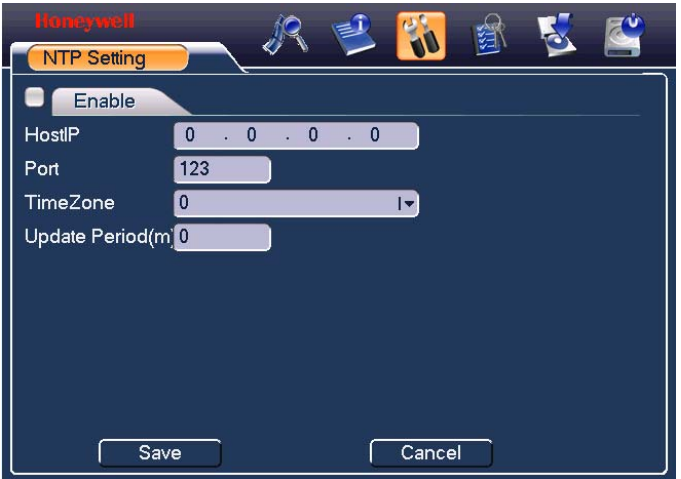

- Host IP: Input your PC address.
- Port: This series DVR supports TCP transmission only. Port default value is 123.
- Update interval: minimum value is 15(Unit: minute).
- Time zone: select your corresponding time zone here.

Here is a sheet for your time zone setup.

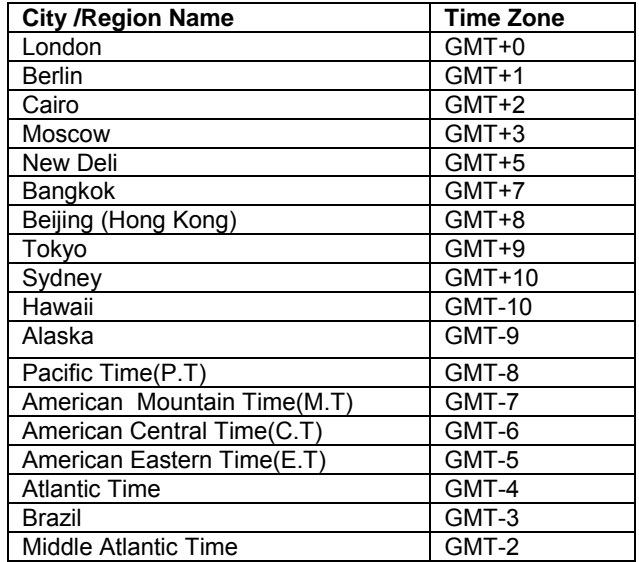

### **Alarm**

Please refer to *[Alarm Setup and Alarm Activation](#page-49-0)* on page *[38](#page-49-0)*.

### **Detect**

Please refer to *[Detect](#page-44-0)* on page *[33](#page-44-0)*.

### **Pan/Tilt/Zoom**

The pan/tilt/zoom setup includes the following items. Please select channel first.

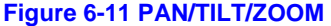

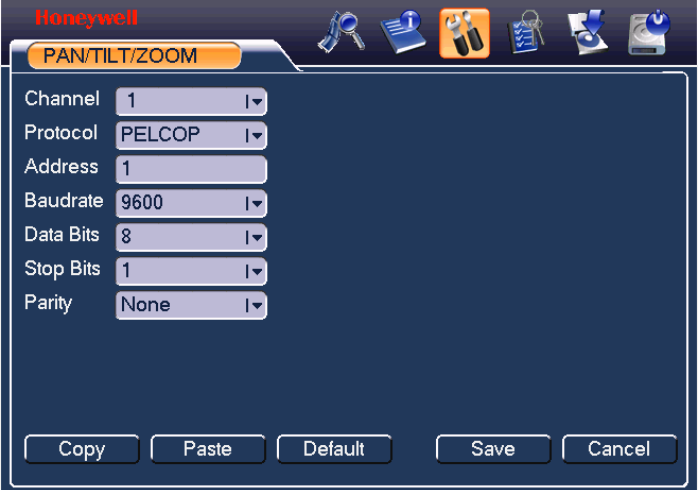

- Protocol: select corresponding PTZ protocol such as PELCOP.
- Address: input corresponding PTZ address.
- Baud rate: select baud rate.
- Data Bits: select data bit.
- Stop Bits: select stop bit.
- Parity: there are five choices: none/odd/even/mark/space.

After all the setups please click **Save** button, system goes back to the previous menu.

For detailed setup, please refer to *[Preset/Patrol/Pattern/Scan](#page-55-0)* on page *[44](#page-55-0)*.

## **Display**

Display setup interface is shown as below.

#### **Figure 6-12 DISPLAY**

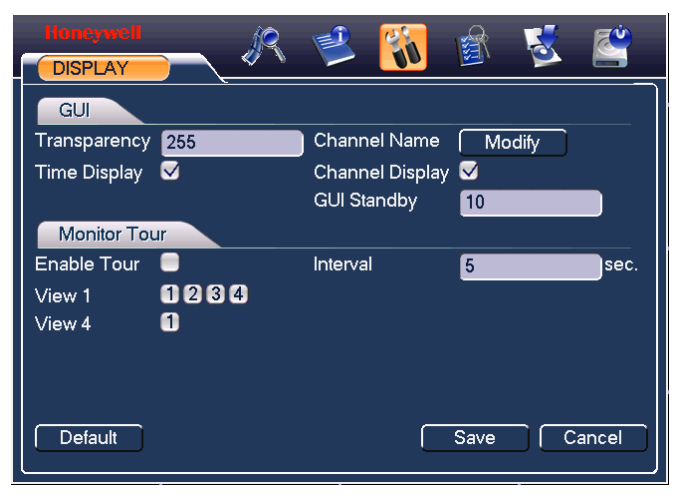

- Transparency: Here is for you to adjust transparency. The value ranges from 128 to 255.
- Channel name: Here is for you to modify channel name. Please note all your modification here only applies to DVR local end. You need to open web or client end to refresh channel name.
- Time display: You can select to display the time or not.
- Channel display: You can select to display the channel name or not.
- Enable tour: activate tour function.
- Interval: Input proper interval value here. The value ranges from 5- 200 seconds. In tour process, you can use mouse or click Shift to turn on window switch function.
- View1/4: System support 1/4 window tour.

Please highlight icon  $\Box$  to select the corresponding function.

After all the setups please click **Save** button, system goes back to the previous menu.
⊃

### **Default**

Click default icon, system pops up a dialogue box. You can highlight to restore default factory setup.

#### **Figure 6-13 DEFAULT**

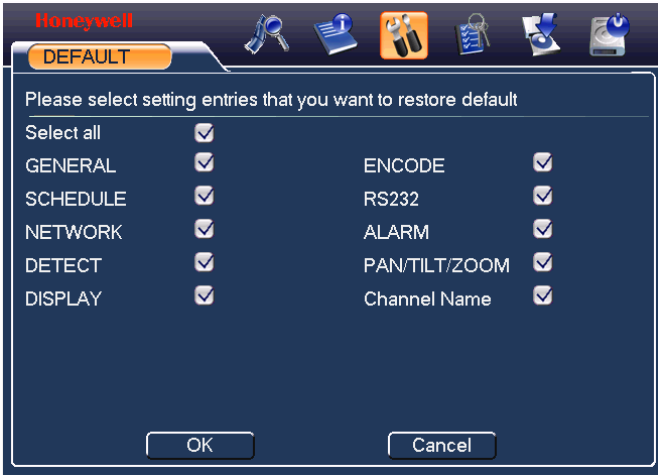

Please highlight icon  $\Box$  to select the corresponding function.

After all the setups please click **Save** button, system goes back to the previous menu.

#### **Warning!**

System menu color, language, time display mode, video format, IP address, user account will not maintain previous setup after default operation!

## **Search**

Please refer to *[Search & Playback](#page-37-0)* on page *[26](#page-37-0)*.

## **Advanced**

Click advanced icon in the main window, the interface is shown as below. There are totally seven function keys: HDD management, alarm output, alarm input, manual record, account, auto maintain and TV adjust.

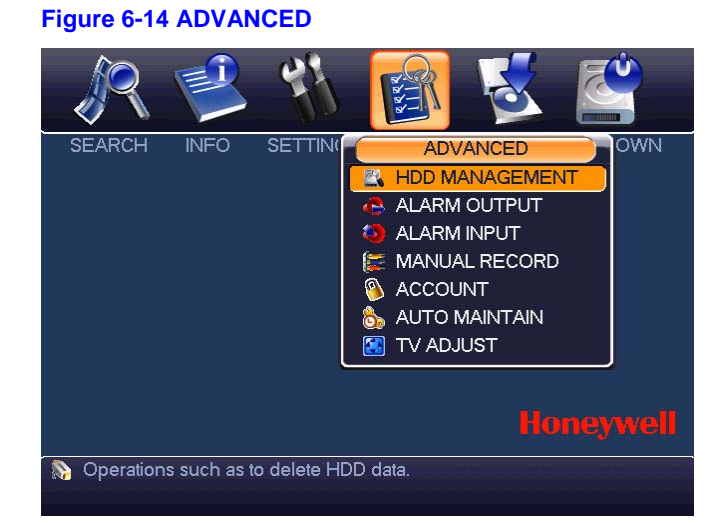

### **HDD Management**

Here is for you to view and implement hard disk management.

#### **Figure 6-15 HDD MANAGEMENT**

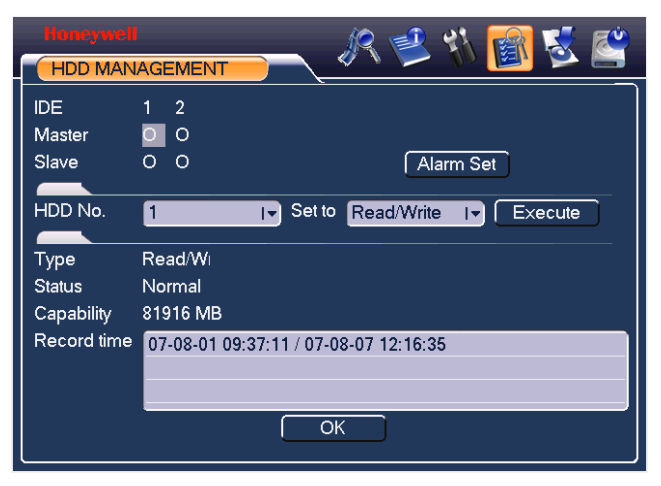

You can set proper mode for each hard disk from the dropdown list.

When you use redundant function, you can set one or more redundant HDD(s).

Please note you need to set at least one read-write disk, otherwise system will not record video. For detailed information you can refer to *[Record](#page-41-0)  [Setup \(Schedule\)](#page-41-0)* on page *[30](#page-41-0)*.

After all the setups please click **Save**, system needs to reboot to get all the modification activated.

Click **Alarm Set** button, the interface is shown as below.

#### **Figure 6-16 Abnormity**

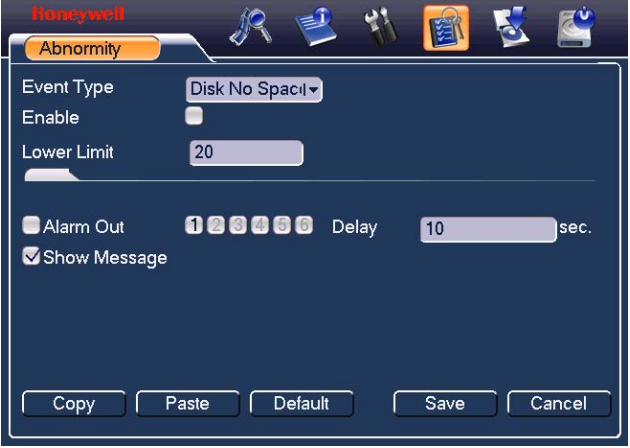

Please highlight icon  $\Box$  to select the corresponding function.

You can enable one or more alarm setups. The lower limit ranges from 1% to 99%. Alarm channel number ranges from 1 to 6. Delay value is from 0 to 240 seconds.

Please note when HDD capacity is not full system only alarms once!

After all the setups please click **Save** button, system goes back to the previous menu.

### **Alarm Output**

Here is for you to set proper alarm output.

Highlight the icon  $\blacksquare$  to output the alarm of this channel.

<span id="page-75-0"></span>After all the setups please click **OK** button, system goes back to the previous menu.

### **Figure 6-17 ALARM OUTPUT**

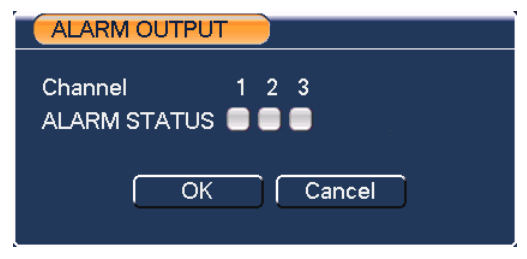

### **Alarm Input**

Here is for you to set alarm input.

#### **Figure 6-18 ALARM INPUT**

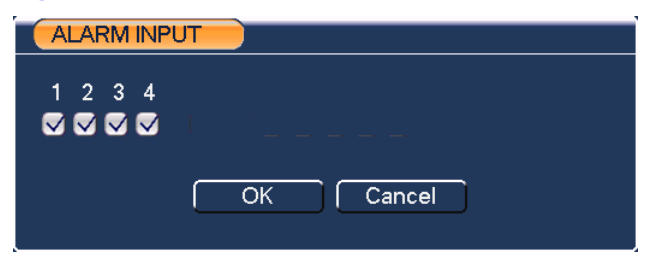

Highlight icon **to** allow the channel to accept alarm input.

After all the setups please click save button, system goes back to the previous menu.

## **Manual Record**

Please refer to *[Manual Recording](#page-36-0)* on page *[25](#page-36-0)*.

### **Account**

Here is for you to implement account management. Here you can:

- Add User
- **Modify User**
- Add Group
- **Modify Group**

Modify Password.

#### **Figure 6-19 ACCOUNT**

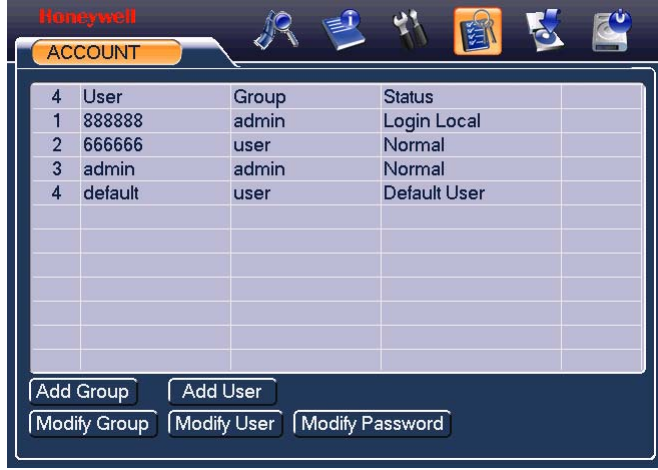

For account management please note:

- System account adopts two-level management: group and user. No limit to group or user amount.
- For group or user management, there are two levels: admin and user.
- The user name and group name can consist of eight bytes. One name can only be used once. There are four default users: admin/888888/666666 and hidden user "default". Except user 666666, other users have administrator right.
- Hidden user "default" is for system interior use only and can not be deleted. When there is no login user, hidden user "default" automatically login. You can set some rights such as monitor for this user so that you can view some channel view without login.
- One user should belong to one group. User right can not exceed group right.
- About reusable function: this function allows multiple users use the same account to login.

After all the setups please click **Save**, system goes back to the previous menu.

### **Auto Maintain**

Here you can set auto-reboot time and auto-delete old files setup.

#### **Figure 6-20 AUTO MAINTAIN**

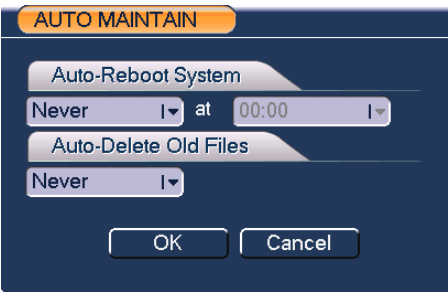

You can select proper setup from dropdown list.

Auto-Reboot System – the system will reboot termly.

Auto-Delete Old Files – the system will delete files create before a preset time.

After all the setups please click **OK** button, system goes back to the previous menu.

### **TV Adjust**

Here is for you to adjust TV output setup.

#### **Figure 6-21 TV ADJUST**

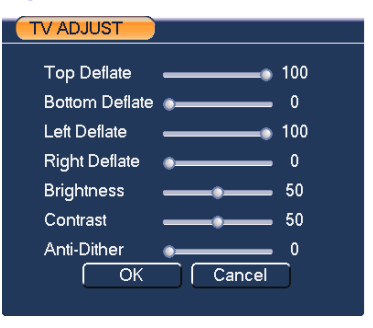

Please drag slide bar to adjust each item.

After all the setups please click **OK** button, system goes back to the previous menu.

# **Info**

Here is for you to view system information. There are totally five items: HDD Info, BPS (data stream statistics), Log, version, and online users.

#### **Figure 6-22 INFO**

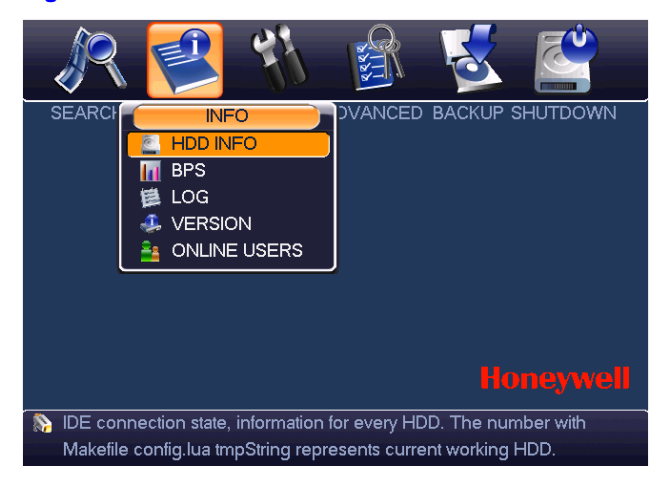

### **HDD Info**

Here is to list hard disk type, total space, free space, video start time and status.

### **Figure 6-23 HDD INFO**

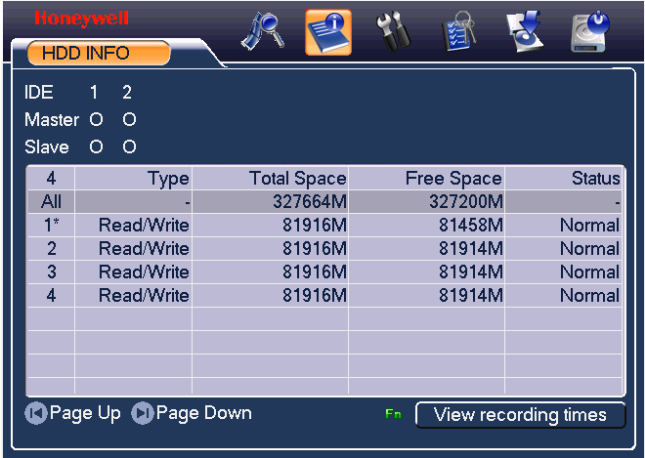

Please remove the broken hard disk before you add a new one.

Once there is a hard disk confliction, please check whether hard disk time and system time is the same or not. Please go to **SETTING → GENERAL** to modify system time. At last, reboot the system to solve this problem.

In IDE information column, ○means OK, X means error occurred 、means there is no disk.

The serial number after the disk information such as  $\bigcirc$ , which means it is current working disk.

If disk is damaged, system shows as "?".

### **BPS**

Here is for you to view current video data stream (KB/s) and occupied hard disk storage (MB/h).

#### **Figure 6-24 BPS**

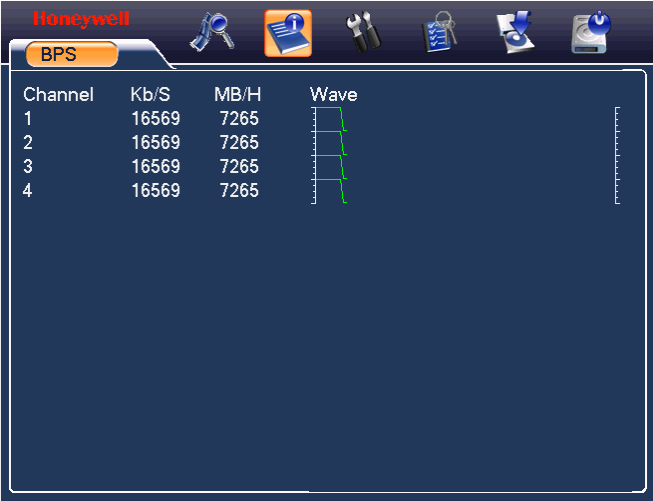

## **Log**

Here is for you to view system log file. System lists the following information.

### **Figure 6-25 LOG**

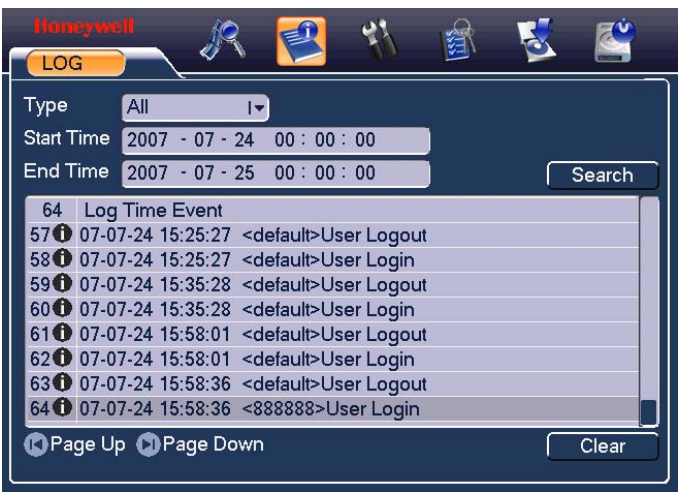

### **Version**

Here is for you to view some version information.

### **Figure 6-26 VERSION**

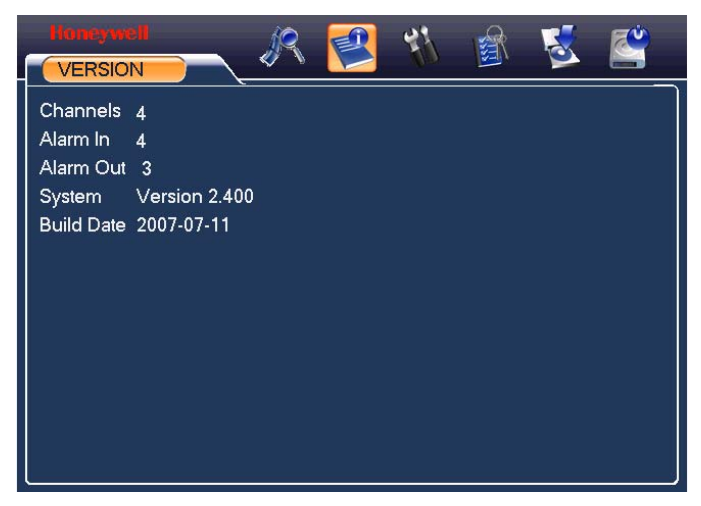

## **Online Users**

Here is for you to manage online users.

You can disconnect one user or block one user if you have proper system right.

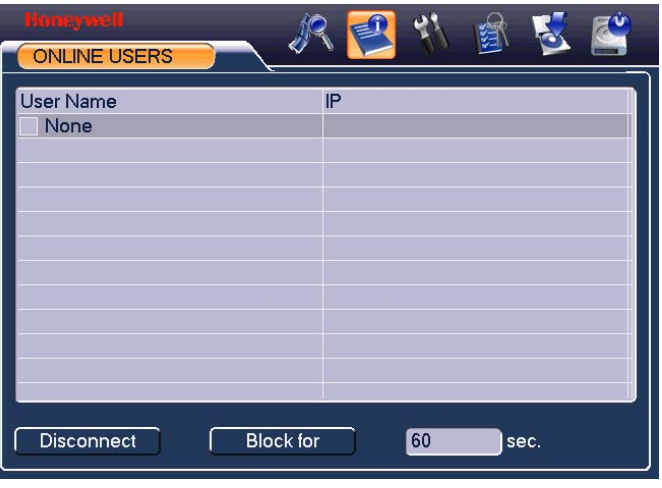

#### **Figure 6-27 ONLINE USERS**

## **Shutdown**

Click **Shutdown** button, system pop up a dialogue box for you to select. Logout menu user: log out menu. You need to input password when you login the next time.

- Restart application: system will restart the application.
- Shutdown: system shuts down and turns off power.
- Restart system: system begins rebooting.
- Switch user: logoff the current user and switch to another user.

#### **Figure 6-28 SHUTDOWN**

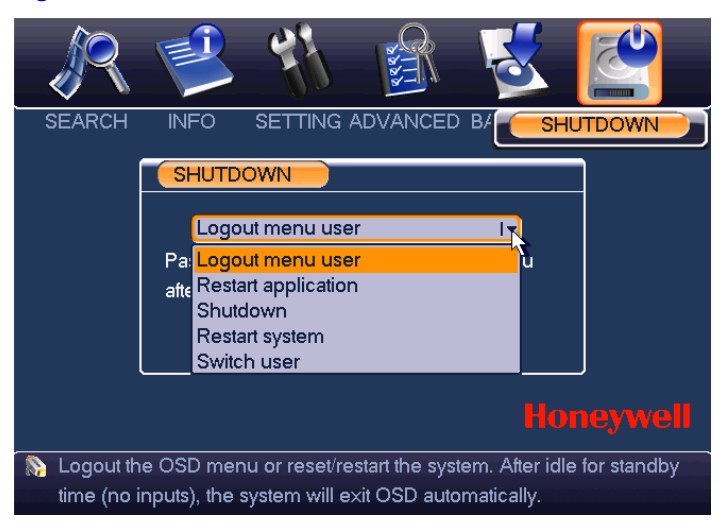

## **About Auxiliary Menu**

In the one-window surveillance mode, right click mouse (click **FN** in the front panel). The interface is shown as below:

### **Figure 6-29 Right Click Menu**

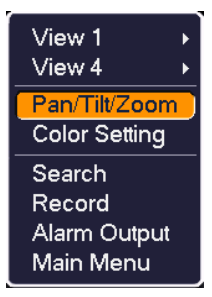

View 1: Select the video and play it in 1-window view.

View 4: Select the video and play it in 4-window view.

Pan/Tilt/Zoom: Open Pan/Tilt/Zoom window. See *[Figure 5-23](#page-54-0)*.

Color Setting: Open the following window and adjust color settings.

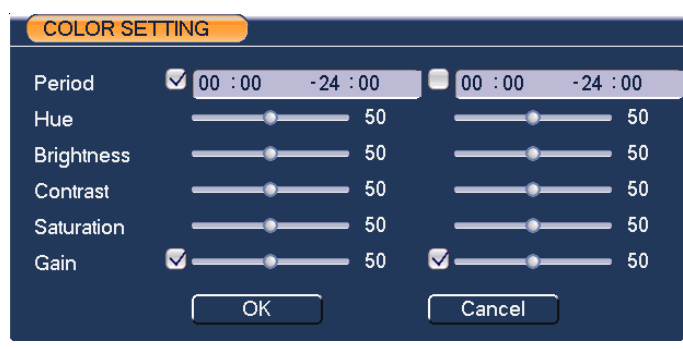

### **Figure 6-30 COLOR SETTING**

Search: Open Search window. See *[Figure 5-6](#page-38-0)*. Record: Open Manual Record window. See *[Figure 5-5](#page-36-0)*. Alarm Output: Open Alarm Output window. See *[Figure 6-17](#page-75-0)*. Main Menu: Go to the main menu. See *[Figure 6-1](#page-59-0)*.

# **7 Web Client Operation**

Please note, all the operations in chapter seven is based on our HLVR4 DVR.

There might be slightly difference in the interface due to different series.

## **Network Connection**

Before web client operation, please check the following items:

- Network connection is right
- DVR and PC network setup is right. Please refer to network setup(main menu->setting->network)
- Use order ping \*\*\*.\*\*\*.\*\*\*.\*\*\*(\* DVR IP address) to check connection is OK or not. Usually the return TTL value should be less than 255.

## **Login and Logout**

Open IE and input DVR address in the address column. For example, if your DVR IP is 10.1.27.200, then please input http:// 10.1.27.200 in IE address column.

System pops up warning information to ask you whether install webrec.cab control or not. Please click yes button.

If you can't download the ActiveX file, please modify your settings as below:

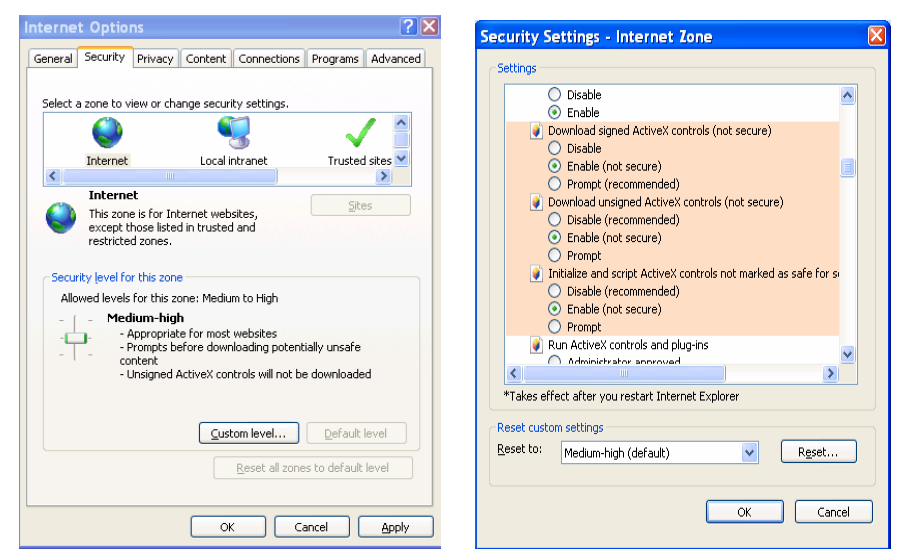

#### **Figure 7-1 Security Settings**

The Video Web Service interface is as below:

#### **Figure 7-2 Web Service**

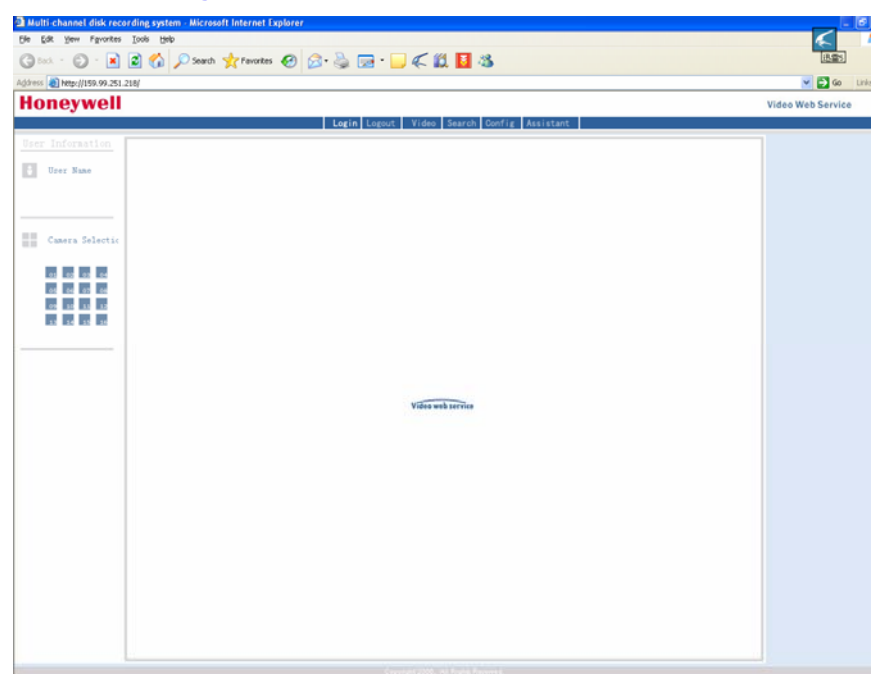

There are six function keys: Login, Logout, Video, Search, Config and Assistant.

#### **Figure 7-3 Function Keys**

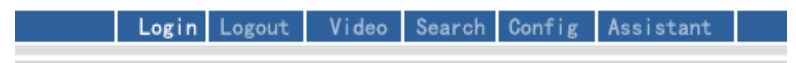

Click login the following interface will pop up.

#### **Figure 7-4 Login**

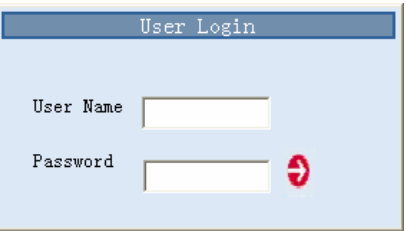

Please input your user name and password.

Default factory name is admin and password is admin.

Note: For security reasons, please modify your password after you first login.

## **Go to Real-time Monitor Mode**

There are three ways for you to go to real-time monitor mode.

Select the channel number besides function key.

**Figure 7-5 Function Keys** 

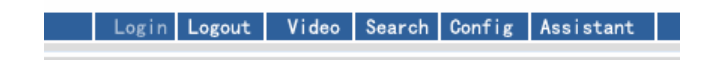

- In the above figure, click **Video** button then select real-time monitor, click the channel number you want to view.
- In the main window, right click mouse, select the channel you want to view from real-time monitor.

#### **Figure 7-6 Real-time Surveillance**

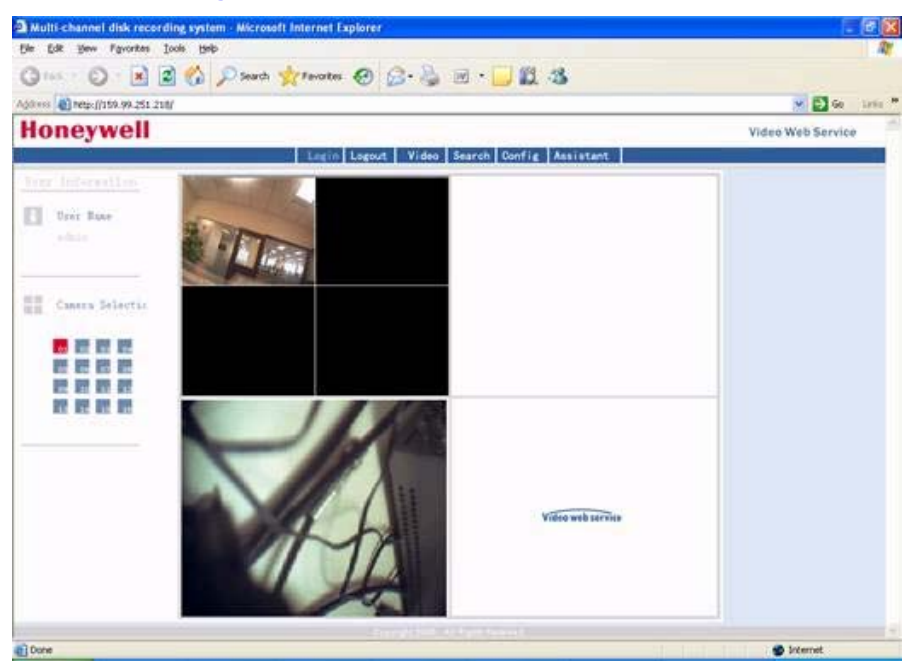

# **Video (Right Mouse Click Menu Operation)**

After login, click **Video** or right click the mouse, the interface is shown as below.

#### **Figure 7-7 Right Click Menu**

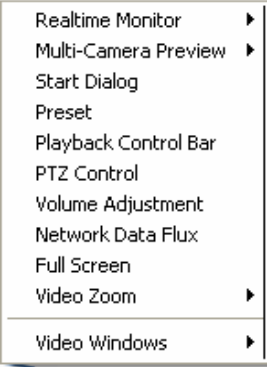

- <span id="page-88-0"></span>• Real-time monitor: choose the channel you want to view.
- Start dialogue: click here to begin audio talk.
- Multi-camera preview: System supports various video preview modes.
- Decode quality: there are totally four levels: general, good, better and best.
- Playback control bar: here is for you to control playback.
- PTZ control: Here is for you to control PTZ movement. Before operate, please make sure you have selected right pan-title protocol for DVR
- Volume adjustment: here is for you to adjust PC audio volume.
- Alarm setting: here is for you to set alarm input and alarm output.
- Network data flux: here is for you to view current data flux
- Full screen: enter into full screen display mode.
- Video zoom: there are four options:20%,40%,60%,80%,100%
- Video windows: Support 1/2/4 window display mode.

### **Real time Monitor**

Here is for you to select the channel you wan to implement real-time monitor.

### **Multi-camera Preview**

Here is for you to select view modes: 1/2/3/4/9/16.

### **Start Dialog**

Click this button to enable audio talk function.

### **Playback Control Bar**

Here is the playback bar when you are viewing video file.

#### **Figure 7-8 Playback Bar**

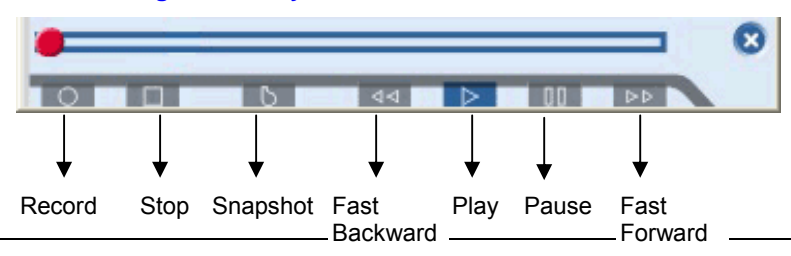

## **PTZ Control**

Please click the corresponding direction arrow to adjust zoom, focus and iris.

**Note** Before you operate this function, please make sure you have properly set PTZ protocol (Main menu->Setting->Pantilt Zoom).

#### **Figure 7-9 PTZ control**

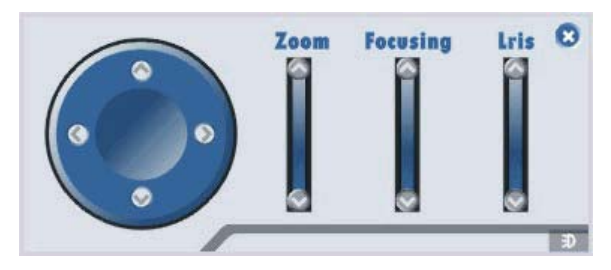

### **Video Setting**

Please the bar to adjust the level of each setting item and check needed functions.

#### **Figure 7-10 Video Setting**

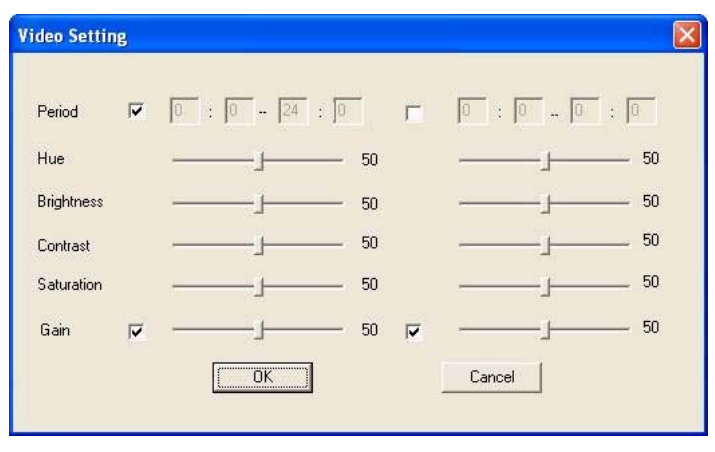

### **Network Data Flux**

Here is to display the statistics of the network transmission data flux.

#### **Figure 7-11 Network Data Flux**

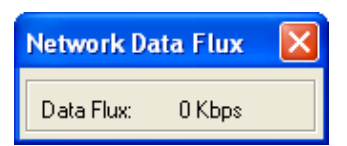

### **Full Screen**

There are two ways to view full screen monitor: One is to double click on the current monitor window directly; the other is to select Full screen in the right click menu items.

During multi-window state, choose one of the windows and double click for full screen display.

### **Video Zoom**

There are four display ratios for you to choose: 40%, 60%, 80% and 100%.

#### **Figure 7-12 Display Ratios**

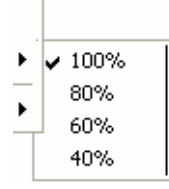

### **Video Windows**

Here is for you to choose display mode.

#### **Figure 7-13 Display Mode**

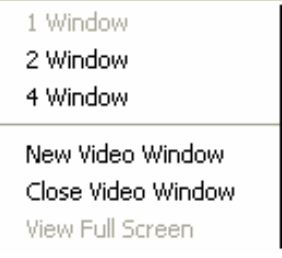

## **Search**

Here you can select video type, channel number and time to search the file you want.

Click search button, the interface is shown as below.

#### **Figure 7-14 Record Search**

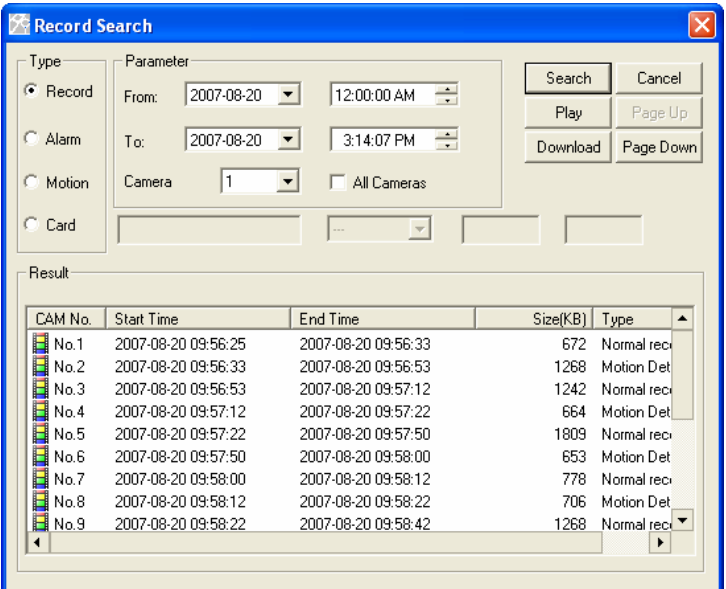

Please use page up/down key to view the search results.

Double click file name, you can view the file and system will automatically backup the image in you installation directory.

In the search result interface, you can select one or more files to download to your local PC.

The playback bar is displayed. See *[Figure 7-8](#page-88-0)*.

### **Download**

You can select one or more files you want to download and then click down load button. System pops up a dialogue box asking you specify directory.

### **Figure 7-15 Download Files**

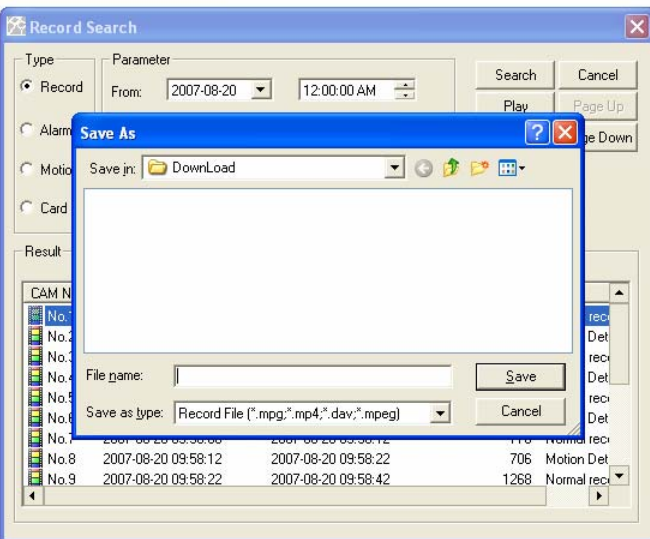

Then you can input file name and click save to backup file in your local pc.

During the download process, there is a process bar for you reference.

**Figure 7-16 Download in Progress** 

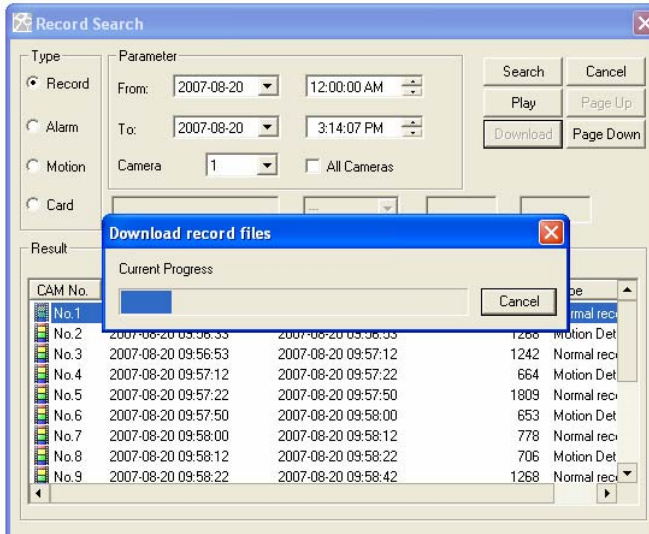

Download file name is usually made up of: file name +Channel N +date +time.

<span id="page-93-0"></span>File extension name is .dav.

For example: file name a-0120021205071028.mp4 means:

- 01: channel 1
- 20021205: 5th December,2002
- 071028 :7 o'clock 10 minutes 28 seconds.

# **Configuration**

Click configure button, there are totally seven function keys.

### **Figure 7-17 System Settings**

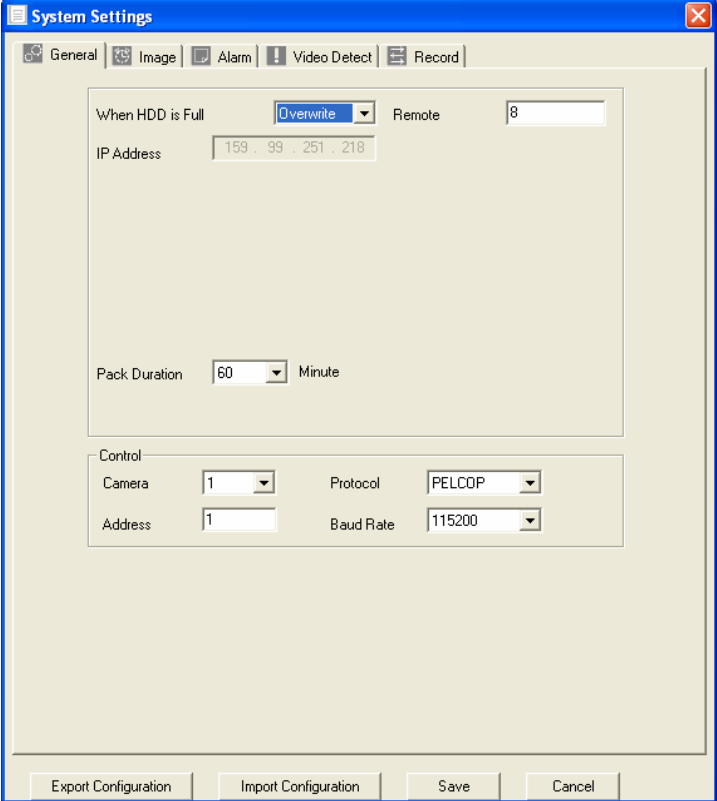

### **Load and Save Configuration**

### **Save configuration**

Click export configuration button in *[Figure 7-17](#page-93-0)*.You can save current configuration to a directory. The file extension name is CFG.

#### **Figure 7-18 Save As CFG**

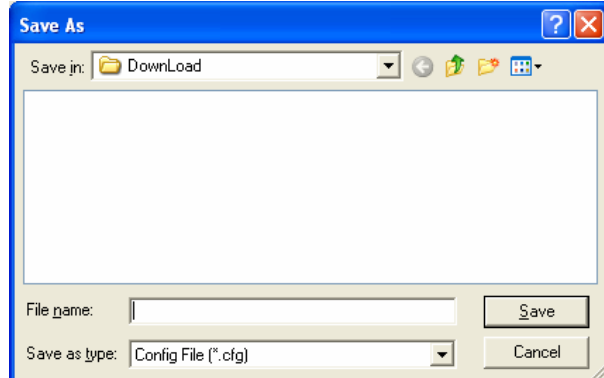

### **Load configuration**

Click import configuration button in *[Figure 7-17](#page-93-0)*. You can draw a  $\sqrt{ }$  before checkbox to load you previously backup file. Click Ok button and then select file of extension name .CFG. Now you have updated system setup.

#### **Figure 7-19 Select Load Mode**

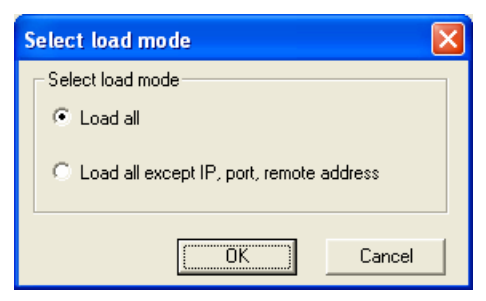

### **General**

Click general button, the interface is shown as below.

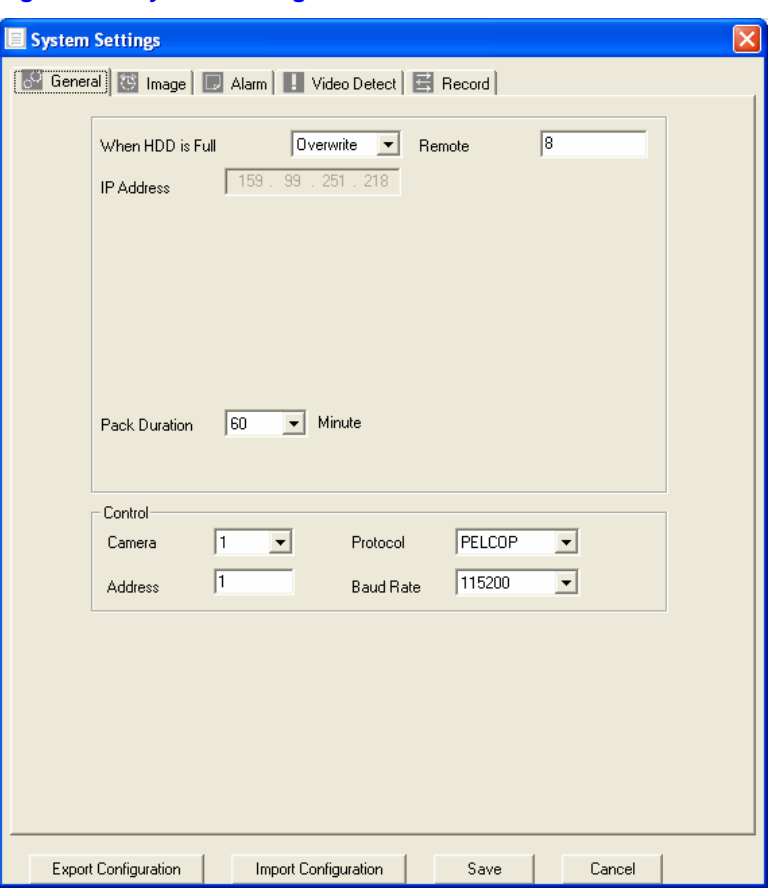

#### **Figure 7-20 System Settings – General**

Here you can select file length, and choose overwrite the previous file or stop recording when disk is full.

You can select channel number, protocol, address and baud rate to control the lens or PTZ.

### **Image**

Click image button, the interface is shown as below.

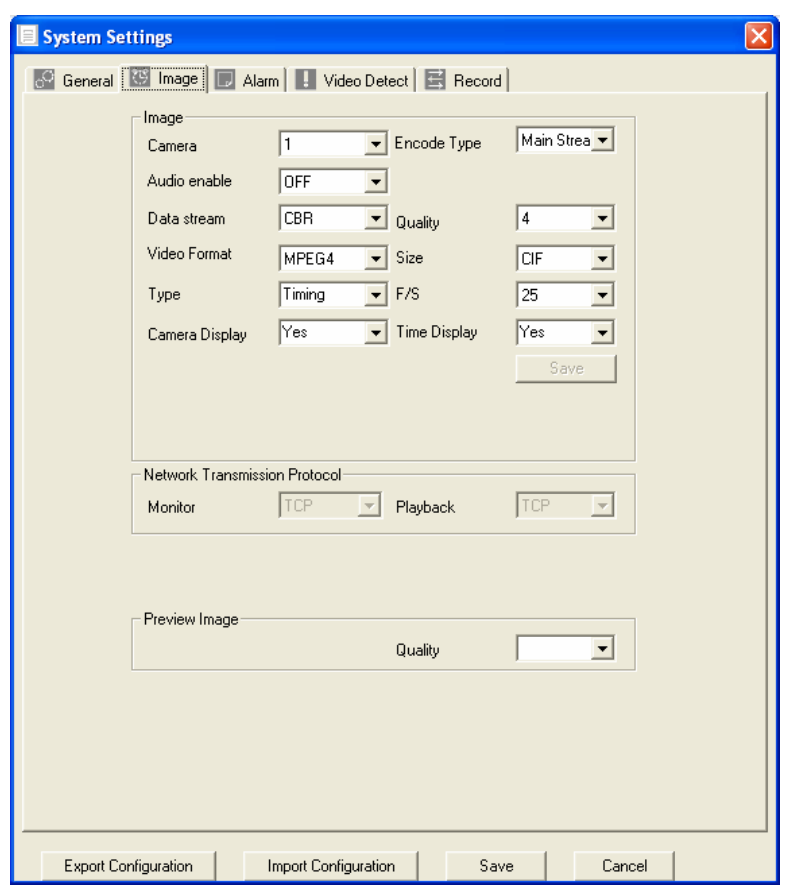

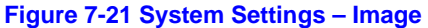

Here you can select the image quality and protocols for each channel.

Here you can set encode mode, quality and protocol for each channel. You can select from the dropdown list.

- FPS (PAL): there are several options: 1/2/3/6/12/25. (Some series DVR only support 25f/s PAL.)
- Data: there are two data modes: CBR/VBR.
- Quality: There are six levels. The different data flux occupies different bandwidth and the transmission image qualities are also different. Among them, level 6 needs the widest bandwidth and can reveal the best image quality. Please note you setup here only applies for image quality in web or client end.
- Resolution: there are several resolutions for you. You can select from the dropdown list.
- Alarm when video loss: You can enable or disable alarm function when alarm loss occurred.
- Network transmission protocol: Select protocol for network playback and monitor. You can select from the dropdown list.

### **Alarm**

Here is for you to choose record channel and output port.

#### **Figure 7-22 System Settings – Alarm**

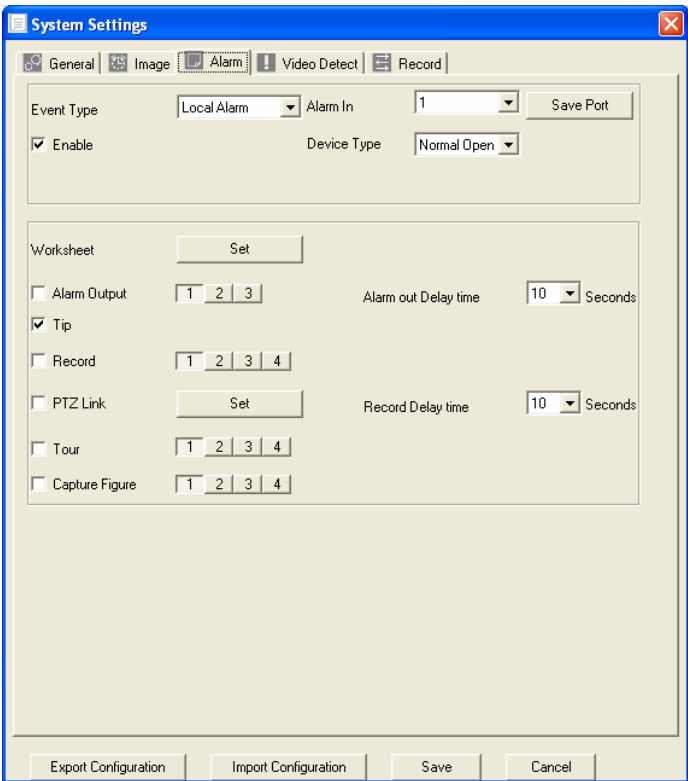

There are two alarm types: normal open or normal close.

Delay time ranges from 10 to 300 seconds.

You can draw a  $\sqrt{ }$  before the check box to enable record camera and output port.

Click **Set** after **PTZLink** and the following window pops up:

#### **Figure 7-23 PTZLink**

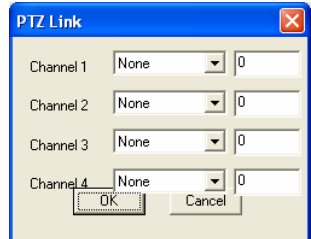

Four options: None, Preset, Tour and Pattern.

### **Video Detect**

Motion detection will take effect exclude the time you set to schedule recording.

### **Figure 7-24 System Settings – Video Detect**

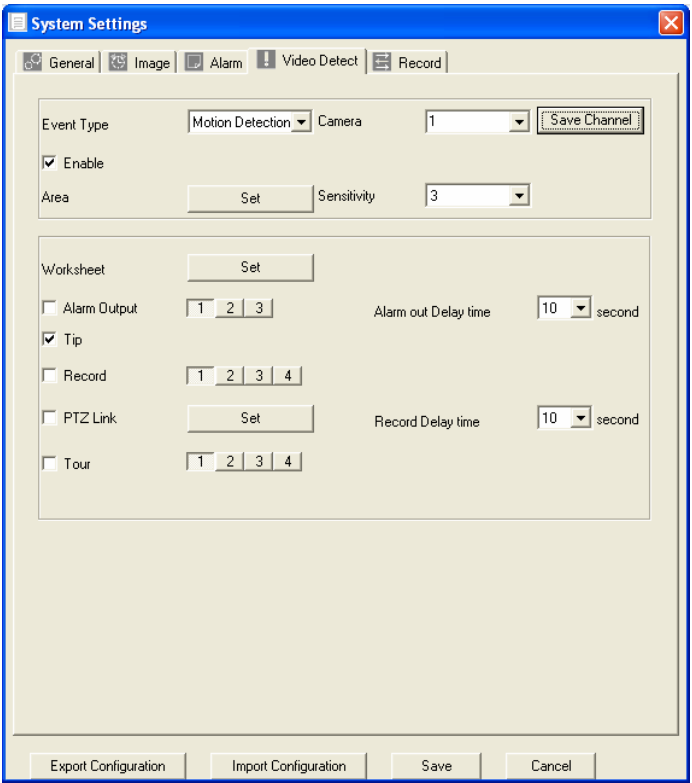

The blue area is the selected motion detection area.

Click **Full screen** or right click mouse to view the motion detection area in full screen.

After setting the area you can **Save channel** or **Clear** the area.

Alarm output: Here you can enable alarm output channel. Please draw a √ before the check box.

Please note if you want to set this channel as motion detection recording, you need to turn off the schedule recording setup for this channel (Main Menu->Setting->Schedule).

### **Record**

In **Record** tab, you can configure pre-record settings and view worksheet state.

**Figure 7-25 Record** 

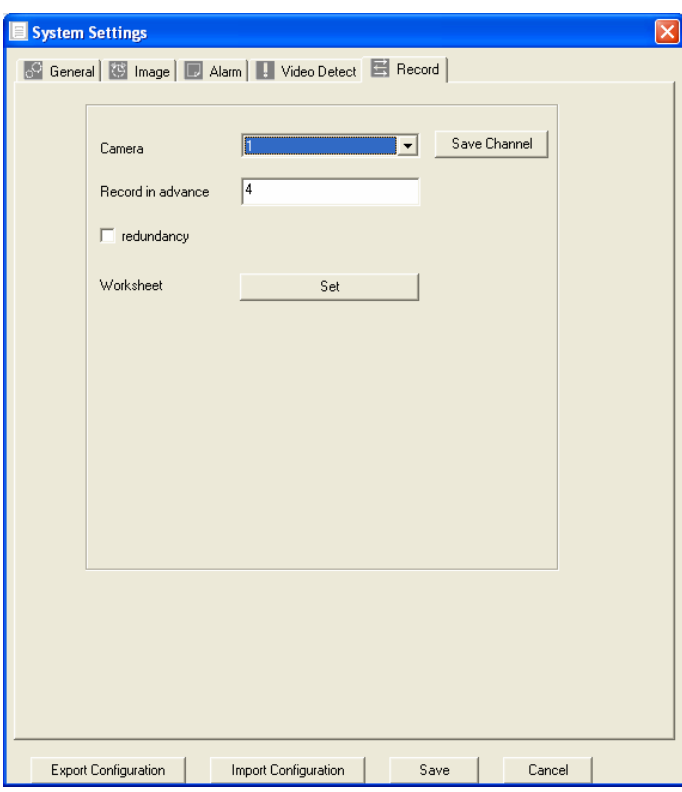

Click **Set** and the following window pops up:

#### **Figure 7-26 Worksheet State**

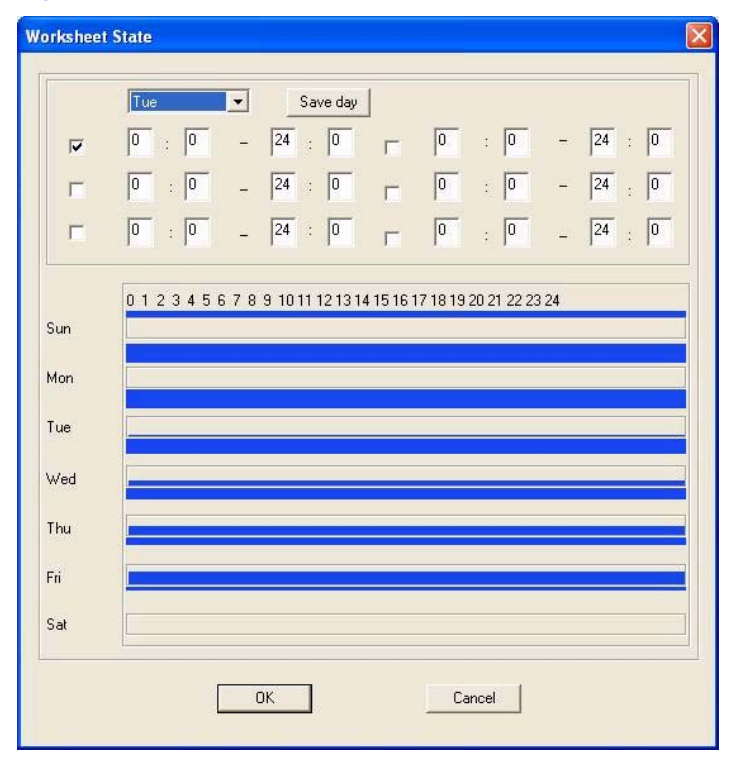

# **Assistant**

Click assistant setting, the interface is shown as below.

#### **Figure 7-27 Assistant Settings**

User Management Record Control Log Information Date/Time System Information Alarm Prompt Camera Title Upgrade BIOS Record Directory Abnormity Dispatch Reboot About

### **User Management**

Here is for you to manage users and user groups. You can click '+' to see the whole group list.

### **Figure 7-28 Group Manager**

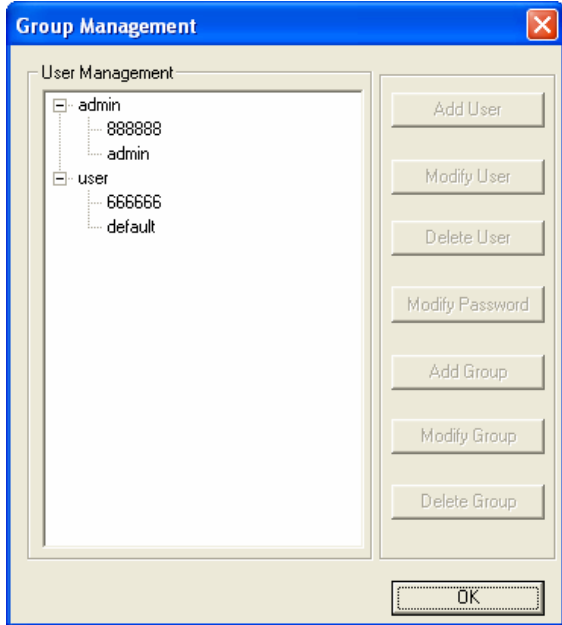

### **Add Group**

Click "add group" button to input group name.

### **Figure 7-29 Group Setup**

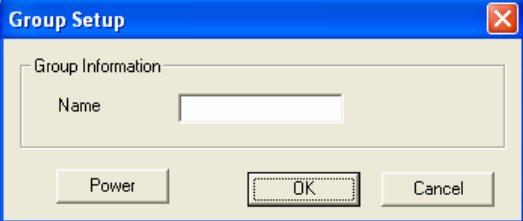

Click "Power" button to set group power.

Click "Save" button to save configuration.

### **Delete Group**

Click "Delete Group" button.

#### **Figure 7-30 Delete Group Information**

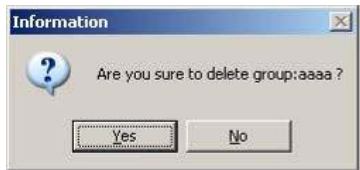

You can only delete empty group (E.g.: There is no user in current group).

### **Modify Group**

Click modify group, the interface is shown as below. You can modify group name and then click Power button to set proper right for the whole group.

#### **Figure 7-31 Group Setup**

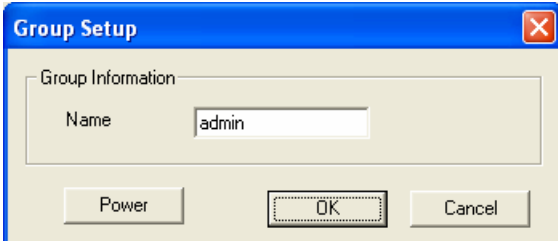

### **Add User**

Click "Add User".

#### **Figure 7-32 User Setup**

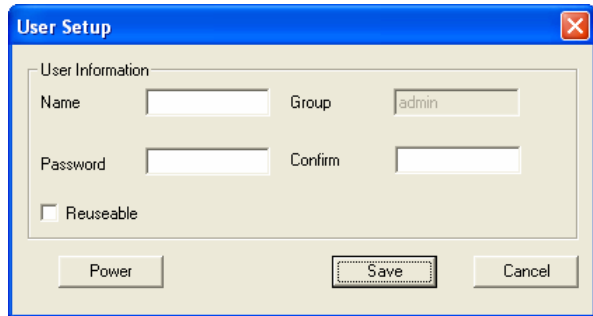

Input user name, password, and then input password again to confirm.

### **Power**

When you add new user or new group, click **Power**, the interface is shown as below. Here is for you to set user's power.

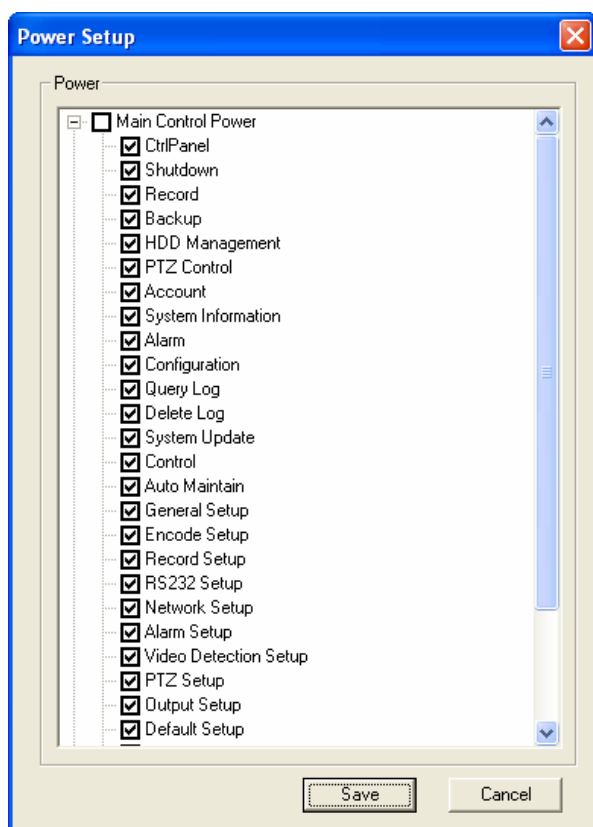

**Figure 7-33 Power Setup** 

There are three power groups: main control power/monitor power/playback power.

You can draw a √ before the checkbox to enable corresponding function.

### **Modify User**

Select one user and then click **Modify user**. Here you can modify user name.

#### **Figure 7-34 Modify User**

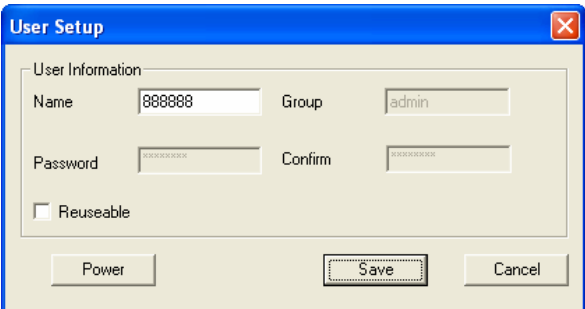

### **Delete User**

Select one user and then click "delete user" button, you can see the following dialogue box. Click **Yes** to delete current user.

**Figure 7-35 Delete User Information** 

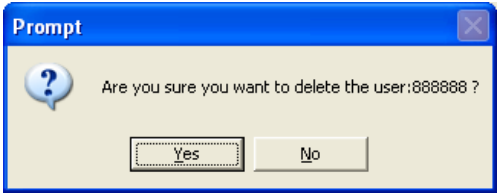

### **Record Control**

Click **Record control** the interface is shown as below. You can select mode for each channel.

#### **Figure 7-36 Record Channel**

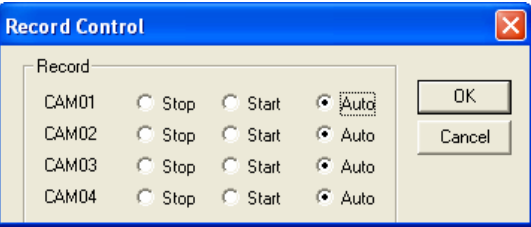

## **Log Information**

System can automatically backup all operation in log information.

You can click this button to view detailed information.

Once you click save log button, the log files will be automatically saved in the root directory such as "C:\ as a text file (e.g.: C:\ 10.1.27.193-log.txt).

**Figure 7-37 System Log** 

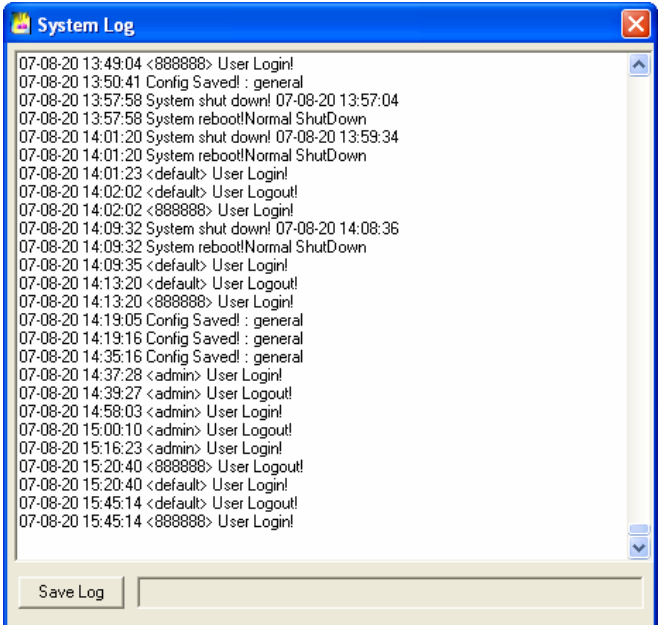

### **Date and Time**

Here you can modify system date and time.

#### **Figure 7-38 Date/Time**

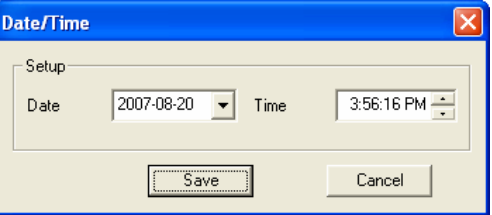

# **System Information**

Here you can view basic information of the system.

### **Figure 7-39 System Information**

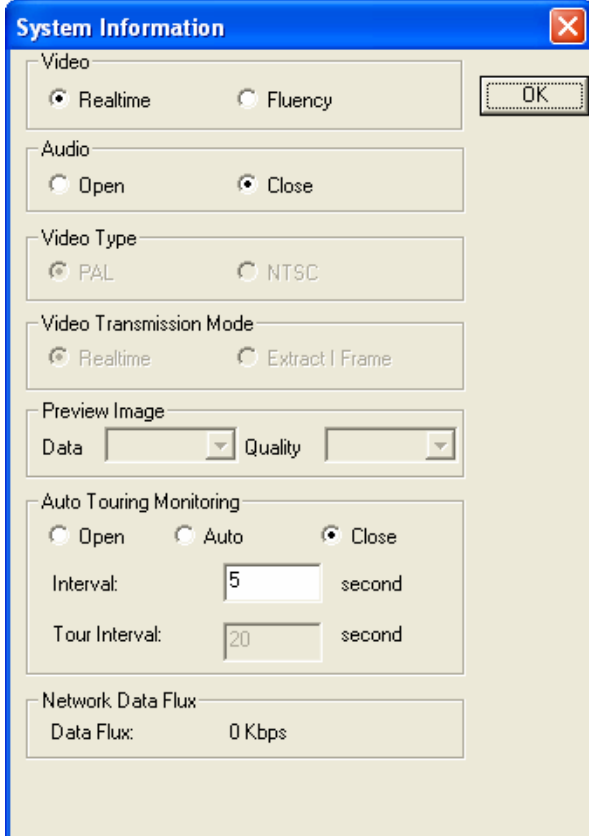

### **Alarm Prompt**

Here is for you to choose different alarm audios.

Here you can select system AlarmSound.wav file from folder system32 as your audio sound.

#### **Figure 7-40 Warning**

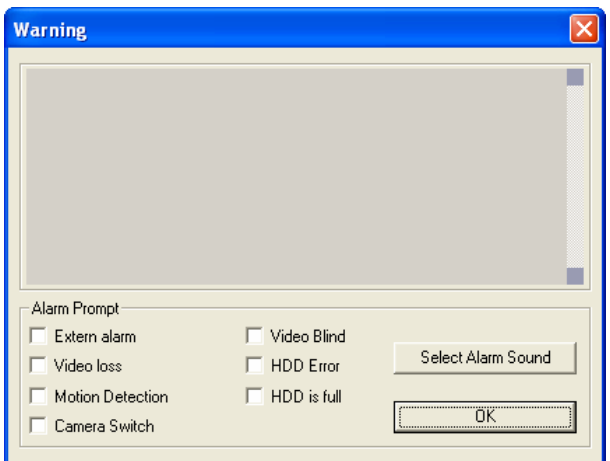

### **Camera Title**

Here is for you to modify channel name.

The revised channel names will be displayed on the screen.

The default setting of the channel name is Channel No.1 to Channel No.16.

Please note when you modify channel name in DVR end, this modification not applies to web end or standalone end, you need to use this interface to refresh.

#### **Figure 7-41 Camera Title**

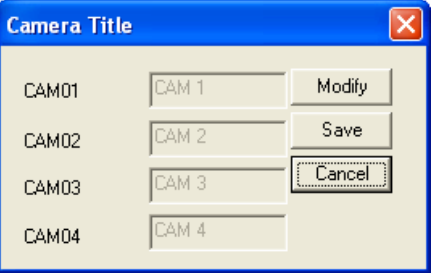

### **Upgrade BIOS**

Click upgrade BIOS button, the interface is shown as below.
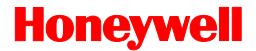

Open the BIOS file (You can get from our local engineer or download from our web service) and then click send BIOS button.

During the upgrade process, there is a process bar for your reference.

#### **Figure 7-42 Upgrade BIOS**

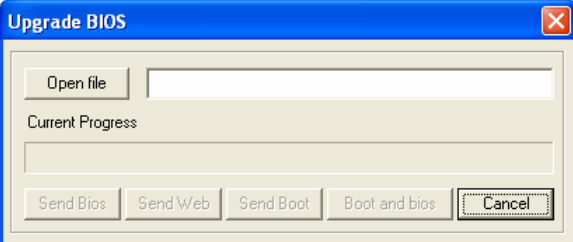

## **Reboot**

Click reboot button, system pops up a warning dialogue box to alert you.

### **Figure 7-43 Reboot**

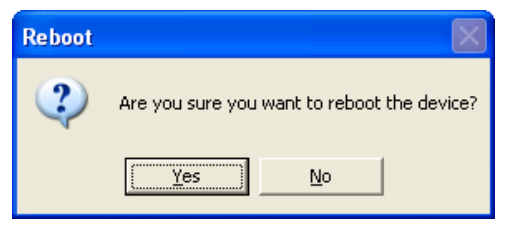

## **About WebClient Control**

Here is for you to view basic system information.

#### **Figure 7-44 Basic System Information**

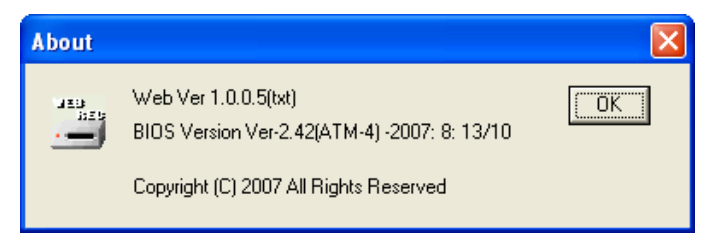

## **Uninstall WebClient Control**

There are two ways for you to un-install web control.

- From start, click run and then input order regsvr32 -u WebRec.ocx.
- Use web un-install tool "uninstall web.bat" to un-install web control.

Honeywell Video Systems (Head Office) 2700 Blankenbaker Pkwy, Suite 150 Louisville, KY 40299, USA www.honevwellvideo.com Tel: +1.800.796.2288

Honeywell Security Australia Pty Ltd. Unit 5, Riverside Centre, 24-28 River Road West Parramatta, NSW 2150, Australia www.ademco.com.au Tel: +61.2.8837.9300

**Honeywell Security Asia Pacific** 33/F Tower A. City Center, 100 Zun Yi Road Shanghai 200051, China www.security.honevwell.com/cn Tel: +86 21 2527 4568

**Honeywell Security Asia** Flat A, 16/F, CDW Building, 388 Castle Peak Road Tsuen Wan, N.T., Hong Kong www.security.honeywell.com/hk Tel: +852.2405.2323

**Honeywell Security France** Parc Gutenberg, 8, Voie La Cardon 91120. Palaiseau. France www.honeywell.com/security/fr Tel: +33.01.64.53.80.40

Honeywell Security Italia SpA Via Treviso 2 / 4 31020 San Vendemiano Treviso. Italv www.honeywell.com/security/it Tel: +39.04.38.36.51

Honeywell Security España Mijancas 1, 3a Planta P.Ind. Las Mercedes 28022 Madrid, Spain www.security.honeywell.com/es Tel: +34,902, 667,800

Honevwell Video Systems Northern Europe Netwerk 121 1446 WV Purmerend, The Netherlands www.SecurityHouse.nl Tel: +31.299.410.200

Honeywell Video Systems UK Ltd. Aston Fields Road, Whitehouse Ind Est Runcorn, Cheshire, WA7 3DL, UK www.honevwellvideo.com Tel: +0844 8000 235

**Honeywell Security South Africa** Unit 6 Galaxy Park, 17 Galaxy Avenue Linbro Park, P.O. Box 59904 2100 Kengray, Johannesburg, South Africa www.honeywell.co.za Tel: +27.11.574.2500

**Honeywell Security Deutschland** Johannes-Mauthe-Straße 14 D-72458 Albstadt, Germany www.honevwell.com/security/de Tel: +49.74.31.8 01.0

**Honeywell Security Poland** Chmielewskiego 22a, 70-028 Szczecin, Polska www.ultrak.pl Tel: +48.91.485.40.60

**Honeywell Security Czech Republic** Havránkova 33, Brno Dolní Heršpice, 619 00, Czech Republic www.olympo.cz Tel: +420.543.558.111

Honeywell Security Slovakia Republic Vajnorská 142, 83104 Bratislava Slovakia www.olympo.sk Tel: +421.2.444.54.660

# **Honeywell**

**Video Systems** www.honevwellvideo.com +1.800.796.CCTV (North America only) HVSsupport@honevwell.com

© 2007 Honeywell International Inc. All rights reserved. No part of this publication may be reproduced by any means without written permission from Honeywell Video Systems. The information in this publication is believed to be accurate in all respects. However, Honeywell Video Systems cannot assume responsibility for any consequences resulting from the use thereof. The information contained herein is subject to change without notice. Revisions or new editions to this publication may be issued to incorporate such changes.

Free Manuals Download Website [http://myh66.com](http://myh66.com/) [http://usermanuals.us](http://usermanuals.us/) [http://www.somanuals.com](http://www.somanuals.com/) [http://www.4manuals.cc](http://www.4manuals.cc/) [http://www.manual-lib.com](http://www.manual-lib.com/) [http://www.404manual.com](http://www.404manual.com/) [http://www.luxmanual.com](http://www.luxmanual.com/) [http://aubethermostatmanual.com](http://aubethermostatmanual.com/) Golf course search by state [http://golfingnear.com](http://www.golfingnear.com/)

Email search by domain

[http://emailbydomain.com](http://emailbydomain.com/) Auto manuals search

[http://auto.somanuals.com](http://auto.somanuals.com/) TV manuals search

[http://tv.somanuals.com](http://tv.somanuals.com/)